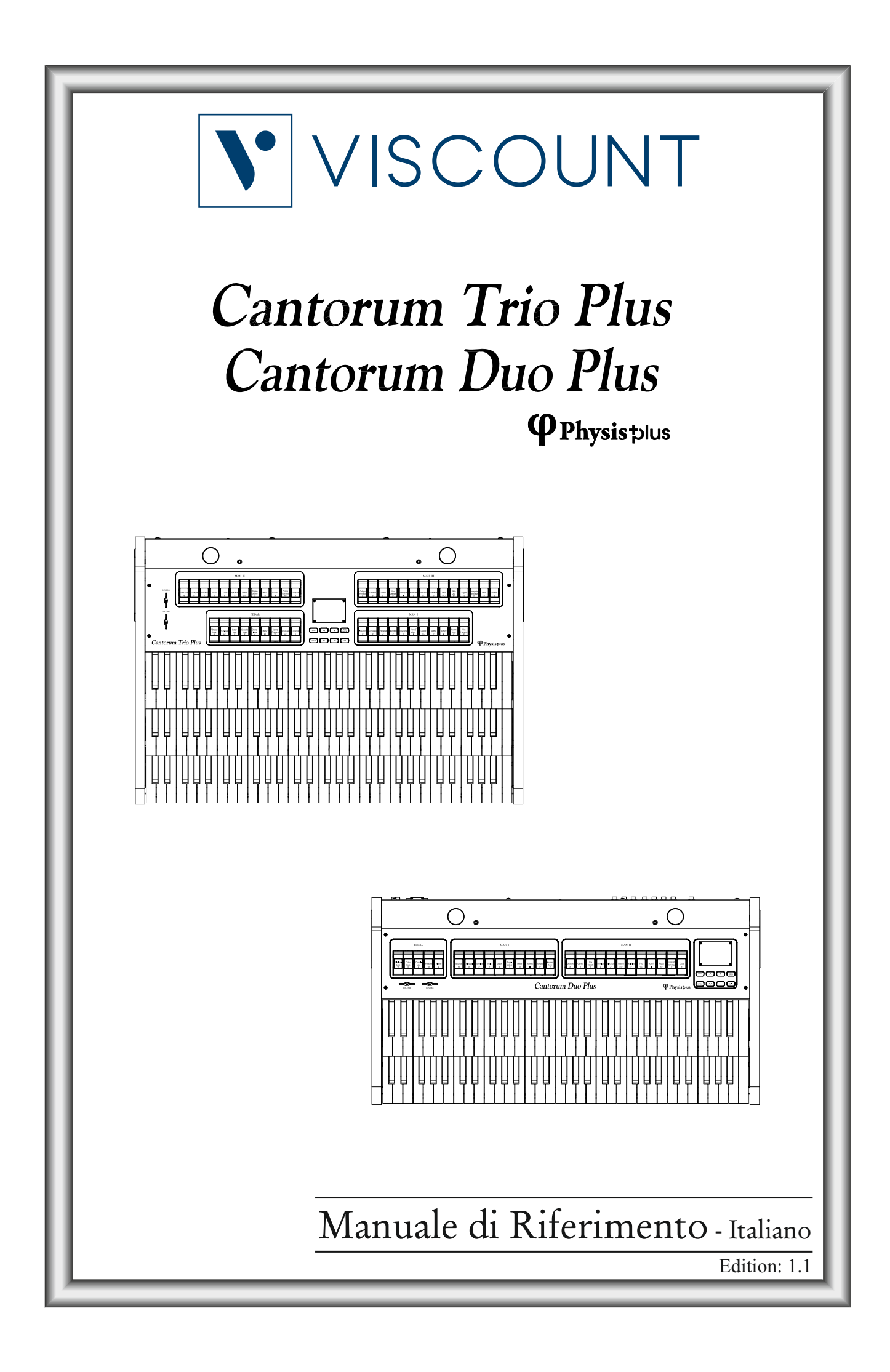

# ATTENZIONE: LEGGERE ATTENTAMENTE!

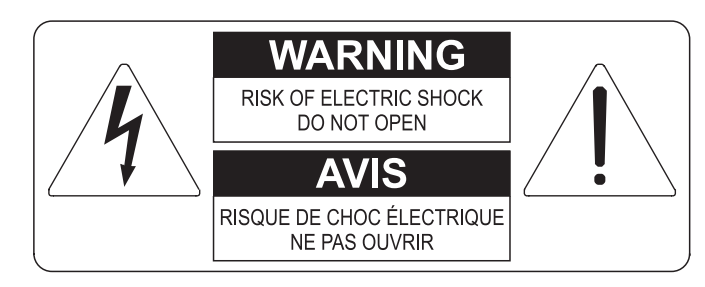

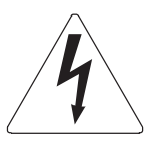

Questo simbolo indica che all'interno dell'apparecchio è presente un'alta tensione non isolata, suffiecientemente alta da causare il rischio di shock elettrico alle persone

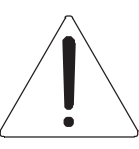

Questo simbolo indica che la documentazione acclusa all'apparecchio contiene importanti istruzioni per l'uso a la manutenzione.

**ATTENZIONE** FER RIDURRE IL RISCHIO DI SHOCK ELETTRICO O FUOCO:<br>NON ESPORRE QUESTO APPARATO ALLA PIOGGIA O UMIDITA'<br>NON RIMUOVERE IL COPERCHIO (O IL PANNELLO POSTERIORE)<br>ALL'INTERNO NON SI TROVANO PARTI DI SERVIZIO A CURA<br>DELL'UTENTE,

# "ISTRUZIONI RELATIVE AL RISCHIO DI FUOCO, SHOCK ELETTRICO O DANNI ALLE PERSONE" **IMPORTANTI ISTRUZIONI DI SICUREZZA**

## ATTENZIONE:

- 1) Leggete queste istruzioni.
- 2) Conservate queste istruzioni.
- 3) Osservate tutte le avvertenze.
- 4) Sequite tutte le istruzioni.
- 5) Non usate questo apparecchio vicino all'acqua. Non esponetelo a sgocciolamenti o spruzzi. Non collocate su di esso oggetti pieni di liquidi, come ad esempio vasi da fiori.
- 6) Pulite l'apparecchio solo con un panno asciutto.
- 7) Non ostruite nessuna apertura per l'aria di raffreddamento. Installate l'apparecchio seguendo le istruzioni del produttore.
- 8) Non installate l'apparecchio accanto a fonti di calore, come radiatori, aperture per l'efflusso di aria calda, forni o altri apparecchi (compresi amplificatori) che generano calore.
- 9) Non modificate la spina con spinotto di protezione in modo da non dover usare quest'ultimo; esso ha lo scopo di tutelare la vostra incolumità. Se la spina in dotazione non è adatta alla presa di corrente, rivolgetevi a un elettricista per fare esequire le modifiche necessarie.
- 10) La presa di corrente deve essere installata vicino all'apparecchio e deve essere facilmente accessibile.
- 11) Evitate che si cammini sul cavo di alimentazione o che esso sia compresso, specialmente in corrispondenza della spina. della presa di corrente e del punto di uscita dall'apparecchio.
- 12) Usate solo i dispositivi di collegamento e gli accessori specificati dal produttore
- 13) Usate l'apparecchio con carrelli, sostegni, treppiedi, staffe o tavoli specificati dal produttore o venduti insieme all'apparecchio stesso. Se usate un carrello, fate attenzione durante gli spostamenti per prevenire che si ribalti.

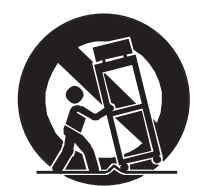

- 14) Durante i temporali o se non userete l'apparecchio per un lungo periodo, scollegatelo dalla presa di corrente.
- 15) Per qualsiasi intervento, rivolgetevi a personale di assistenza qualificato. E' necessario intervenire sull'apparecchio ognigualvolta venga danneggiato, in qualsiasi modo; per esempio se la spina o il cavo di alimentazione sono danneggiati, si è versato liquido sull'apparecchio o sono caduti oggetti su di esso, l'apparecchio è stato esposto alla pioggia o all'umidità, non funziona normalmente o è caduto.

# **CONSERVARE QUESTE ISTRUZIONI**

## **SOMMARIO**

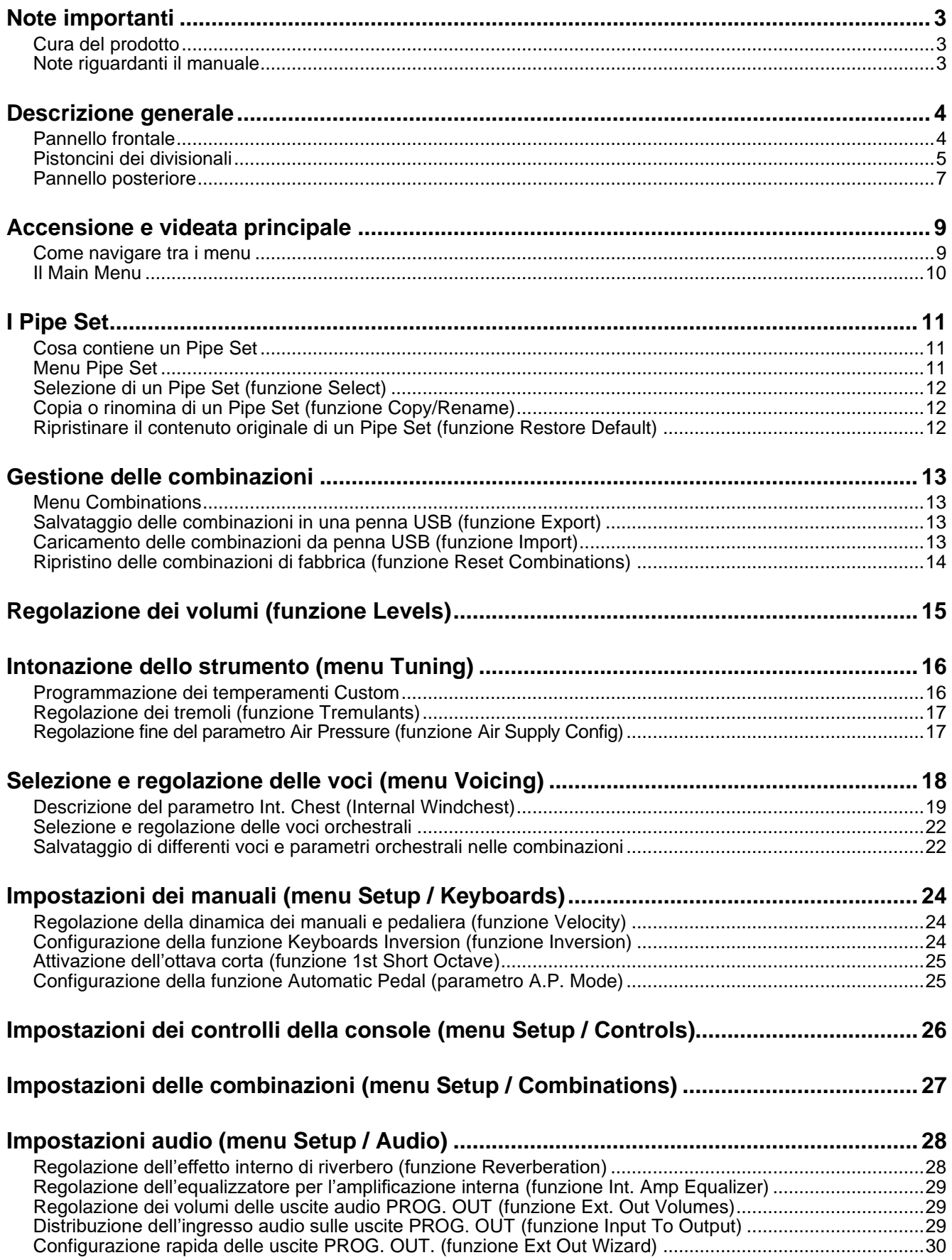

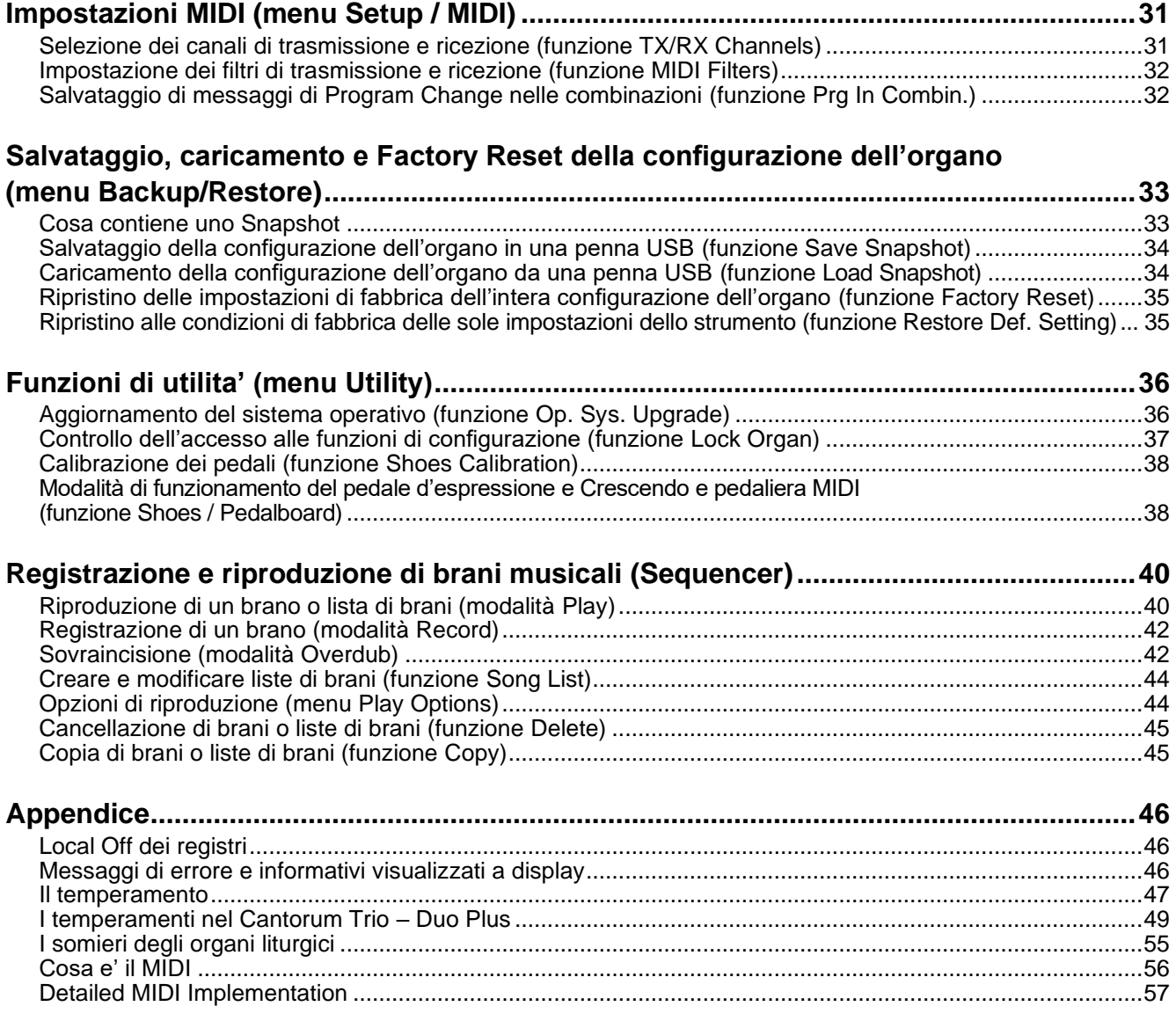

## <span id="page-4-0"></span>**NOTE IMPORTANTI**

## <span id="page-4-1"></span>**Cura del prodotto**

- Non applicate eccessiva forza alle strutture ed ai comandi dello strumento (manopole, pulsanti, tastiera ecc…).
- Non collocare, quando possibile, lo strumento in prossimità di unità che producano forti interferenze come apparecchi radio – TV, monitor, ecc...
- Evitate di posizionare lo strumento in prossimità di fonti di calore, in luoghi umidi o polverosi o nelle vicinanze di forti campi magnetici.
- Evitate di esporre lo strumento all'irradiazione solare diretta.
- Non introdurre per nessuna ragione oggetti estranei o liquidi di qualsiasi genere all'interno dello strumento.
- Per la pulizia usate solo un pennello morbido od aria compressa, non usate mai detergenti, solventi od alcool.
- Per il collegamento con impianti di amplificazione e diffusione utilizzate sempre cavi schermati di buona qualità. Quando scollegate i cavi dalle prese abbiate cura di afferrarli per il connettore e non per il cavo stesso; avvolgendoli, inoltre, evitate nodi e torsioni.
- Prima di effettuare i collegamenti accertatevi che le altre unità (in particolar modo sistemi di amplificazione e di diffusione) che state per collegare siano spente. Eviterete rumorosi se non pericolosi picchi di segnale.
- Collegate il cavo di alimentazione ad una presa di corrente provvista di contatto di terra.
- Accertatevi che la tensione di rete corrisponda a quella indicata sulla targhetta matricola dell'apparato.
- In caso di lunghi periodi di inutilizzo dello strumento scollegate la spina della presa di corrente.
- Non posizionare il cavo di alimentazione in prossimità di fonti di calore. Non piegarlo eccessivamente, né danneggiarlo.

## <span id="page-4-2"></span>**Note riguardanti il manuale**

- Conservate con cura questo manuale.
- Il presente manuale costituisce parte integrante dello strumento. Le descrizioni e le illustrazioni contenute nella presente pubblicazione si intendono non impegnative.
- Ferme restando le caratteristiche essenziali dello strumento, il costruttore si riserva il diritto di apportare eventuali modifiche di parti, dettagli ed accessori che riterrà opportune per il miglioramento del prodotto o per esigenze di carattere costruttivo o commerciale, in qualunque momento e senza impegnarsi ad aggiornare tempestivamente questa pubblicazione.
- Tutti i diritti sono riservati, è vietata la riproduzione di qualsiasi parte di questo manuale, in qualsiasi forma, senza l'esplicito permesso scritto del costruttore.
- Tutti i marchi citati all'interno del manuale sono di proprietà delle rispettive case produttrici.
- Leggete attentamente tutte le informazioni descritte. Eviterete inutili perdite di tempo ed otterrete le migliori prestazioni dallo strumento.
- Le sigle od i numeri riportati tra parentesi quadre ([ ]) stanno ad indicare i nomi dei pulsanti, potenziometri e connettori presenti sullo strumento. Per esempio la scritta [EXIT] indica il pulsante con scritto EXIT in serigrafia.
- Le illustrazioni sono puramente a scopo informativo e possono differire dal vostro prodotto.
- Le informazioni descritte nel presente manuale fanno riferimento alla versione del sistema operativo dello strumento presente quando il documento è stato redatto e potrebbero non rispecchiare le funzionalità della versione che state utilizzando. Pertanto consultate il sito internet *www.viscountinstruments.com* per conoscere l'ultima versione del sistema operativo e la disponibilità di un manuale più aggiornato.

**Il presente Manuale di Riferimento è aggiornato alla versione 1.4.0 del sistema operativo dello strumento.**

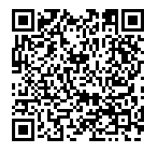

**Visita la pagina Physis Plus nel nostro sito internet per la descrizione dettagliata della tecnologia Physis Plus!**

## <span id="page-5-0"></span>**DESCRIZIONE GENERALE**

## <span id="page-5-1"></span>**Pannello frontale**

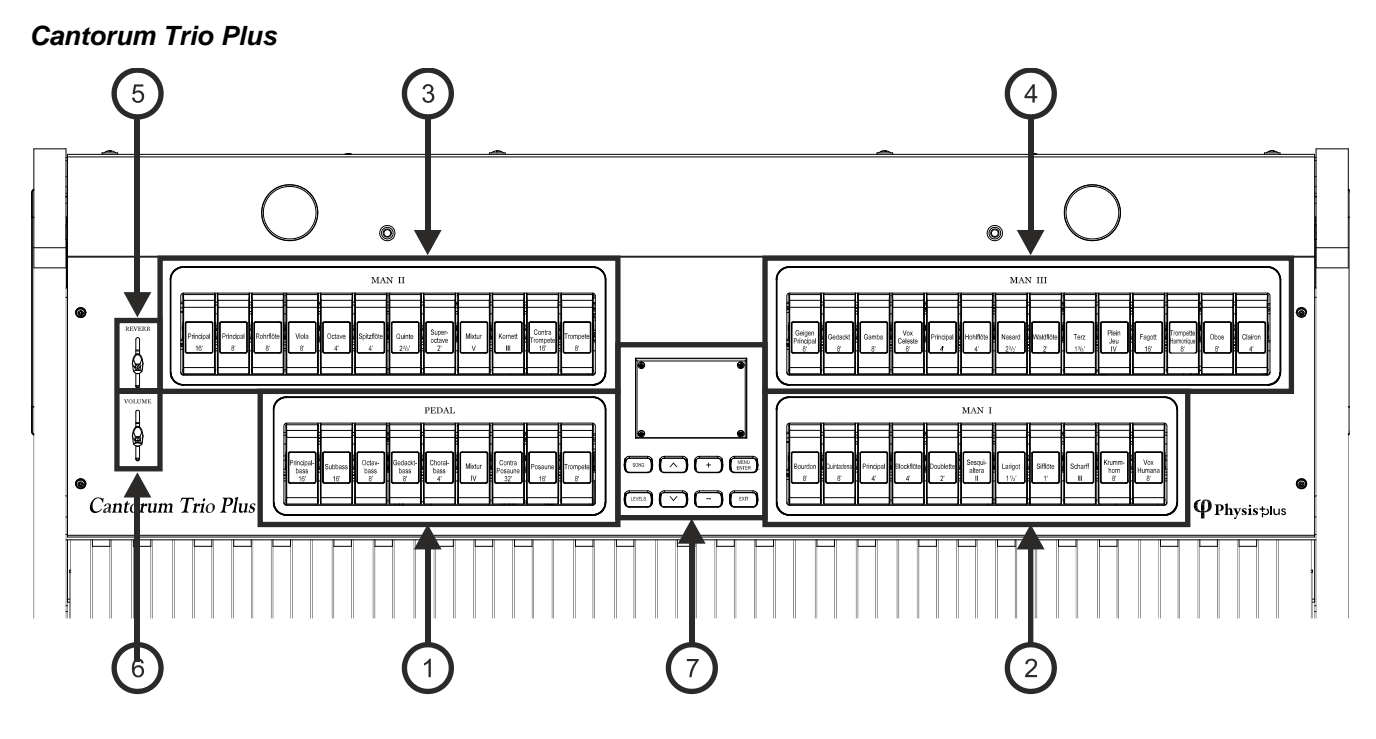

#### *Cantorum Duo Plus*

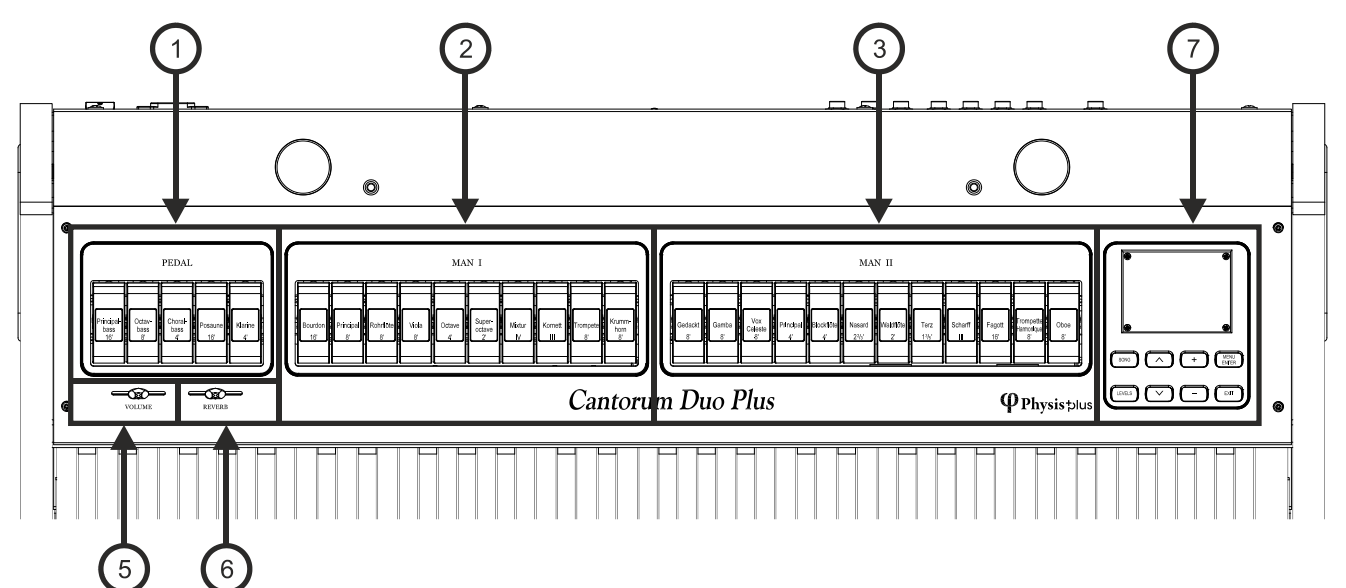

- **1. Sezione PEDAL:** qui sono presenti i registri della pedaliera. È possibile suonare questi registri attraverso una pedaliera MIDI collegata al connettore MIDI [IN] del pannello posteriore (vedere punto 21) o con il secondo (Cantorum Trio Plus) o primo (Cantorum Duo Plus) manuale attivando la funzione Pedale automatico (vedere punto 13). Nel caso di una pedaliera MIDI, questa deve trasmettere le note sul canale di ricezione impostato nella funzione SHOES & PEDALBOARD (vedi pag. [38\)](#page-39-1).
- **2. Sezione MAN I:** qui sono presenti i registri della sezione Manual I.
- **3. Sezione MAN II:** qui sono presenti i registri della sezione Manual II.
- **4. Sezione MAN III:** qui sono presenti i registri della sezione Manual III.

E' possibile selezionare per qualsiasi registro la voce che questo attiverà e regolarne i principali parametri di generazione sonora. Per maggiori informazioni consultare pag. [18.](#page-19-0)

- **5. Slider [VOLUME]:** regola il volume generale dell'organo.
- **6. Slider [REVERB]:** regola il livello dell'effetto di riverbero.
- **7. Sezione di controllo e programmazione: i** pulsanti ed il display presenti in questa sezione dello strumento permettono la visualizzazione e la programmazione di tutte le funzioni di configurazione e del sequencer dello strumento. Vicino al display sono presenti i pulsanti atti alla visualizzazione e navigazione di tutte le videate a display:
	- **[SONG]:** videate per l'utilizzo del sequencer interno dello strumento.
	- **[LEVELS]:** videata che raccoglie tutti i volumi dello strumento.
	- **[** $\triangle$ **]** e  $[\vee]$ : tramite questi pulsanti è possibile muovere il cursore indicato dal campo in reverse. [ $\triangle$ ] lo  $\overline{p}$  posiziona nel campo più in alto o precedente,  $[\vee]$  in quello più in basso o successivo.
	- **[+]** e **[-]:** questi pulsanti regolano i valori dei parametri, siano essi valori numerici o alfanumerici. [+] incrementa, [-] decrementa.
	- **[EXIT]** e **[MENU/ENTER]:** pulsanti per l'accesso e l'abbandono ai menu ed alle videate a display, o per confermare o annullare le richieste avanzate dal sistema. [MENU/ENTER] accede ai menu / videate e conferma, [EXIT] abbandona i menu / videate attualmente visualizzate e torna al livello precedente, oppure annulla le richieste del sistema. Tenendolo premuto per qualche istante invece, viene immediatamente visualizzata la videata principale, indipendentemente dal livello di quella attualmente a display.

## <span id="page-6-0"></span>**Pistoncini dei divisionali**

#### *Cantorum Trio Plus*

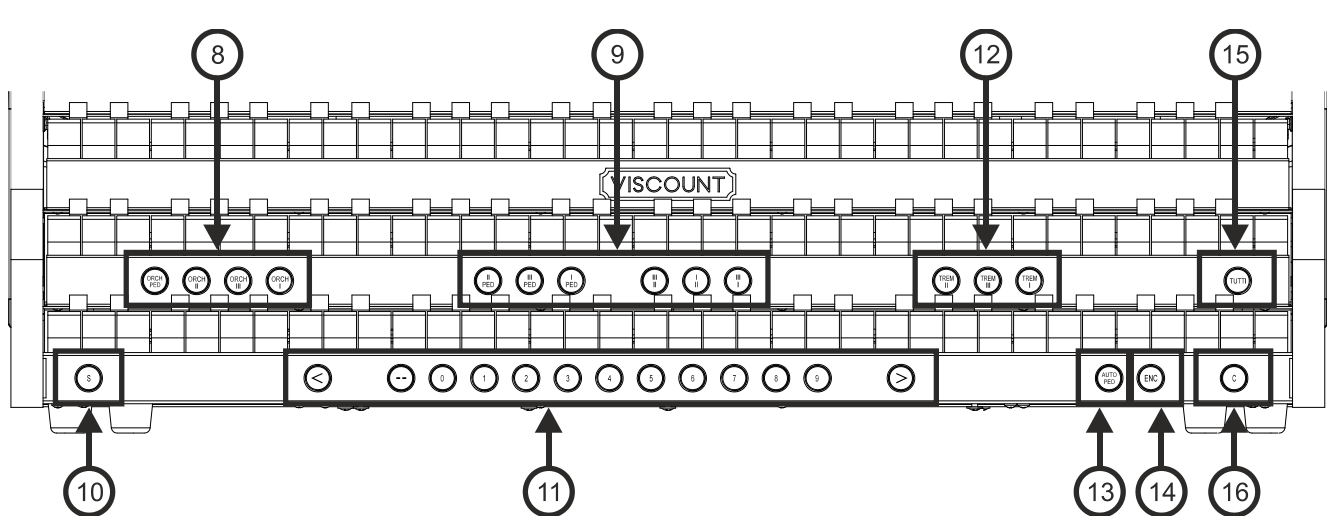

*Cantorum Duo Plus*

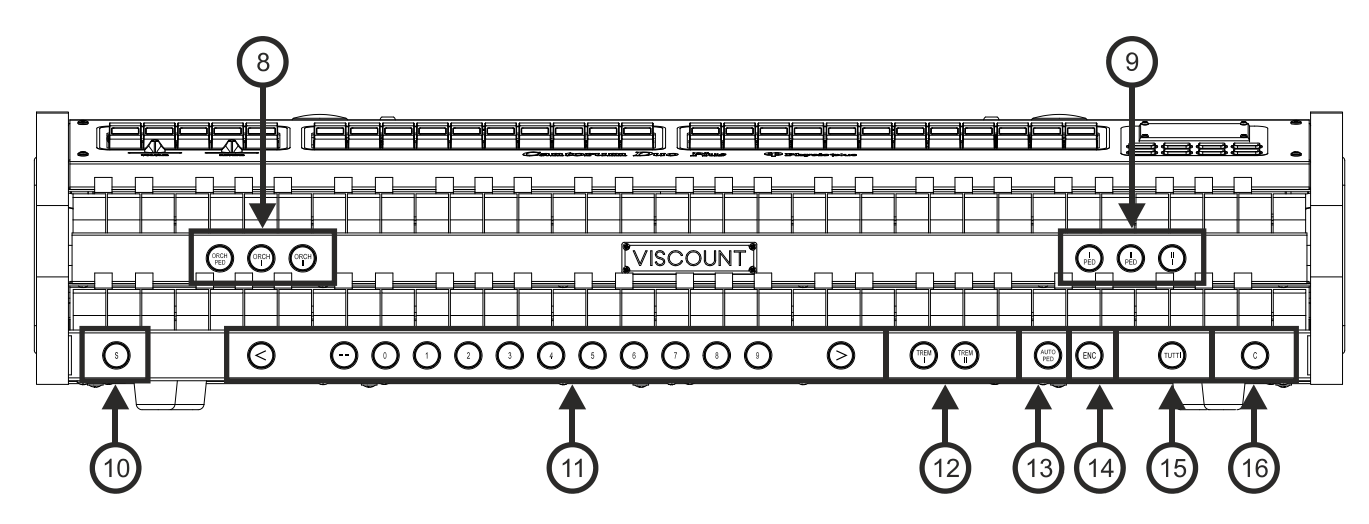

- **8. Pistoncini Orchestra:** qui si trovano i registri orchestrali dell'organo.
	- **[ORCH PED]:** registro orchestrale della sezione Pedal.
	- **[ORCH I]:** registro orchestrale della sezione Manual I.
	- **[ORCH II]:** registro orchestrale della sezione Manual II.
	- **[ORCH III]:** registro orchestrale della sezione Manual III.

E' possibile selezionare per qualsiasi registro il timbro che questo attiverà. Per maggiori informazioni consultare pag. [22.](#page-23-0)

- **9. Pistoncini delle unioni:** qui sono presenti i pistoncini per l'attivazione / disattivazione delle unioni tra i manuali e pedaliera:
	- **[II/P]:** *i* registri del Manual II suonano anche in pedaliera.
	- **[III/P]:** *i* registri del Manual III suonano anche in pedaliera.
	- **[I/P]:** i registri del Manual I suonano anche in pedaliera.
	- **[III/II]:** i registri del Manual III suonano anche nel secondo manuale.
	- **[I/II]:** i registri del Manual I suonano anche nel secondo manuale.
	- **[III/I]:** i registri del Manual III suonano anche nel primo manuale.
	- **[II/I]:** i registri del Manual II suonano anche nel primo manuale.

**10. [S]:** pistoncino fissatore per la memorizzazione delle combinazioni generali, del Tutti e degli step del Crescendo. Per memorizzare una combinazione nell'attuale banco di memoria:

- 1) Premere e tenere premuto il pistoncino [S].
- 2) Premere il pistoncino o pistone a piede della combinazione che si desidera memorizzare.
- 3) Rilasciare il pistoncino [S].

Per memorizzare una combinazione in un altro banco di memoria,

- 1) Selezionare il banco di memoria premendo [- -] e successivamente due pistoncini da [0] a [9].
- 2) Tenere premuto il pistoncino [S].
- 3) Premere un pistoncino da [0] a [9] per selezionare la combinazione che si desidera memorizzare. Per esempio, premendo in sequenza [2], [0] e [4] viene memorizzata la combinazione 4 del banco di memoria 20.
- 4) Rilasciare il pistoncino [S].

Per memorizzare il Tutti:

- 1) Tenere premuto il pistoncino [S].
- 2) Premere il pistoncino [TUTTI].
- 3) Rilasciare il pistoncino [S].

#### Per memorizzare uno step del Crescendo:

- 1) Con il pedale [CRESCENDO] selezionare lo step che si desidera memorizzare.
- 2) Tenere premuto il pistoncino [S].
- 3) Premere il pistoncino [ENC].
- 4) Rilasciare il pistoncino [S].

Per copiare il contenuto di uno step del Crescendo in un altro:

- 1) Selezionare lo step che si desidera copiare.
- 2) Tenere premuto il pistoncino [S].
- 3) Selezionare lo step in cui si desidera copiare il contenuto dello step precedentemente selezionato.
- 4) Premere il pistoncino [ENC].
- 5) Rilasciare il pistoncino [S].

#### **11.Combinazioni generali.**

- **[- -]:** premere questo pistoncino e successivamente i pistoncini da [0] a [9] per selezionare il banco di memoria e la combinazione generale desiderati. I primi due pistoncini [0] / [9] premuti selezionano il banco di memoria, il terzo la combinazione. Per esempio, premendo in sequenza [2], [0] e [4] viene selezionata la combinazione 4 del banco di memoria 20.
- **[0] / [9]:** pistoncini e pistoni per il richiamo delle combinazioni generali del banco di memoria selezionato. Queste combinazioni sono aggiustabili, la procedura di memorizzazione è descritta per il pistoncino [S].
- **[<] / [>]:** sequenziatori di combinazioni generali, [<] è in ordine decrescente, [>] in ordine crescente.

#### **NOTA**

*All'accensione viene sempre selezionato il banco di memoria n.° 0.*

- **12.Tremoli:** qui sono presenti i pistoncini per l'attivazione / disattivazione del Tremolo per ogni divisione: **[TREM II]:** Tremolo del Manual II.
	- **[TREM III]:** Tremolo del Manual III.
	- **[TREM I]:** Tremolo del Manual I.

Sono disponibili due tremoli per ogni sezione, entrambi attivabili con i pistsoncini [TREM], e regolabili singolarmente per quanto riguarda la velocità, profondità, amplificazione e forma d'onda della modulazione e l'assegnazione ad ogni voce. Per maggiori informazioni consultare pag. [17.](#page-18-0)

- **13.[AUTO PED]:** attivazione della funzione Automatic Pedal (Pedal Automatico) o del Pedal Automatic Piano (Piano Automatico al Pedale). La modalità di funzionamento del pistoncino si seleziona tramite il parametro A.P. MODE nel menu a display KEYBOARDS (pag. [25\)](#page-26-2).
- **14.[ENC]:** abilita la funzione Enclosed la quale permette di controllare il volume generale dell'organo agendo sul pedale d'espressione collegato al connettore [EXPR.] (vedi punto 19) o via MIDI (pag. [38\)](#page-39-1). La sezione controllata da ogni staffa espressiva quando la funzione è attiva può essere selezionata tramite la funzione ENC CONFIG nel menu a display CONTROLS (pag. [26\)](#page-27-1).
- **15.[TUTTI]:** pistoncino per il richiamo del Tutti. Il Tutti è programmabile, la procedura di memorizzazione è descritta nel pistoncino [S].
- **16.[C]:** pistoncino annullatore il quale spegne tutti i registri, tremoli, unioni, e gli altri pistoncini sui divisori dei manuali (a meno che non differentemente impostato tramite le funzioni presenti nel menu a display COMBINATIONS, vedi pag. [26\)](#page-27-0).

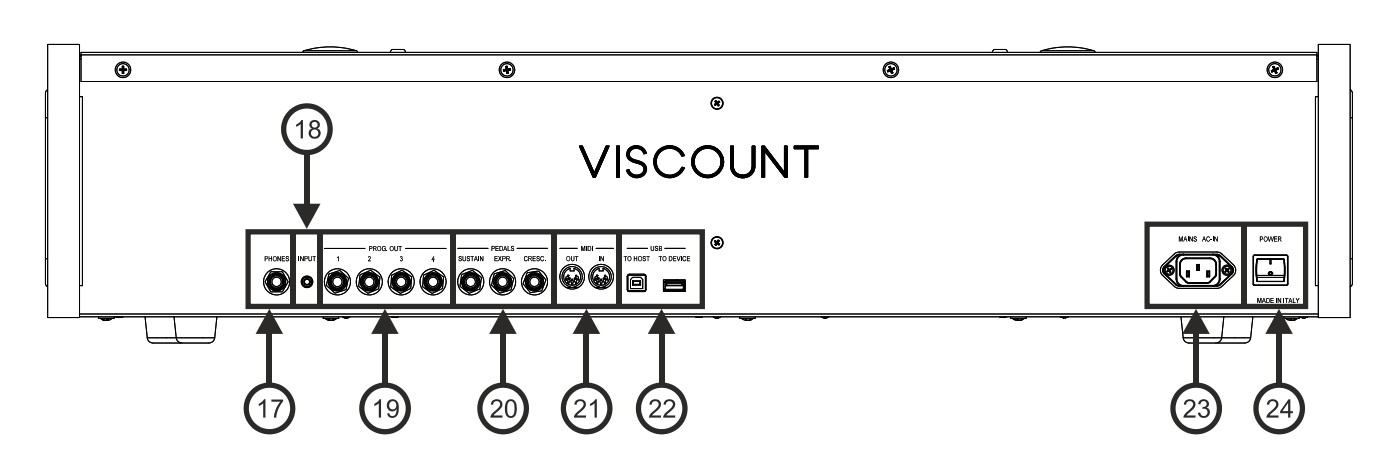

## <span id="page-8-0"></span>**Pannello posteriore**

- **17.Connettore [PHONES]:** presa per collegare un set di cuffie.
- **18.Connettore [INPUT]:** ingresso mini-jack di linea per segnali audio esterni. Il segnale audio esterno viene sommato al suono prodotto dallo strumento.
- **19.Connettori PROG. OUT:** uscite di linea generali dello strumento con le quali simulare i somieri degli organi a canne. I segnali infatti sono distribuiti sulle uscite in base alle impostazioni OUTPUTS presenti nell'applicazione "Physis Plus The Editor". Queste impostazioni permettono, per ogni registro, di impostare il tipo di somiere, la sua dimensione e posizione nello spazio dei diffusori utilizzati. Ogni uscita dispone inoltre di controlli di livello, quantità di riverbero ed equalizzazione dedicati e configurazione del tipo e modalità.
- **20.Connettori [PEDALS]:** in questi connettori è possibile collegare pedali per il controllo delle seguenti funzioni:
	- **[SUSTAIN]:** connettore per un pedale di tipo switch con il quale controllare l'effetto Sustain per le voci orchestrali.
	- **[EXPR.]:** controllo continuo del volume della sezione Manual III (Cantorum Trio Plus) o Manual II (Cantorum Duo Plus).
	- **[CRESC.]:** Con questo pedale potrete selezionare i livelli (step) del Crescendo tramite il quale attivare una serie prefissata di registri equivalenti ad altrettanti livelli di intensità sonora, dal *pianissimo* al *fortissimo*. Il livello attualmente selezionato viene visualizzato dal campo CRESC della videata principale

a display. Il Crescendo controlla lo stato di tutti i registri dell'organo e si aggiunge alla configurazione dei registri preparata a mano o tramite combinazione. Ogni livello del Crescendo è programmabile. Per la procedura di memorizzazione fare riferimento alla descrizione del pistoncino [S].

- **21.Connettori [MIDI]:** connettori per il collegamento di dispositivi MIDI.
	- **[IN]:** connettore di ingresso per far ricevere allo strumento i dati trasmessi da un'unità MIDI esterna. Collegare questa presa all'uscita MIDI del dispositivo trasmittente (per es. una pedaliera MIDI).
	- **[OUT]:** da questo connettore vengono trasmessi i dati MIDI generati dallo strumento. Collegare questa presa all'ingresso MIDI del dispositivo ricevente (per es. un expander).
- **22.Connettori [USB]:** sono due connettori USB. Il connettore [TO HOST] è utilizzato per il collegamento ad un computer per poter utilizzare il programma di configurazione dello strumento Windows / Mac OS / iOs compatibile "Physis Plus The Editor". Il connettore [TO DEVICE] è dedicato all'utilizzo di una penna USB (non fornita con lo strumento) da utilizzarsi come memoria per il salvataggio e caricamento dei file di configurazione dello strumento e sequenze MIDI registrate con il sequencer interno.
- **23.Presa [MAINS AC-IN]:** connettore per il cavo di alimentazione fornito con lo strumento.

**24.Interruttore [POWER]:** interruttore di accensione e spegnimento dello strumento.

#### **NOTE**

- *Quando viene inserito un jack nel connettore [PHONES], l'amplificazione interna dello strumento viene automaticamente disattivata.*
- *Lo strumento, all'accensione, è in grado di rilevare automaticamente la polarità del pedale switch collegato al connettore [SUSTAIN]. Non premere il pedale quando si accende lo strumento onde evitare di invertirne il funzionamento.*
- *Expression e Crescendo possono essere controllati anche via MIDI. E' necessario impostare la tipologia e la modalità di funzionamento dei rispettivi pedali utilizzando la funzione SHOES / PEDALBOARD (pag. [38\)](#page-39-1). Oltre a ciò si tenga presente che quando si utilizzano i controlli MIDI, Expression e Crescendo non possono essere controllati con i pedali collegati ai connettori [EXPR.] e [CRESC.]. Allo stesso modo, selezionando l'uso di questi pedali, non è possibile il controllo via MIDI.*
- *Il pedale collegato al connettore [CRESC.] può essere utilizzato, in alternativa, per controllare il volume delle sezioni Pedal e Manual II o Manual I (nel Cantorum Trio Plus) o Pedal e Manual I (nel Cantorum Duo Plus). Per maggiori informazioni consultare pag. [26.](#page-27-0)*
- *Per maggiori informazioni riguardo l'interfaccia MIDI, consultare pag. [56.](#page-57-0)*
- *Per maggiori informazioni riguardo la gestione dei dispositivi USB e della memoria interna, consultare pag. [13,](#page-14-2) [33](#page-34-0) e [40.](#page-41-0)*

## <span id="page-10-0"></span>**ACCENSIONE E VIDEATA PRINCIPALE**

Dopo avver acceso lo strumento, il display visualizza il logo Physis Plus e, una volta pronto per essere utilizzato, la videata principale:

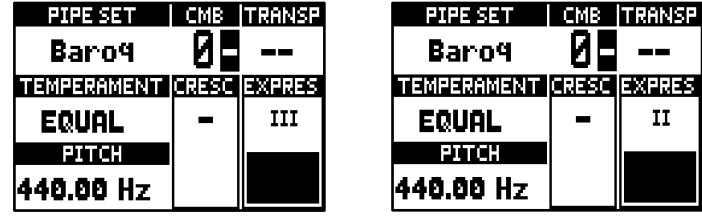

contenente i seguenti campi:

- **PIPE SET:** Pipe Set in uso (pag. [11\)](#page-12-0).
- **CMB:** combinazione attualmente selezionata. Il primo (per i banchi da 0 a 9) o i primi due (per i banchi da 10 a 99) numeri indicano il banco di memoria, il terzo numero (in reverse) indica la combinazione selezionata come indicato anche dal pistoncino delle combinazioni attualmente acceso. Il Tutti viene indicato dal simbolo  $\overline{\mathbf{u}}$ .
- **EXECT** TRANSP: trasposizione impostata in TUNING (pag. [16\)](#page-17-0).
- **EXEMPERAMENT:** temperamento al momento utilizzato e selezionato in TUNING (pag. [16\)](#page-17-0).
- **PITCH:** intonazione dello strumento inteso come frequenza del LA4, impostata in TUNING (pag. [16\)](#page-17-0).
- **CRESC:** step del Crescendo attualmente selezionato.
- **EXPRES:** livello delle staffe di espressione.

Quando è visualizzata la pagina principale, è possibile utilizzare i pulsanti [+] e [-] per regolare uno di questi parametri. Per selezionare il parametro da regolare, utilizzare i pulsanti [ ] e [ ], i simboli e verranno visualizzati nel campo del parametro regolato.

### <span id="page-10-1"></span>**Come navigare tra i menu**

Qui viene riportata una semplice spiegazione su come visualizzare una specifica videata, regolare un parametro e tornare alla pagina principale. Fate riferimento a questa procedura per raggiungere tutti i parametri descritti in questo manuale. Esempio: regolare l'intonazione dello strumento a 439,19 Hz.:

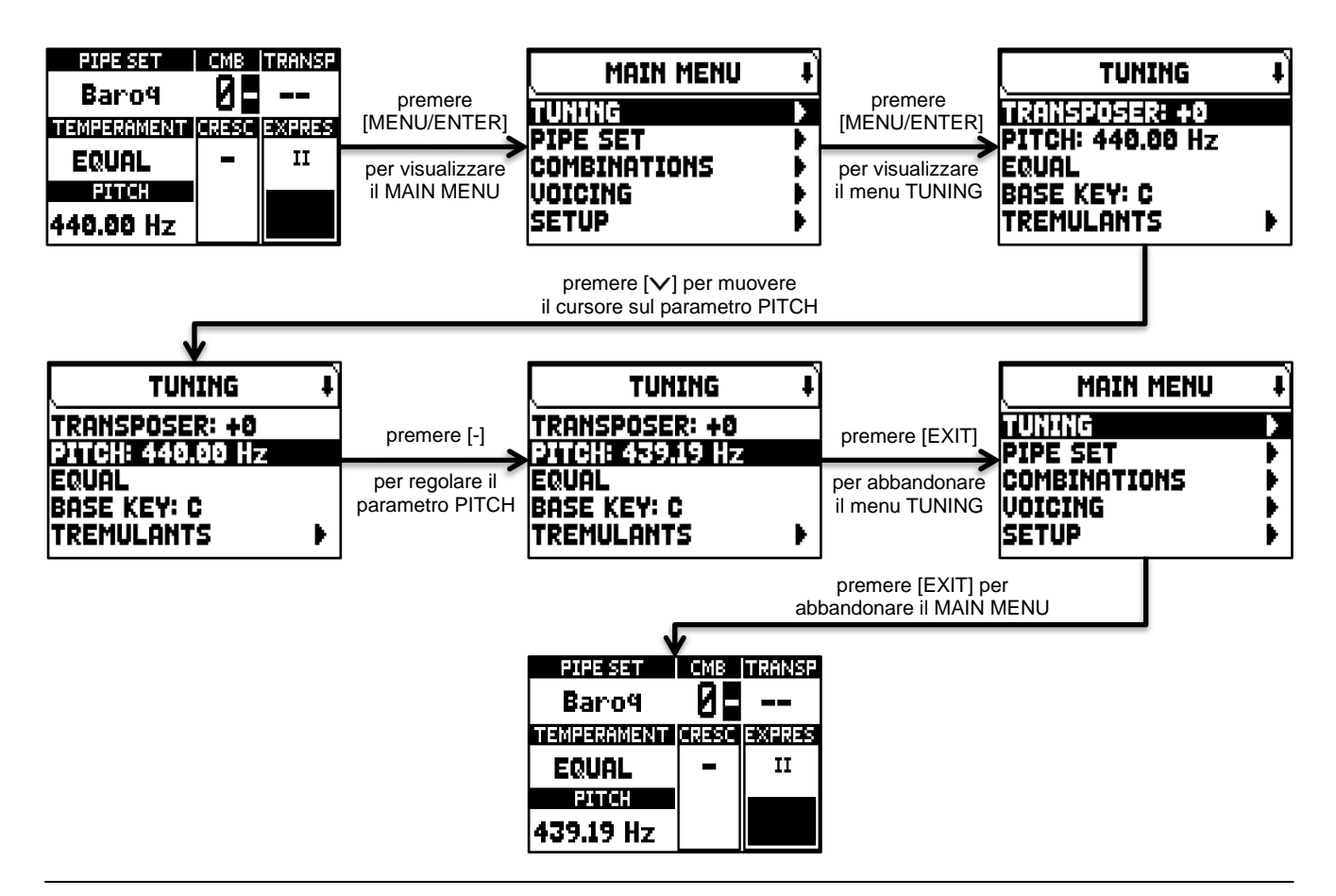

## <span id="page-11-0"></span>**Il Main Menu**

Il MAIN MENU permette di accedere a tutte le impostazioni dello strumento. Per accedere a questo menu, nella schermata principale premere il pulsante [MENU/ENTER].

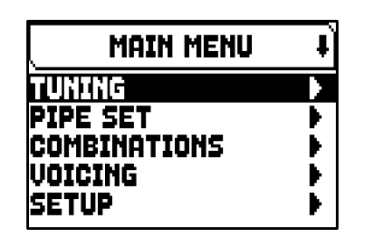

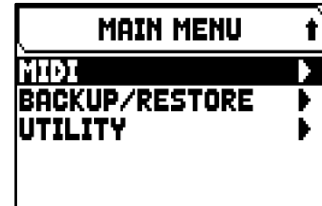

Le sezioni del MAIN MENU sono le seguenti:

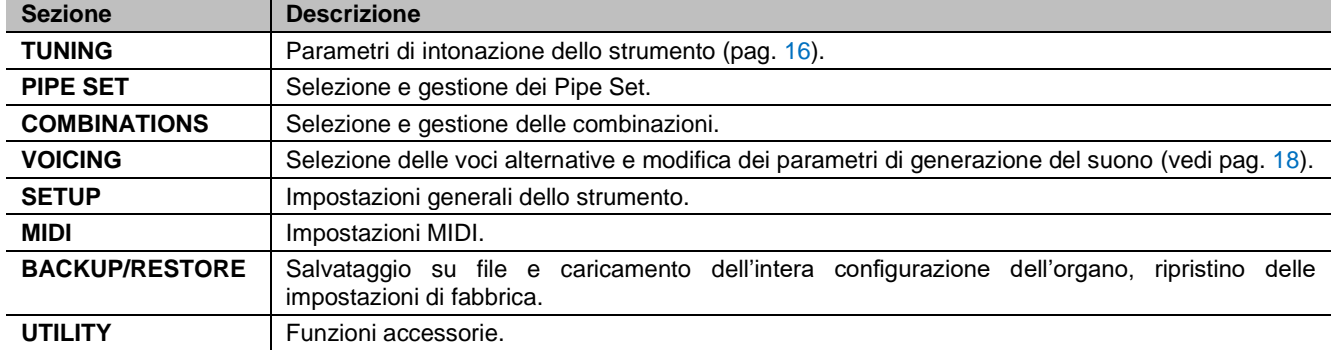

#### **NOTA**

*I Menu possono contenere due o più pagine a display. In questo caso viene visualizzato il simbolo*  $\overline{\bullet}$  o  $\overline{\bullet}$  *in alto a destra del display, che indica la presenza di una pagina seguente o precedente.*

## <span id="page-12-0"></span>**I PIPE SET**

Il Pipe Set identifica l'intera configurazione di un organo, intesa come la voce ed i relativi parametri di ogni singolo registro, e la configurazione della maggior parte dei controlli e delle impostazioni dello strumento, consentendone l'uso appropriato in base al repertorio che si intende eseguire. La presenza di diversi Pipe Set permette al musicista di avvalersi di più configurazioni di organo con lo stesso strumento, come se più organi fossero presenti contemporaneamente nello stesso luogo.

I Pipe Set forniti da Viscount sono già presenti nello strumento al momento dell'acquisto, sono stati programmati dai nostri laboratori seguendo le opportune scuole organare, ma sono comunque liberamente modificabili da parte dell'utente.

## <span id="page-12-1"></span>**Cosa contiene un Pipe Set**

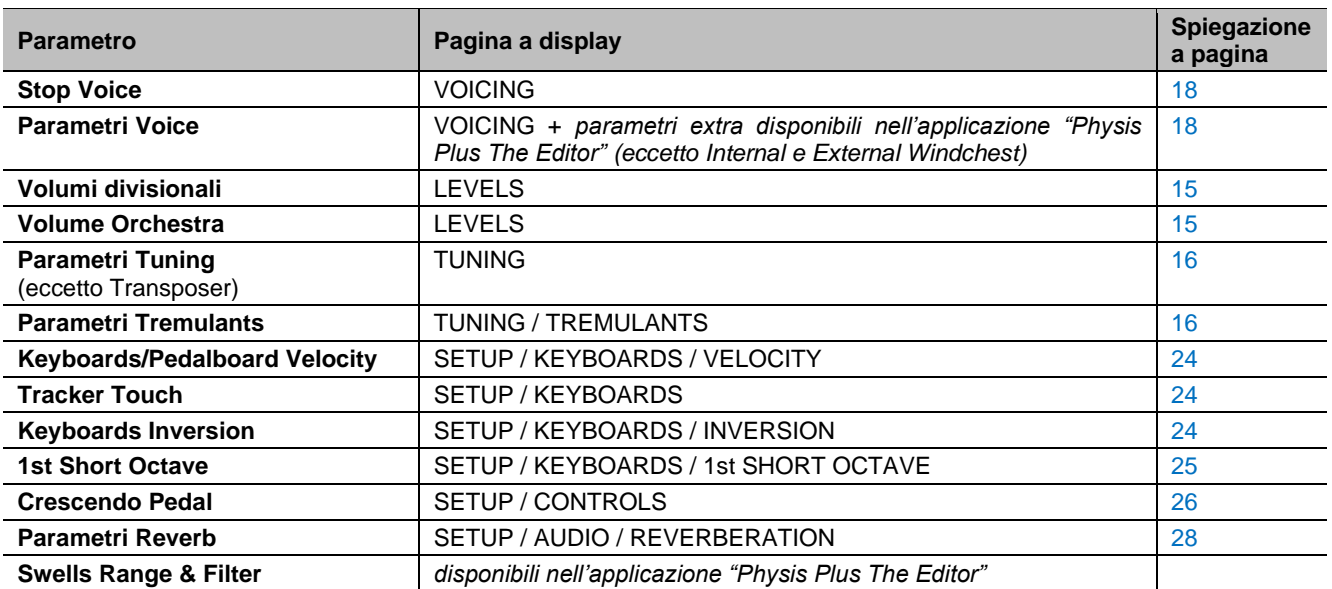

Di seguito l'elenco completo di ciò che un Pipe Set imposta sullo strumento:

## <span id="page-12-2"></span>**Menu Pipe Set**

Il menu PIPE SET contiene tutte le funzioni di selezione e gestione dei Pipe Set. Per accedere al menu, nella videata principale,

- **1.** premere il pulsante [MENU/ENTER],
- **2.** posizionare il cursore sul campo PIPE SET e premere [MENU/ENTER].

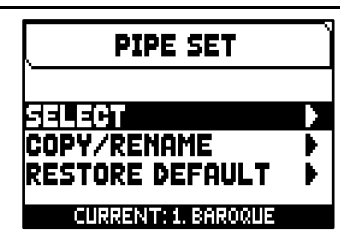

Il menu PIPE SET contiene le seguenti funzioni:

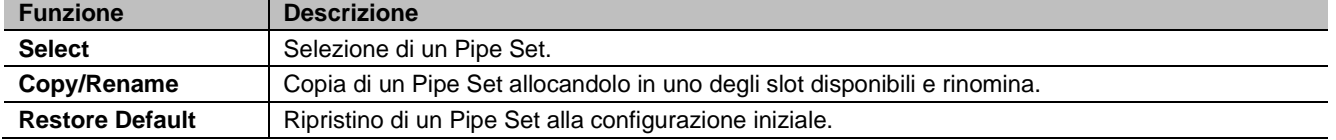

Nella zona inferiore di questa videata viene visualizzato il Pipe Set attualmente selezionato, indicato anche dal simbolo  $\overline{P}$  nelle altre videate del menu PIPE SET contenenti la lista dei Pipe Set disponibili.

## <span id="page-13-0"></span>**Selezione di un Pipe Set (funzione SELECT)**

Per selezionare un Pipe Set, seguire questa procedura:

- **1.** nella videata principale premere il pulsante [MENU/ENTER],
- **2.** selezionare il campo a display PIPE SET,
- **3.** selezionare il campo a display SELECT,
- **4.** selezionare il Pipe Set desiderato tra quelli visualizzati nella lista.

Utilizzare i pulsanti [ $\wedge$ ] e [ $\vee$ ] per muovere il cursore sugli altri Pipe Set, quindi premere [MENU/ENTER] per confermare la nuova selezione e rendere il nuovo Pipe Set utilizzabile, premere invece [EXIT] per annullare e lasciare selezionato il Pipe Set corrente.

#### **NOTE**

- *Il nome stampato sulle bascule è la voce richiamata dal primo Pipe Set.*
- *Dato che selezionando Pipe Set diversi le voci richiamate dai registri potrebbero cambiare, le combinazioni potrebbero attivare voci che non si pensava di aver memorizzato come accese. E' buona norma, pertanto, ricordarsi (con un promemoria per esempio) quale Pipe Set era selezionato al momento della memorizzazione di una combinazione.*

### <span id="page-13-1"></span>**Copia o rinomina di un Pipe Set (funzione COPY/RENAME)**

Per copiare un Pipe Set in un'altra locazione, seguire questa procedura:

- **1.** nella videata principale premere il pulsante [MENU/ENTER],
- **2.** selezionare il campo a display PIPE SET,
- **3.** selezionare il campo a display COPY/RENAME,
- **4.** selezionare il Pipe Set che si desidera copiare e premere il pulsante [MENU/ENTER],
- **5.** selezionare la locazione in cui si desidera posizionare il Pipe Set che si sta copiando.
- **6.** nel campo "AS" è possibile inserire un nome al Pipe Set che si sta copiando. Utilizzare i pulsanti [ $\wedge$ ] e [ $\vee$ ] per muovere il cursore, [+] e [-] per selezionare il carattere. Selezionando la locazione originale del Pipe Set che si sta copiando, è possibile solo rinominare il Pipe Set, senza copiarlo in un'altra locazione.
- **7.** premere il pulsante [MENU/ENTER] per confermare la copia o [EXIT] per annullare l'operazione.

### **NOTE**

- *Il contenuto di un Pipe Set sovrascritto andrà completamente perso. Per evitare ciò, utilizzando la funzione SAVE SNAPSHOT (pag. [34\)](#page-35-4) è possibile salvare in una penna USB un file contenente la completa configurazione corrente dell'organo e ricaricarla (anche solo i Pipe Set) quando necessario.*
- *Per ripristinare i Pipe Set di fabbrica presenti al momento dell'acquisto dello strumento, è necessario effettuare un Factory Reset (pag. [35\)](#page-36-0).*

### <span id="page-13-2"></span>**Ripristinare il contenuto originale di un Pipe Set (funzione RESTORE DEFAULT)**

È possibile annullare le modifiche apportate ad un Pipe Set, ripristinandone il contenuto originale (non quello di fabbrica, ma quello presente al momento della copia). Per fare ciò, seguire questa procedura:

- **1.** nella videata principale premere il pulsante [MENU/ENTER],
- 
- **2.** selezionare il campo a display PIPE SET, **3.** selezionare il campo a display RESTORE DEFAULT,
- **4.** selezionare il Pipe Set di cui si desidera ripristinare il contenuto originale,
- **5.** alla visualizzazione del messaggio "WILL RESET ALL CHANGES, ARE YOU SURE?" premere il pulsante [MENU/ENTER] per confermare o [EXIT] per annullare l'operazione.

## **SELECT** Baro4ue 2. Romantic 3. Symphonic

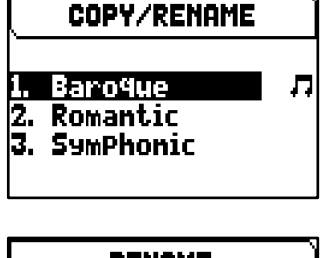

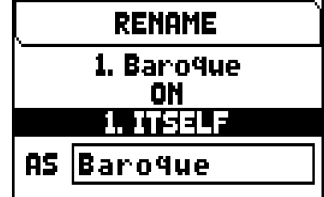

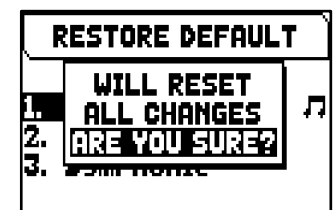

## <span id="page-14-0"></span>**GESTIONE DELLE COMBINAZIONI**

Lo strumento permette di memorizzare tutte le combinazioni, il Tutti e gli step del Crescendo in una penna USB. Queste combinazioni possono poi essere ricaricate in qualsiasi momento. Lo scopo principale di questa funzione è quello di offrire un numero pressoché illimitato di combinazioni; inoltre un file di combinazioni salvato può essere utilizzato su un diverso organo della stessa serie.

In aggiunta a ciò, il menu COMBINATIONS consente di ripristinare tutte le combinazioni dell'organo, il Tutti e gli step del Crescendo con le impostazioni di fabbrica programmate da Viscount.

### <span id="page-14-1"></span>**Menu Combinations**

Il menù COMBINATIONS contiene tutte le funzioni per la gestione delle combinazioni. Per accedere a questo menu, nella videata principale,

- **1.** premere il pulsante [MENU/ENTER],
- **2.** posizionare il cursore sul campo a display COMBINATIONS e premere [MENU/ENTER].

**COMBINATIONS** 

EXPORT **IIMPORT** <u>IRESET COMBINATIONS</u>

Il menu COMBINATIONS contiene le seguenti funzioni:

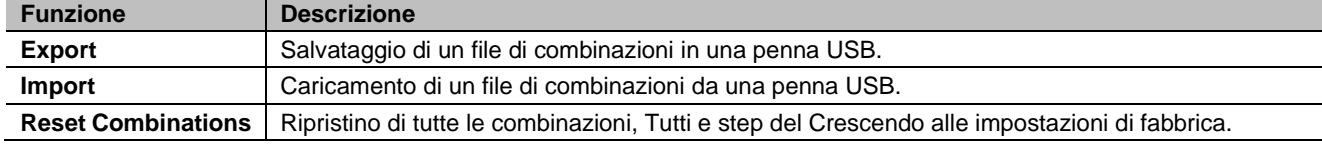

## <span id="page-14-2"></span>**Salvataggio delle combinazioni in una penna USB (funzione EXPORT)**

Per salvare tutte le combinazioni dell'organo come file .CMB in un penna USB, seguire questa procedura:

- **1.** inserire una penna USB nel connettore USB [TO DEVICE] presente nel pannello posteriore,
- **2.** nella videata principale premere il pulsante [MENU/ENTER],
- **3.** selezionare il campo a display COMBINATIONS,
- **4.** selezionare il campo a display EXPORT,
- **5.** nel campo a display FILE NAME è possible modificare il nome del file .CMB che verrà salvato nella penna USB. Utilizzare i pulsanti  $[\wedge]$  e  $[\vee]$  per muovere il cursore, [+] e [-] per selezionare il carattere.
- **6.** premere il pulsante [MENU/ENTER] per confermare il salvataggio (o [EXIT] per annullare l'operazione) ed attendere la visualizzazione del messaggio a display "FILE SAVED". Il file .CMB viene salvato nella cartella "v settings" della penna USB.

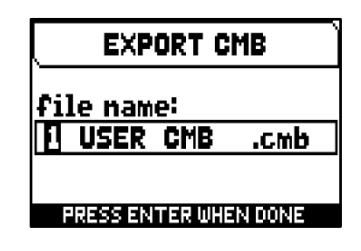

## <span id="page-14-3"></span>**Caricamento delle combinazioni da penna USB (funzione IMPORT)**

Per caricare tutte le combinazioni dell'organo salvate come file .CMB in una penna USB tramite la funzione EXPORT (vedi sopra), seguire questa procedura:

- **1.** inserire la penna USB contenente il file .CMB da caricare nel connettore USB [TO DEVICE] presente nel pannello posteriore,
- **2.** nella videata principale premere il pulsante [MENU/ENTER],
- **3.** selezionare il campo a display COMBINATIONS,
- **4.** selezionare il campo a display IMPORT,
- **5.** selezionare il file .CMB file che si desidera caricare e premere il pulsante [MENU/ENTER],
- **6.** premere il pulsante [MENU/ENTER] per confermare il caricamento o [EXIT] per annullare l'operazione.

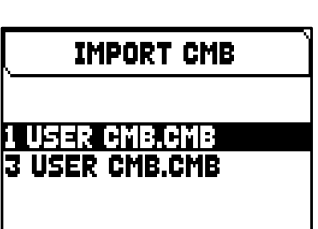

## <span id="page-15-0"></span>**Ripristino delle combinazioni di fabbrica (funzione RESET COMBINATIONS)**

Per ripristinare il contenuto di tutte le combinazioni, il Tutti e gli step del Crescendo alle impostazioni di fabbrica come programmate da Viscount, seguire questa procedura:

- **1.** nella videata principale premere il pulsante [MENU/ENTER],
- **2.** selezionare il campo a display COMBINATIONS,
- **3.** selezionare il campo a display RESET COMBINATIONS,
- **4.** alla visualizzazione del messaggio a display "RESETTING COMBINATIONS" premere il pulsante [MENU/ENTER] per confermare o [EXIT] per annullare l'operazione.

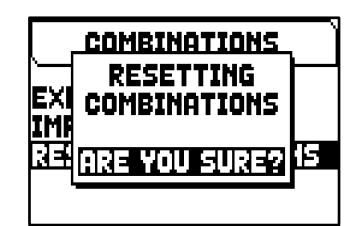

#### **NOTE**

- *Il contenuto delle combinazioni sovrascritte o cancellate utilizzando le funzioni IMPORT o RESET COMBINATIONS andrà definitivamente perso. Per evitare, prima di procedere con le suddette operazioni, ciò è possibile salvarlo come file in una penna USB utilizzando la funzione EXPORT e, se necessario, ricaricarlo utilizzando la funzione IMPORT (vedi sopra).*
- *Una volta inserita la penna USB attendere qualche secondo prima di visualizzare i menu EXPORT o IMPORT. Se la penna non viene ancora riconosciuta, visualizzando il messaggio a display "USB PEN NOT FOUND", premere [EXIT] per abbandonare il menu quindi rieseguire l'accesso.*
- *Utilizzando una penna USB mai inserita nell'organo o appena formattata, il sistema crea automaticamente al suo interno due directory: "v\_settings" e "v\_songs". Queste sono cartelle di sistema necessarie all'organo per l'organizzazione dei file e non vanno assolutamente cancellate o rinominate pena il mancato utilizzo dei file in esse memorizzati. Il sistema salva i Combinations Set come file .CMB nella cartella "v\_settings".*
- *Utilizzare esclusivamente penne USB formattate con file system FAT o FAT32 (no NTFS).*
- *Qualora si desideri rinominare tramite un computer i file .CMB salvati nella penna USB, porre particolare attenzione al fatto che i nomi dei nomi possono contenere un massimo di 12 caratteri e non possono contenere caratteri speciali come "&", "@", "#", ecc... Il carattere "\_" viene automaticamente convertito in spazio.*

## <span id="page-16-0"></span>**REGOLAZIONE DEI VOLUMI (funzione LEVELS)**

Gli organi Cantorum Trio – Duo Plus prevedono la regolazione di diversi controlli di volume, così da garantire un perfetto bilanciamento sonoro tra le varie sezioni e tra l'amplificazione interna ed esterna.

Per visualizzare la videata di regolazione dei volumi premere il pulsante [LEVELS]:

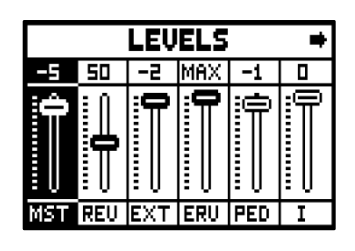

Le regolazioni che è possibile effettuare sono:

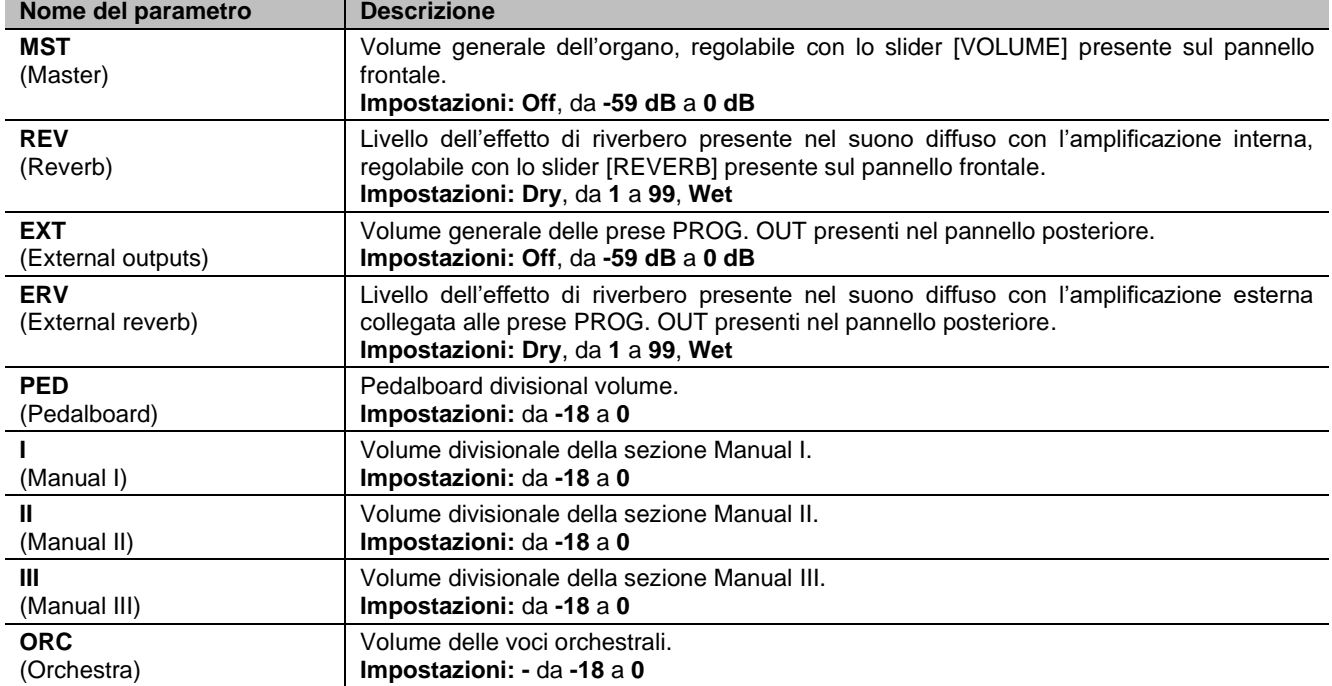

Premere [EXIT] o [LEVELS] o attendere circa 4 secondi per uscire dalla videata e tornare a quella visualizzata in precedenza.

## <span id="page-17-0"></span>**INTONAZIONE DELLO STRUMENTO (menu TUNING)**

Il menu TUNING permette di accedere a tutti i parametri di intonazione dello strumento. Per visualizzare questo menu, dalla videta principale,

- **1.** premere il pulsante [MENU/ENTER],
- **2.** posizionare il cursore sul campo a display TUNING e premere [MENU/ENTER].

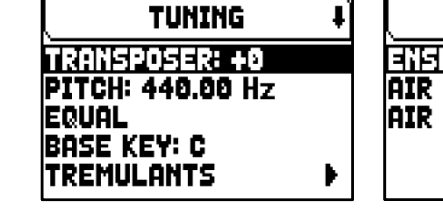

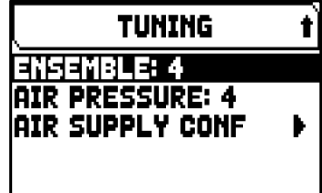

Le regolazioni che è possibile effettuare sono:

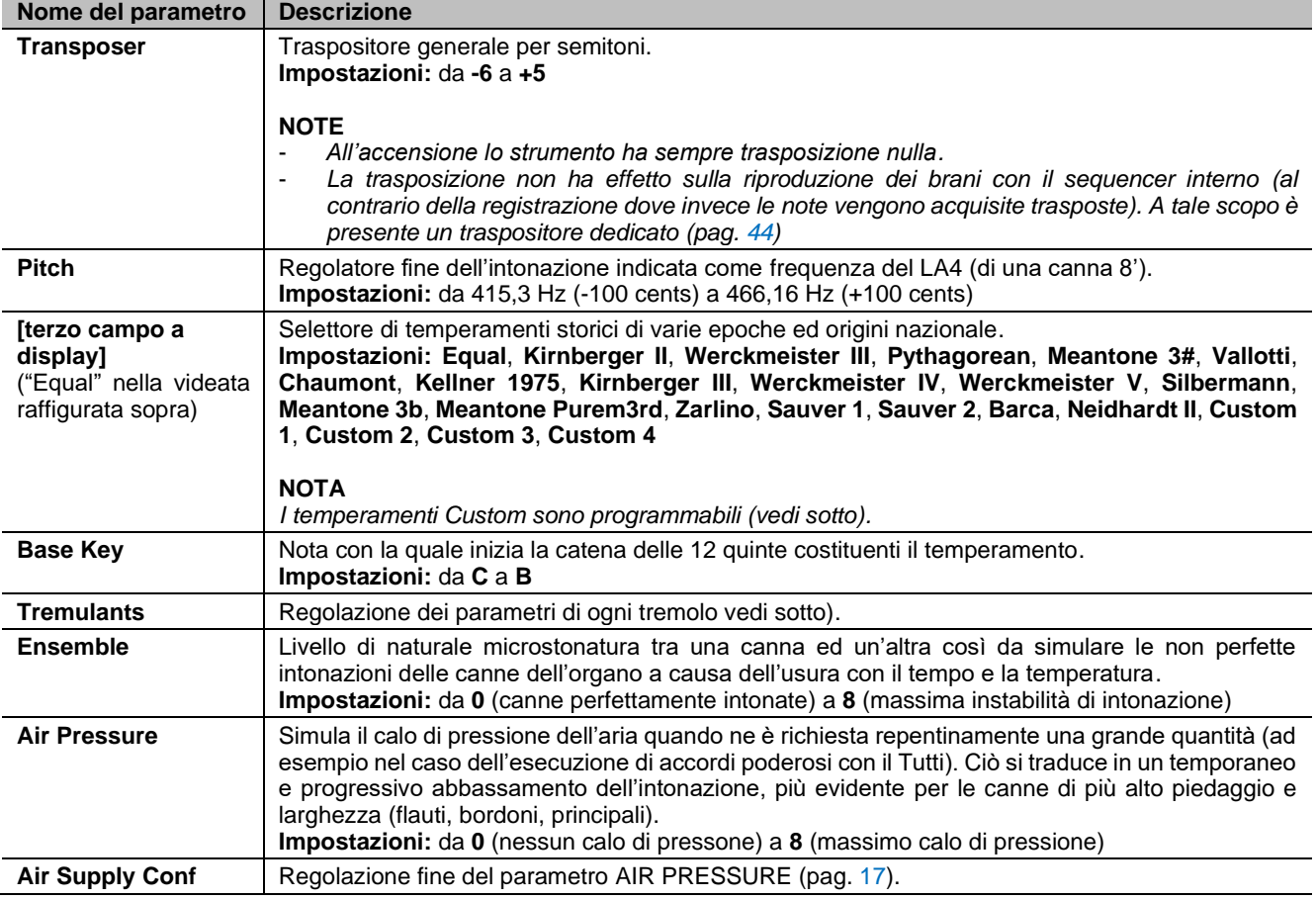

### <span id="page-17-1"></span>**Programmazione dei temperamenti Custom**

In aggiunta ai temperamenti storici è possibile programmare sino a 4 temperamenti personalizzati, regolando, per ogni nota dell'ottava, la differenza di intonazione rispetto al temperamento Equal. Per programmare un temperamento, selezionare nel campo a display in oggetto una delle quattro voci CUSTOM e premere [MENU/ENTER].

Nella videata vengono riportate le 12 note dell'ottava e la variazione in 0,1 centesimi di semitono in un range di -50 / +50 centesimi. Una volta effettuate le regolazioni desiderate, premere [EXIT] per memorizzarle nel temperamento CUSTOM selezionato in precedenza e tornare alla videata TUNING.

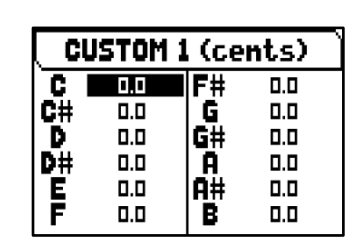

## <span id="page-18-0"></span>**Regolazione dei tremoli (funzione TREMULANTS)**

Nell'organo a canne è di fondamentale importanza che la pressione dell'aria sia costante per ottenere un suono regolare e "sostenuto", tuttavia alcuni dispositivi meccanici vennero introdotti per generare variazioni periodiche

più o meno marcate nel flusso dell'aria. Queste variazioni permettevano di aggiungere un effetto "tremolante" al suono, effetto che così rendeva più gradevoli alcuni timbri solisti e più espressive le timbriche delle ance.

Gli organi Cantorum Trio – Duo Plus dispongono di due tremoli per ogni sezione, in questo modo è possibile ottenere ulteriori sfumature del suono oppure rendere più tremolanti di altre alcune specifiche voci, come per esempio la Vox Humana. Tramite la funzione VOICING del MAIN MENU (pag. [18\)](#page-19-0) è possibile scegliere con quale dei due tremoli modulare ogni voce.

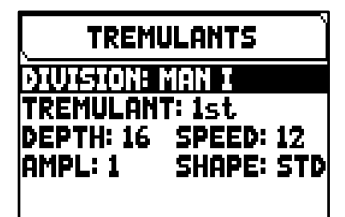

Per accedere alla videata di regolazione dei tremoli, nel menu TUNING menu posizionare il cursore sul campo TREMULANS e premere il pulsante [MENU/ENTER].

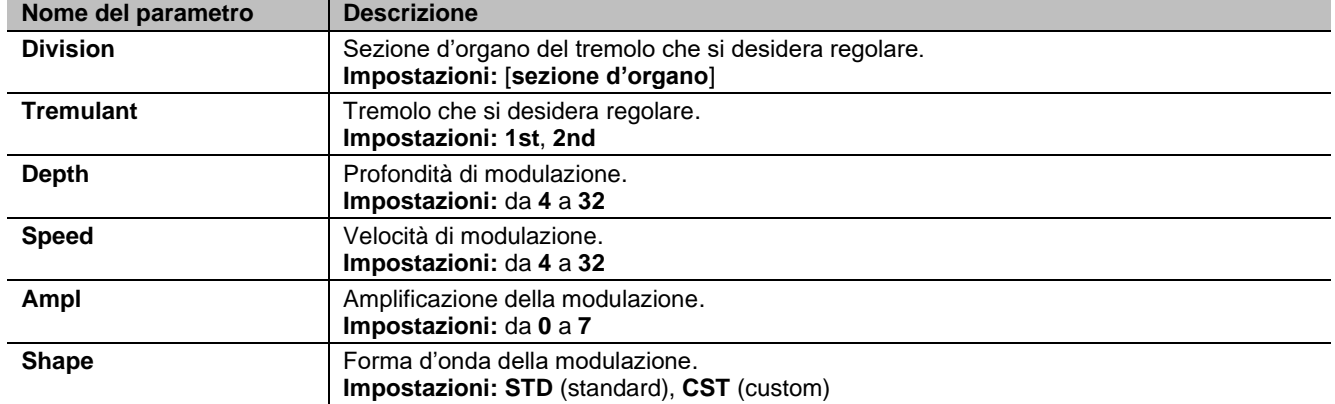

Le regolazioni che è possibile effettuare per ogni tremolo sono:

#### **NOTA**

*I parametri dei tremoli possono essere salvati con valori differenti in ogni combinazione e nel Tutti. Per fare ciò è necessario abilitarne la memorizzazione nel menu SETUP / COMBINATIONS (pag. [27\)](#page-28-0).*

## <span id="page-18-1"></span>**Regolazione fine del parametro AIR PRESSURE (funzione AIR SUPPLY CONFIG)**

Come già indicato nella descrizione dei parametri presenti nel menu TUNING, tramite il parametro AIR PRESSURE lo strumento permette di simulare il calo di pressione dell'aria quando ne è richiesta repentinamente una grande quantità.

Tramite la funzione AIR SUPPLY CONFIG è possibile personalizzare ulteriomente il comportamento di questo parametro, selezionandone cinque diverse modalità di funzionamento ciascuna delle quali simula il comportamento del "sistema di distribuzione del vento" di una particolare tipologia di organo a canne e regolandone l'influenza separatamente per ogni sezione d'organo.

Per accedere alla videata di regolazione, selezionare il campo a display AIR SUPPLY CONF presente nel menu TUNING.

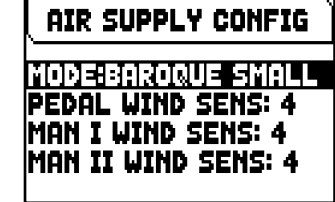

Le regolazioni che è possibile effettuare sono:

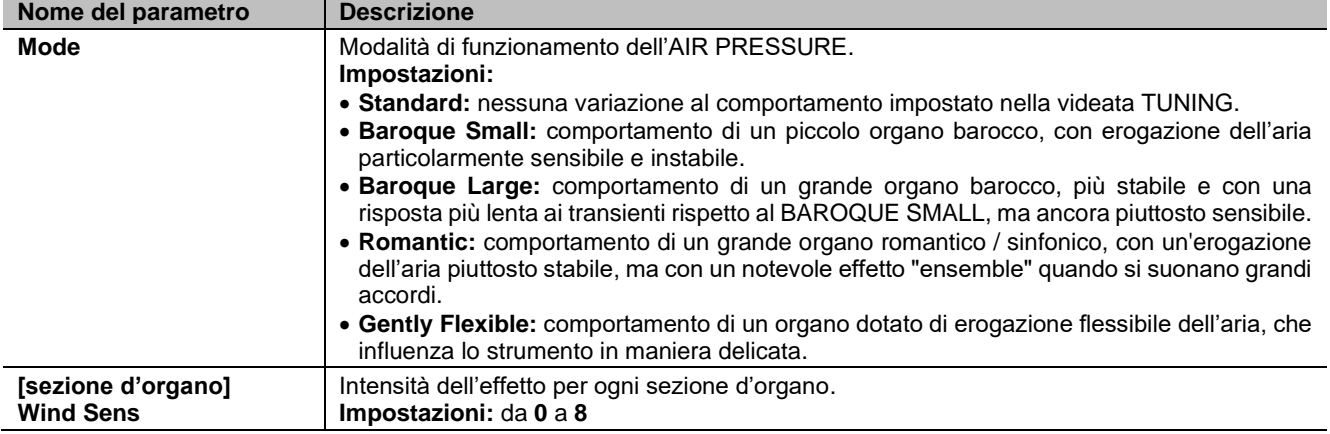

<span id="page-19-0"></span>Una delle principali caratteristiche della tecnologia di sintesi Cantorum Trio – Duo Plus è quella di offrire all'utente una vasta gamma di opzioni per la personalizzazione dello strumento con un

elevato numero di timbri d'organo, e mette inoltre a disposizione numerosi parametri di generazione sonora che possono essere regolati per aumentare ulteriormente le potenzialità della configurazione.

Il menu VOICING contiene tutte le funzioni per selezionare e regolare i parametri audio delle voci. Per accedere a questo menù, nella videata principale,

- **1.** premere il pulsante [MENU/ENTER],
- **2.** posizionare il cursore sul campo VOICING,
- **3.** premere [MENU/ENTER] oppure tenere premuta per alcuni istanti la bascula (in posizione di voce accesa) del registro che si desidera modificare.

Una volta visualizzata la pagina VOICING, è possibile selezionare altri registri da modificare, utilizzando la bascula nello stesso modo sopra descritto, oppure premendo il pulsante  $[\wedge]$  per posizionare il cursore sul campo in alto, che riporta il nome del registro, ed utilizzando i pulsanti [+] e [-].

Il Led del registro che si sta modificando lampeggia al fine di evitare errori di modifica; il registro è attivo e può essere suonato per una più rapida e migliore regolazione. È inoltre possibile attivare altri registri per valutare l'effetto complessivo delle modifiche.

#### **NOTE**

-

- *Le voci selezionate per ogni registro e i parametri di generazione del suono vengono salvati automaticamente nel Pipe Set corrente. Ciò significa che quando viene richiamato un altro Pipe Set, le voci verranno resettate con nuovi parametri presi da quest'ultimo Pipe Set richiamato. Le modifiche apportate in precedenza non vengono perse e saranno rese disponibili quando verrà selezionato nuovamente il Pipe Set in cui sono state apportate.*
- *Durante la regolazione dei parametri VOICING, per assegnare una voce ad un registro e regolarla, si consiglia di selezionare prima la voce desiderata e poi di regolarne i parametri di generazione. Questo in quanto quando viene selezionata una nuova voce, i relativi parametri vengono reimpostati ai valori predefiniti.*

Il campo SELECT VOICE permette di accedere alla lista delle voci alternative. In questa lista, la voce correntemente selezionata è indicata dal simbolo  $\Gamma$ . Quando si usano i pulsanti  $[\wedge]$  e  $[\vee]$  per muovere il cursore verso altre voci, il simbolo  $\P$ si muoverà appena è possibile suonare la voce così da essere valutata immediatamente. È inoltre possibile attivare altri registri per valutare l'effetto complessivo delle modifiche.

Premere [MENU/ENTER] per confermare la nuova voce e renderla utilizzabile, premere [EXIT] per annullare la modifica e riselezionare la voce precedente.

Nella videata VOICING, sotto il campo SELECT VOICE, sono visualizzati i parametri principali di generazione sonora della voce selezionata. I parametri visualizzati non sono gli stessi per ogni voce, poiché alcune famiglie dispongono di parametri di regolazione specifici non richiesti per altri tipi di voce.

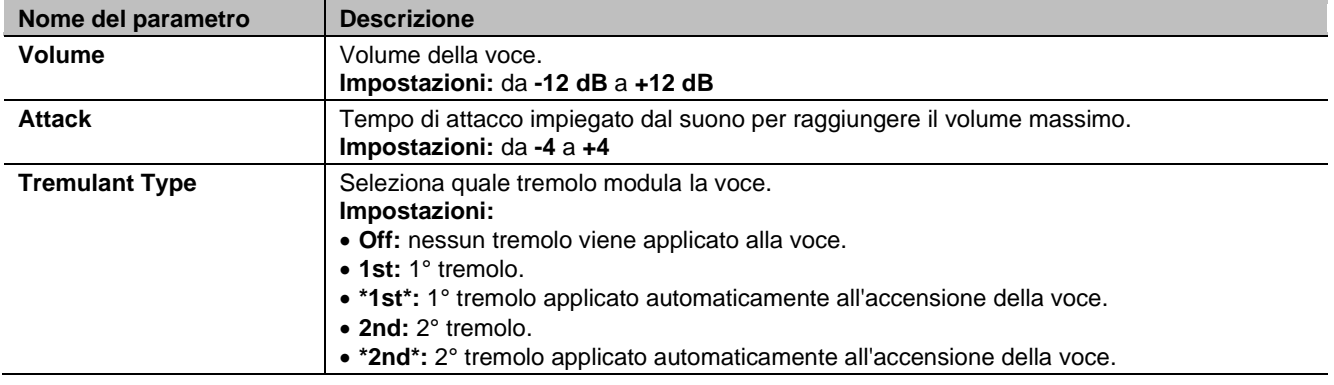

Le impostazioni che è possibile effettuare sono:

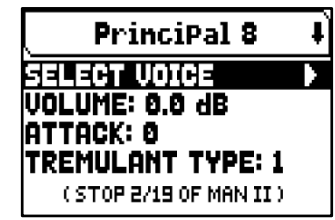

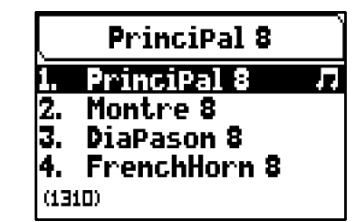

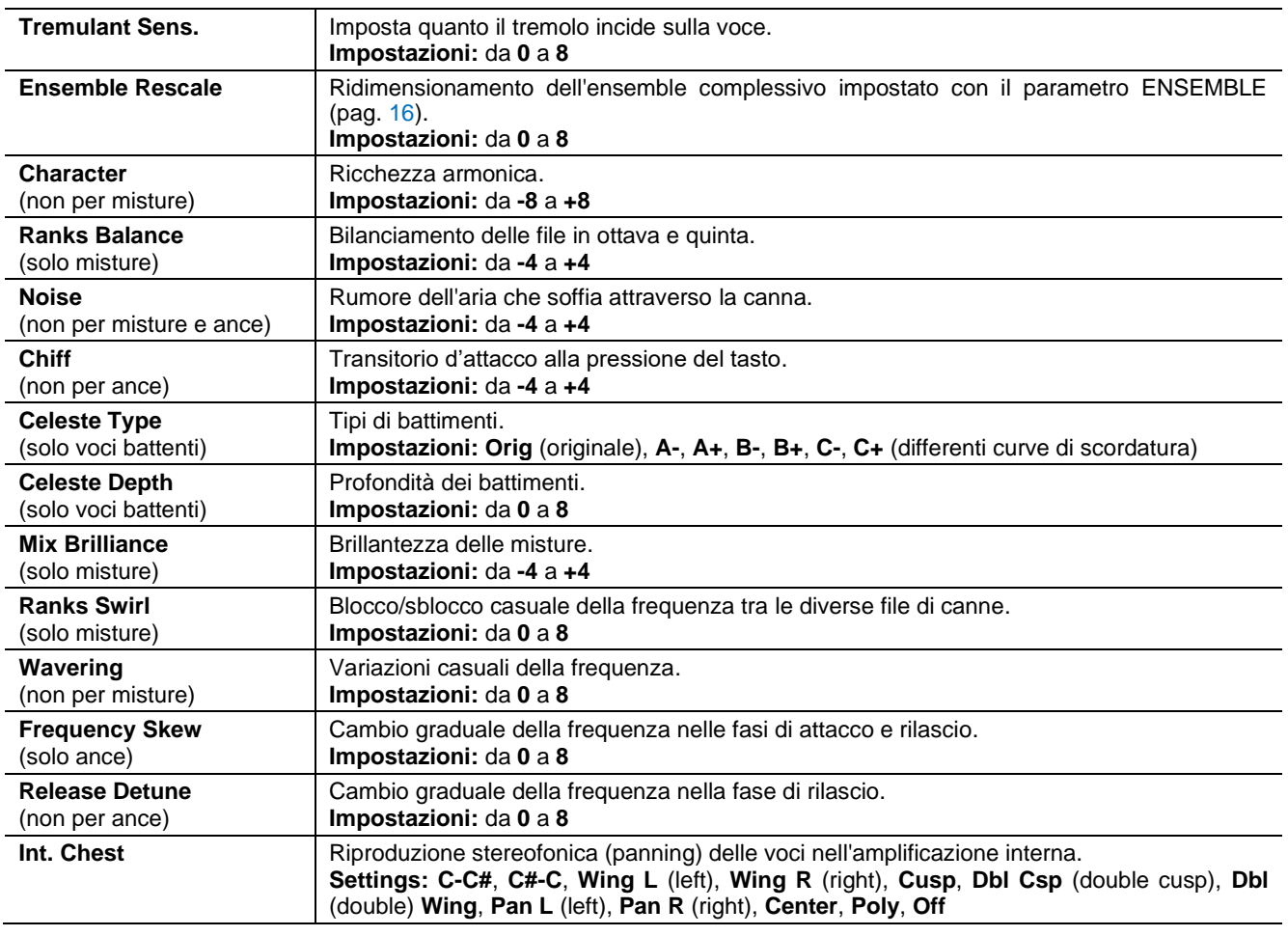

#### **NOTA**

*Nell'applicazione "Physis Plus The Editor" sono disponibili diversi parametri di generazione sonora per una personalizzazione più avanzata di ciascuna voce.*

## <span id="page-20-0"></span>**Descrizione del parametro INT. CHEST (Internal Windchest)**

Un'importante possibilità di configurazione sonora delle voci dell'organo è data dalla distribuzione delle stesse nel panorama stereofonico (detto anche panning) dell'amplificazione interna dello strumento.

L'organo è difatti dotato di uno o più canali audio destro e sinistro, la diffusione contemporanea su entrambi i canali ne simula la presenza di uno centrale. La distribuzione sonora delle voci nei canali audio interni permette quindi di simulare la posizione dei somieri dei veri organi a canne, in quanto, soprattutto nei grandi ambienti, questi erano posizionati in zone differenti. Viene altresì simulata la disposizione delle canne all'interno degli stessi dato che questa poteva variare a seconda del tipo di voce, del periodo di costruzione o per scelta del costruttore stesso. Per maggiori informazioni sul funzionamento e le tipologie dei somieri consultare pag. [55.](#page-56-0)

Le configurazioni selezionabili sono le seguenti:

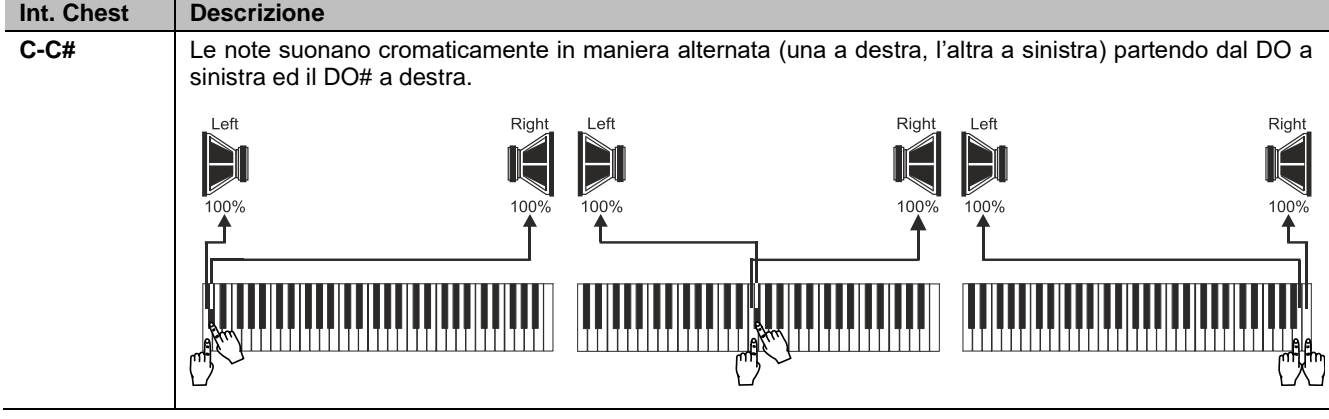

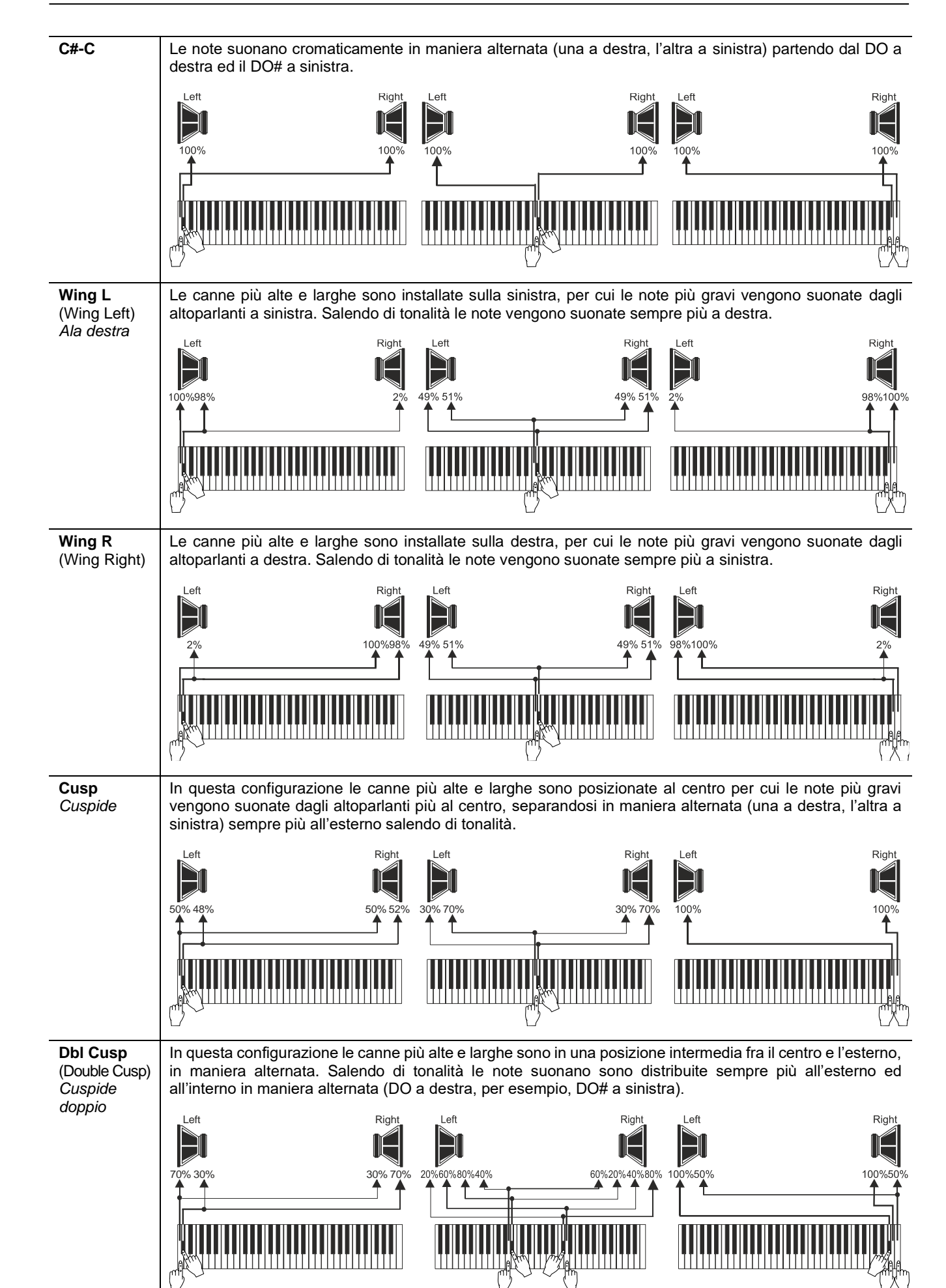

 $\mathbf{V}$  viscount

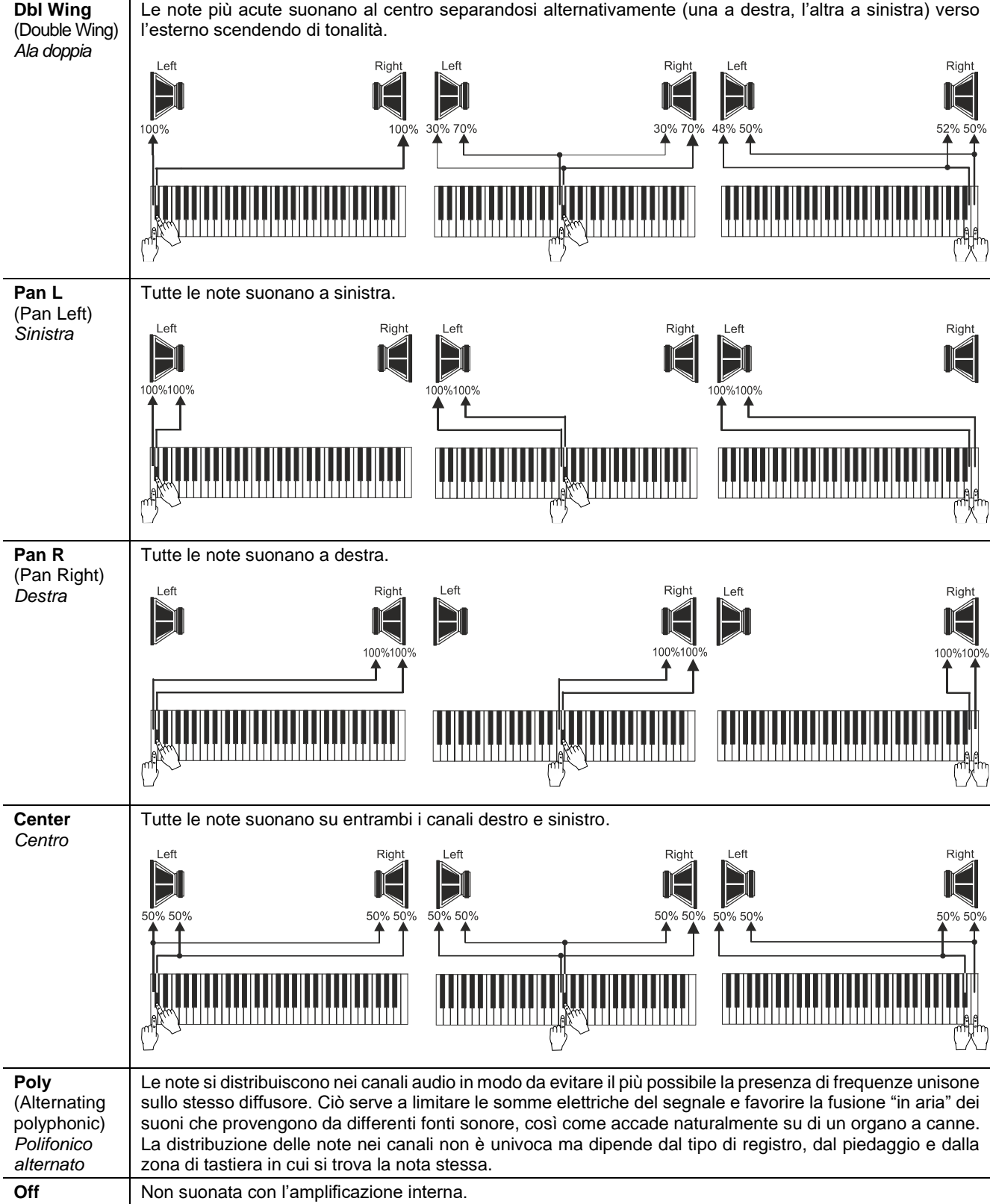

## <span id="page-23-0"></span>**Selezione e regolazione delle voci orchestrali**

Le stesse operazioni descritte nei capitoli precedenti sono fattibili anche per quanto riguarda le voci orchestrali con la differenza che l'elenco delle voci alternative e dei parametri audio sono gli stessi indipendentemente dal timbro orchestrale selezionato.

Per accedere al menu VOICING delle voci orchestrali seguire la stessa procedura descritta all'inizio di questo capitolo.

Come è possibile notare dalla lista delle voci esistono tre tipologie di timbri orchestrali:

- **Single:** un singolo timbro su tutta l'estensione del manuale / pedaliera. Questo tipo di voce viene visualizzato con il singolo nome del timbro.
- **Split:** due timbri (nominati Left e Right) in due sezioni di manuale / pedaliera separate da un punto (nota) di split regolabile. Questo tipo di voce viene visualizzato come due timbri separati dal simbolo "-".
- Layer: due timbri (nominati 1 e 2) sovrapposti su tutta l'estensione del manuale / pedaliera. Questo tipo di voce viene visualizzato come due timbri separati dal simbolo "+".

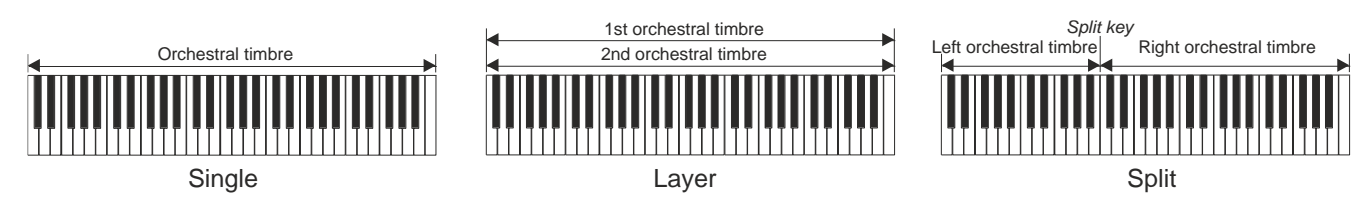

Le impostazioni che è possibile effettuare sono:

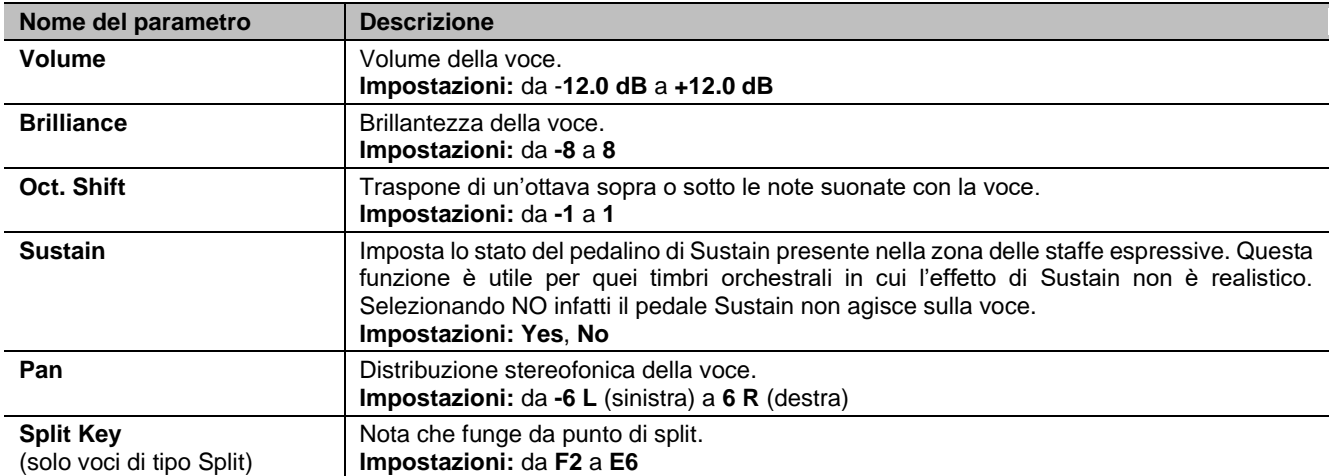

I parametri audio su cui intervenire sono visualizzati in maniera differente in funzione del tipo di voce orchestrale. Per le voci Single i parametri sono chiaramente riferiti al singolo timbro.

Per le voci Split i parametri preceduti dalla lettera "LEFT" sono riferiti al timbro a sinistra del punto di split, nominato appunto Left. Quelli preceduti dalla lettera "RIGHT" sono riferiti al timbro Right, ovvero quello alla destra dello split.

Per le voci Layer i parametri con il numero "1st" regolano il primo timbro della voce, ovvero quello riportato prima del simbolo "+". I parametri con il numero "2nd" regolano invece il timbro indicato dopo il simbolo "+".

## <span id="page-23-1"></span>**Salvataggio di differenti voci e parametri orchestrali nelle combinazioni**

Le combinazioni permettono di salvare la voce e le impostazioni per ogni registro Orchestra, in modo da poter suonare voci diverse con ciascuna combinazione (compreso il Tutti). Ad esempio, richiamando una combinazione precedentemente programmata, il registro Orchestra della sezione Pedal può essere un basso acustico, con trasposizione di 1 ottava, mentre utilizzando una seconda combinazione lo stesso registro Orchestra può essere un violoncello, senza trasposizione, ma un po' più brillante della configurazione standard.

Per programmare le combinazioni con voci Orchestra differenti, prima di tutto è necessario abilitarne la memorizzazione impostando il parametro ORCHESTRA PARAMS IN COMBINATIONS nel menu SETUP / COMBINATIONS (pag. [27\)](#page-28-0) in "YES".

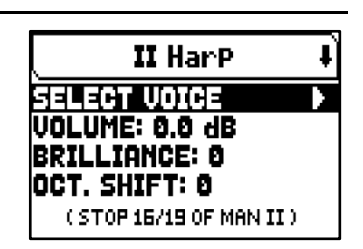

Per selezionare ora la voce desiderata e/o regolare i parametri, visualizzare la videata principale quindi tenere premuto per qualche istante il pistoncino Orchestra che si desidera modificare quando il registro è spento. La videata che viene visualizzata è la stessa descritta al paragrafo precedente.

Dopo aver programmato i suoni orchestrali è possibile memorizzarli nella combinazione desiderata. Per memorizzare in un'altra combinazione un suono orchestrale differente per lo stesso registro, visualizzare la videata di modifica come descritto in precedenza, selezionare la voce e regolare i parametri come desiderato e memorizzare le impostazioni in un'altra combinazione.

Tenete presente che una volta selezionato un suono orchestrale diverso, questo verrà associato a quel registro anche quando verranno salvate altre combinazioni, anche se il registro viene salvato come spento.

Come illustrato qui a fianco, quando un registro Orchestra imposta voce e parametri richiamando una combinazione, il nome del suono verrà visualizzato nella videata principale con due asterischi.

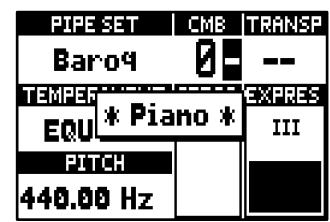

Dopo che un registro Orchestra viene impostato richiamando una combinazione, è comunque possibile ripristinare immediatamente la voce ed i parametri previsti dal Pipe Set corrente tenendo premuto per qualche istante il pistoncino quando il registro è acceso.

#### **NOTE**

- *Le modifiche applicate ai suoni orchestrali con questa procedura non vengono applicate alle voci e impostazioni dei registri Orchestra impostati dal Pipe Set corrente. Selezionando un altro Pipe Set o visualizzando le videate del menu VOICING, i registri Orchestra verranno reimpostati come previsto dal Pipe Set e non dalla combinazione corrente.*
- *Durante la regolazione dei parametri orchestrali tramite la procedura sopra descritta, per assegnare una voce ad un registro e regolarla, si consiglia di selezionare prima la voce desiderata e poi di regolarne i parametri di generazione. Questo in quanto quando viene selezionata una nuova voce, i relativi parametri vengono reimpostati ai valori predefiniti.*
- *Per salvare la stessa voce orchestrale prevista dal Pipe Set corrente, è necessario visualizzare almeno una volta la videata di regolazione sopra descritta. Memorizzando una combinazione senza visualizzare la videata di modifica del registro Orchestra, viene salvato solo lo stato acceso/spento del registro, ma non la voce ed i parametri che quindi saranno quelli del Pipe Set selezionato (verificabile nella videata principale dal nome della voce visualizzato senza asterischi).*

## **IMPOSTAZIONI DEI MANUALI (menu SETUP / KEYBOARDS)**

<span id="page-25-0"></span>Nel menù KEYBOARDS sono presenti tutte le impostazioni relative ai manuali e alle loro modalità di funzionamento.

Per visualizzare questo menu, dalla videta principale,

- **1.** premere il pulsante [MENU/ENTER],
- **2.** posizionare il cursore sul campo a display SETUP e premere [MENU/ENTER].
- **3.** posizionare il cursore sul campo a display KEYBOARDS e premere [MENU/ENTER].

Il menu KEYBOARDS contiene le seguenti funzioni:

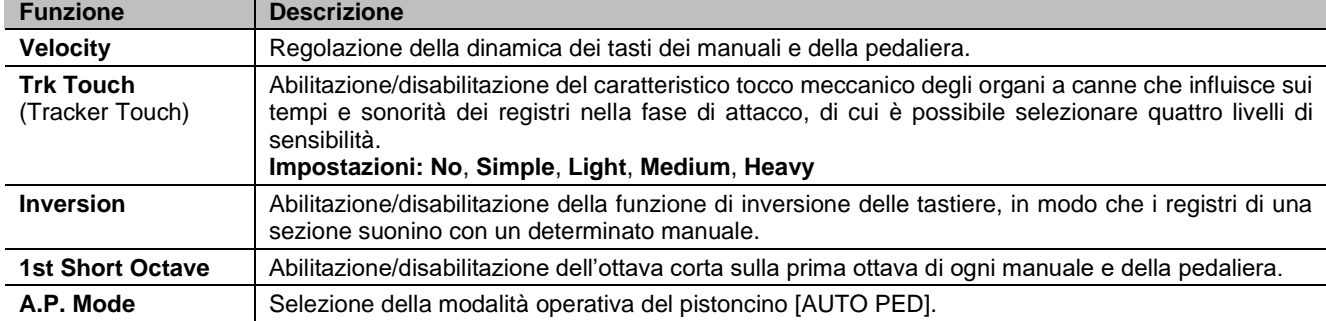

## <span id="page-25-3"></span><span id="page-25-1"></span>**Regolazione della dinamica dei manuali e pedaliera (funzione VELOCITY)**

Tramite questa funzione è possibile impostare, per ogni manuale e pedaliera, la dinamica delle note che influisce sui tempi di attacco delle voci liturgiche, sul volume delle voci Orchestra ed il valore di dinamica delle note trasmesse dalla porta MIDI [OUT].

Per accedere alla videata di regolazione, selezionare il campo a display VELOCITY presente nel menu KEYBOARDS.

#### Le impostazioni che è possibile effettuare sono:

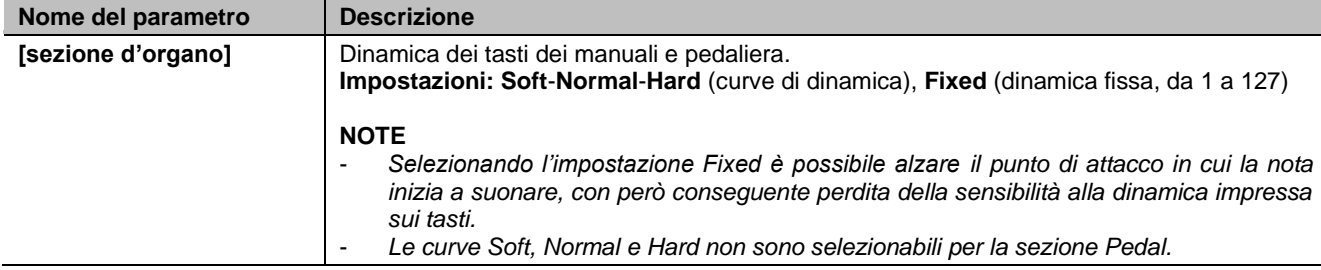

### <span id="page-25-2"></span>**Configurazione della funzione Keyboards Inversion (funzione INVERSION)**

Questa funzione permette di invertire i manuali, in modo che i registri di una sezione suonino con un determinato manuale.

Per attivare l'inversione dei manuali, nel menu KEYBOARDS selezionare "ON" a fianco del campo a display INVERSION.

Nel Cantorum Trio Plus è possibile configurare l'inversione. Per fare ciò posizionare il cursore sul campo INVERSION e premere [MENU/ENTER]. La videata riporta graficamente i manuali dell'organo con a fianco la relativa sezione d'organo che viene suonata quando la funzione Keyboards Inversion è attiva.

Utilizzando i pulsanti  $[\wedge]$  e  $[\vee]$  è possibile muovere il cursore e posizionarlo in corrispondenza del manuale a cui associare la sezione tramite i pulsanti [+] e [-].

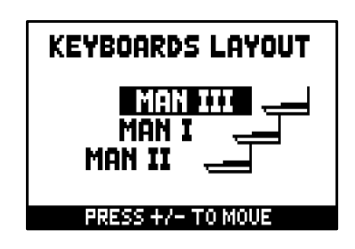

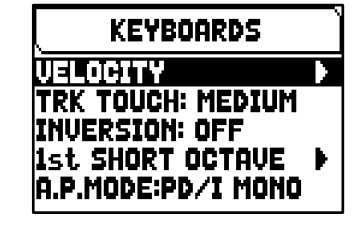

**KEYBOARD UELOCITY** 

ाका

PEDAL: FIXED

MAN I: NORM MAN II: NORM MAN III: NORM

**1st SHORT OCTAVE** 

PEDAL: SHORT GDE

HO

**SHORT** 

**NO** 

MAN I:

MAN II:

MAN III:

## <span id="page-26-0"></span>**Attivazione dell'ottava corta (funzione 1st SHORT OCTAVE)**

Questa funzione permette di attivare l'ottava corta sulla prima ottava dei manuali e della pedaliera per poter eseguire partiture originariamente scritte per gli organi antichi (dal XVI al XVIII secolo) in cui la prima ottava era ridotta.

E' inoltre possibile scegliere su quali manuali attivare l'ottave corta, ed il tipo di quella di pedaliera.

Per accedere alla videata di regolazione, selezionare il campo a display 1st SHORT OCTAVE presente nel menu KEYBOARDS.

Le impostazioni che è possibile effettuare sono:

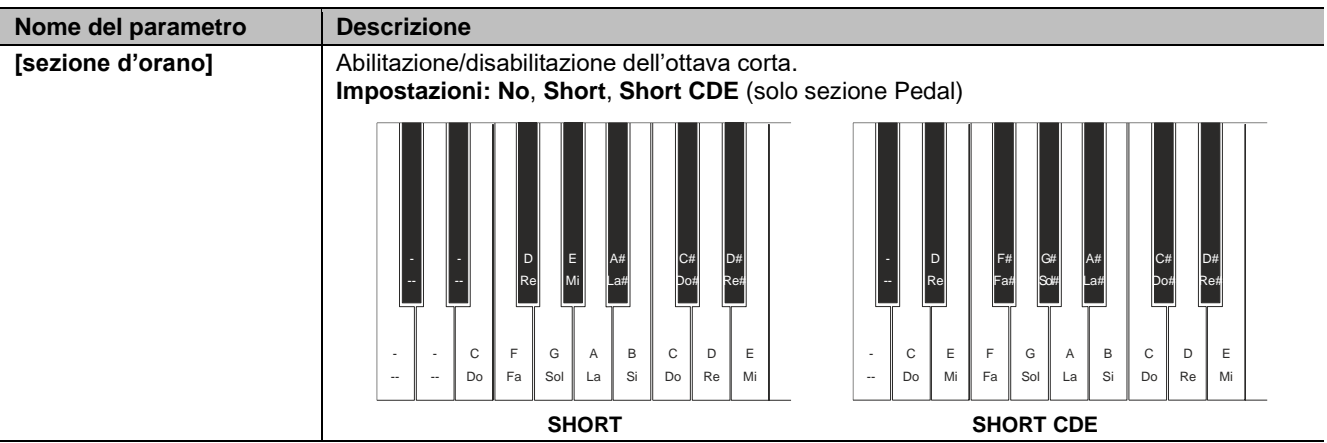

## <span id="page-26-2"></span><span id="page-26-1"></span>**Configurazione della funzione Automatic Pedal (parametro A.P. MODE)**

E' possibile selezionare la modalità di funzionamento della funzione Automatic Pedal, attivabile con il pistoncino [AUTO PED].

Per fare ciò, nel menu KEYBOARDS selezionare nel campo a display A.P. MODE una delle seguenti modalità:

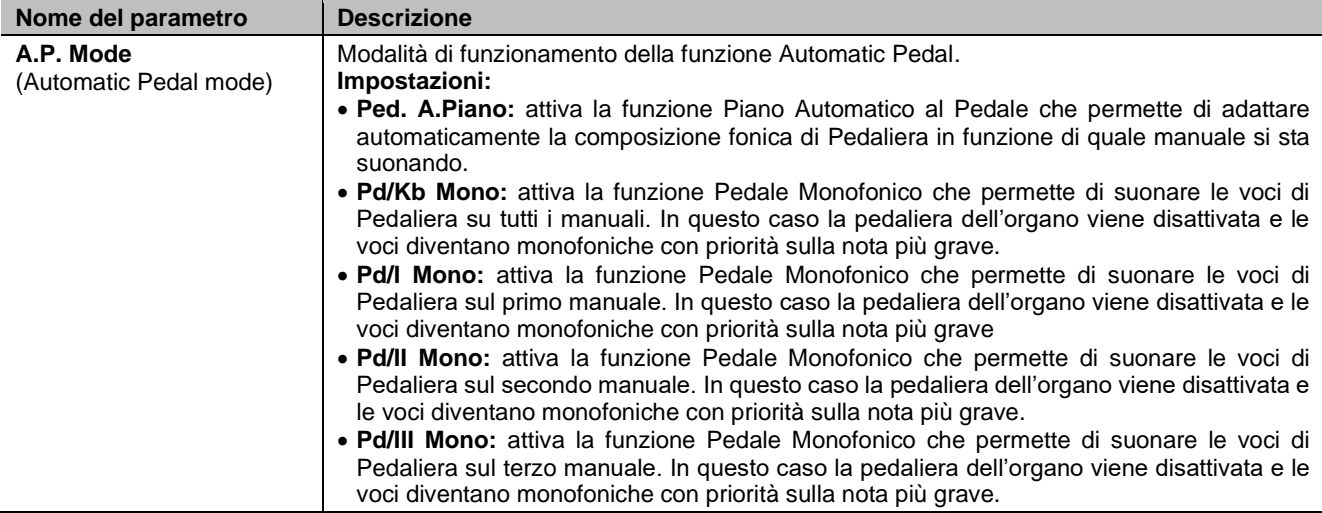

## <span id="page-27-0"></span>**IMPOSTAZIONI DEI CONTROLLI DELLA CONSOLE (menu SETUP / CONTROLS)**

Il menu CONTROLS contiene tutti le impostazioni di configurazione dei controlli presenti sulla console.

Per visualizzare questo menu, dalla videta principale,

**1.** premere il pulsante [MENU/ENTER],

**Nome del parametro Descrizione**

- **2.** posizionare il cursore sul campo a display SETUP e premere [MENU/ENTER].
- **3.** posizionare il cursore sul campo a display CONTROLS e premere [MENU/ENTER].

Il menu CONTROLS contiene le seguenti funzioni:

<span id="page-27-1"></span>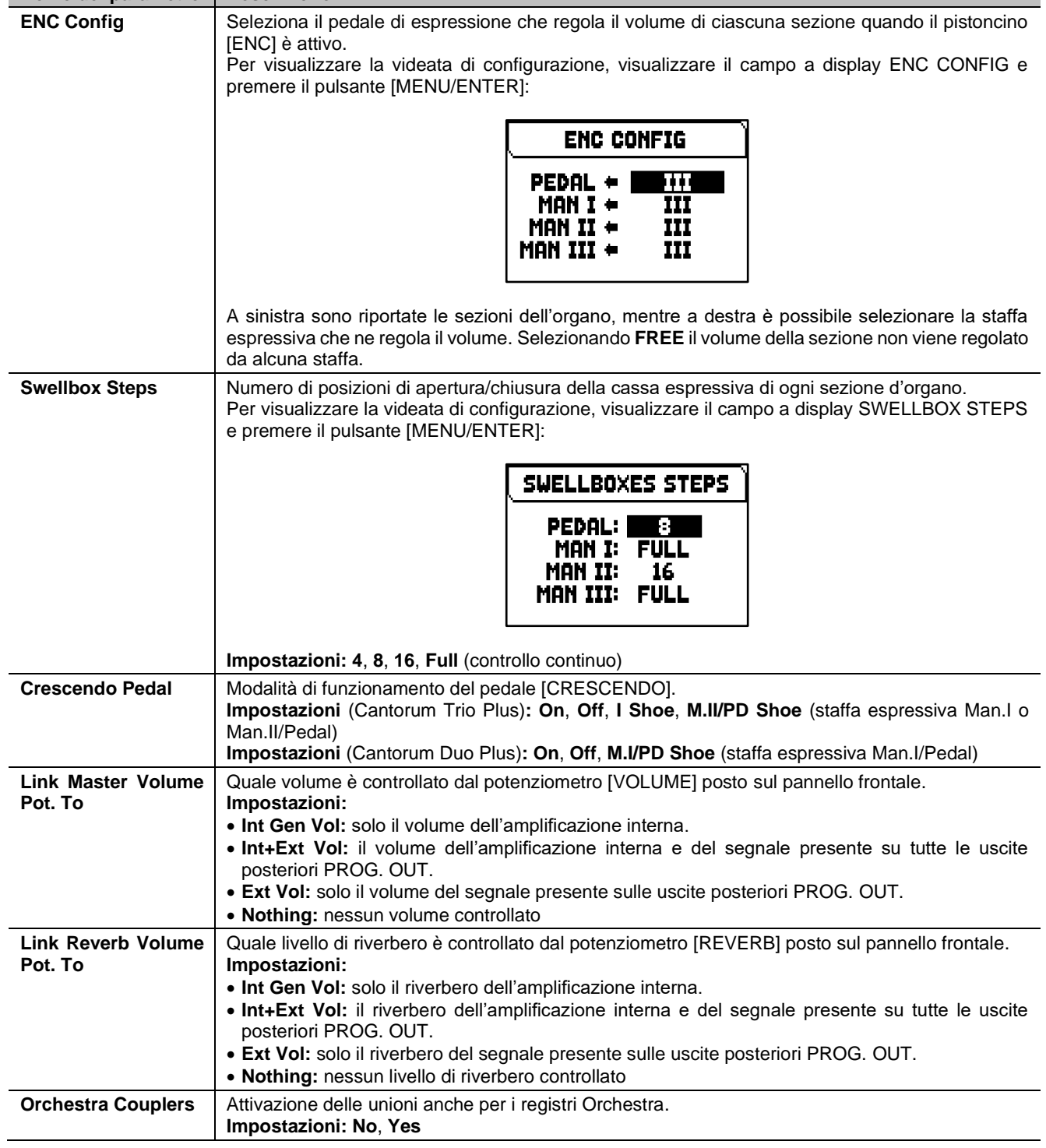

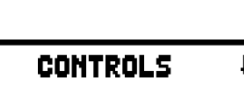

**ENC CONFIG** 

**IPRESS ENTERI** 

 $\overline{\mathbf{V}}$  VISCOUNT

## <span id="page-28-0"></span>**IMPOSTAZIONI DELLE COMBINAZIONI (menu SETUP / COMBINATIONS)**

Il menu COMBINATIONS menu contiene tutte le impostazioni relative le combinazioni disponibili nell'organo.

Per visualizzare questo menu, dalla videta principale,

- **1.** premere il pulsante [MENU/ENTER],
- **2.** posizionare il cursore sul campo a display SETUP e premere [MENU/ENTER].
- **3.** posizionare il cursore sul campo a display COMBINATIONS e premere [MENU/ENTER].

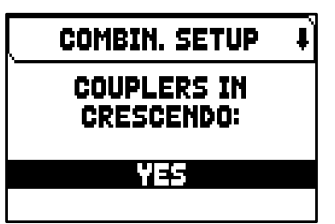

Il menu COMBINATIONS contiene le seguenti funzioni:

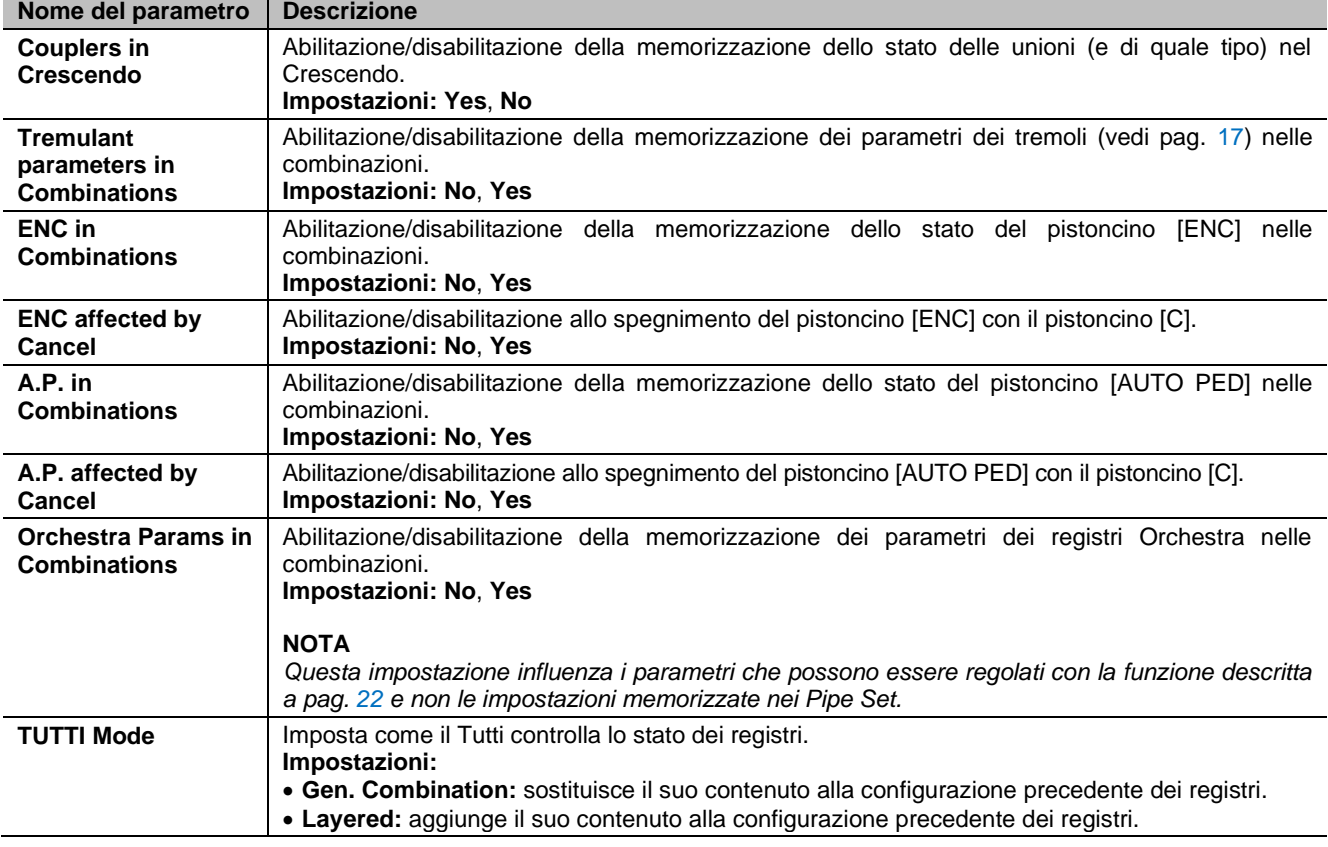

## <span id="page-29-0"></span>**IMPOSTAZIONI AUDIO (menu SETUP / AUDIO)**

Il menu AUDIO menu contiene tutte le impostazioni audio dell'organo. Per visualizzare questo menu, dalla videta principale,

- **1.** premere il pulsante [MENU/ENTER],
- **2.** posizionare il cursore sul campo a display SETUP e premere [MENU/ENTER].
- **3.** posizionare il cursore sul campo a display AUDIO e premere [MENU/ENTER].

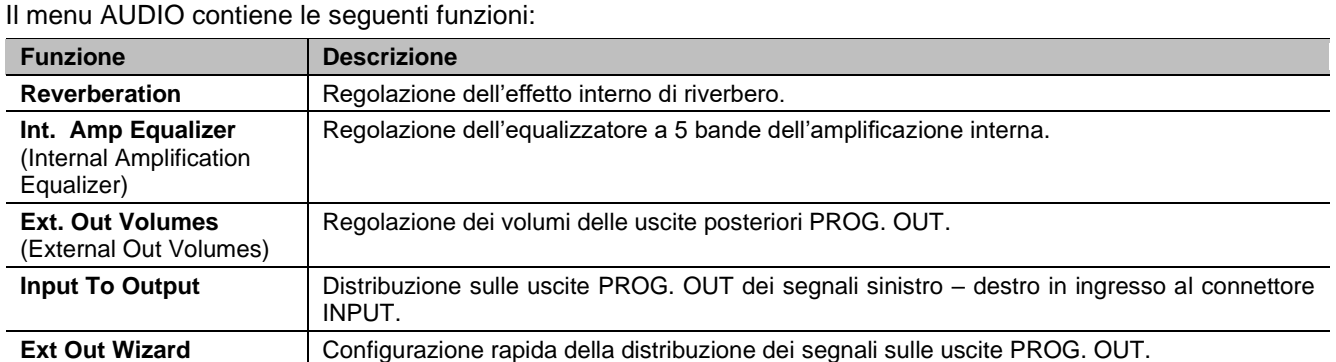

## <span id="page-29-1"></span>**Regolazione dell'effetto interno di riverbero (funzione REVERBERATION)**

Il riverbero è il risultato di una serie di riflessioni sonore che si propagano all'interno di un ambiente chiuso. L'ordine ed il valore di ciascuna riflessione è fortemente condizionata dai molti fattori che agiscono all'interno dello stesso ambiente, ad esempio le dimensioni del luogo dove si verifica il fenomeno, la natura dei materiali che lo compongono e gli oggetti che vi si trovano all'interno, la posizione stessa dell'ascoltatore, ecc...

I processori digitali di segnale presenti nell'organo Cantorum Trio – Duo Plus permettono di ricreare artificialmente le complesse situazioni di riverberazione che si verificano naturalmente negli ambienti tipici dell'organo a canne e di generare, quindi, il giusto effetto di riverbero a completamento della eccellente qualità timbrica.

Scopo della funzione REVERBERATION è quello di regolare i diversi parametri che influiscono sulla timbrica dell'effetto interno di riverbero.

Per accedere alla videata di regolazione, selezionare il campo a display REVERBERATION presente nel menu AUDIO.

Le impostazioni che è possibile effettuare sono:

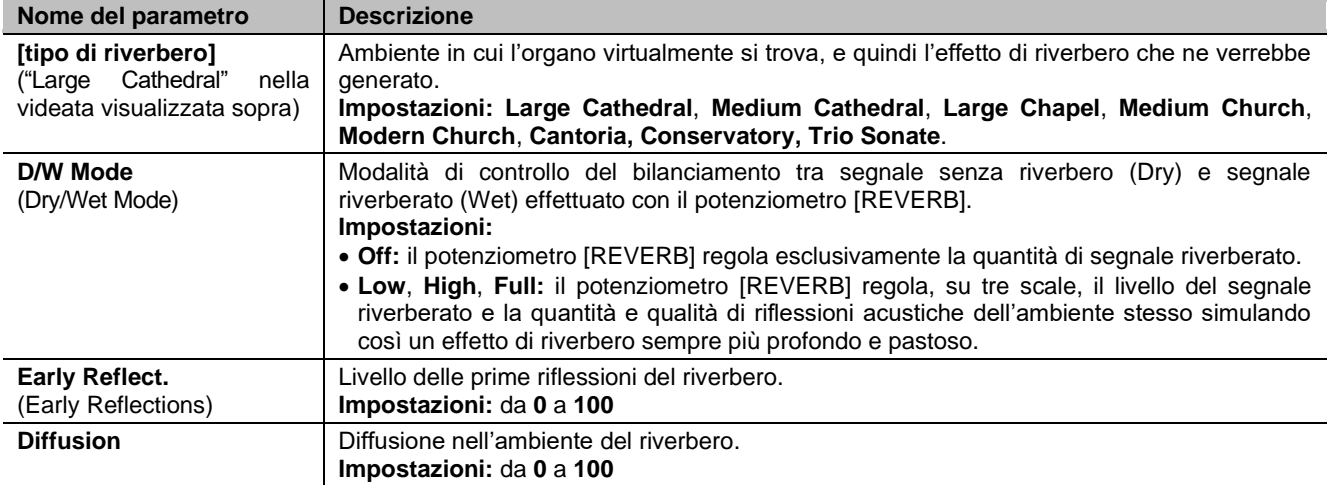

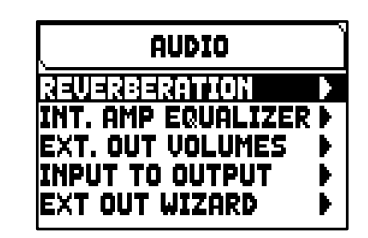

**REUERBERATION** <u> Large Cathedral</u> D/W MODE: HIGH EARLY REFLECT.: 89 DIFFUSION: 69

## <span id="page-30-0"></span>**Regolazione dell'equalizzatore per l'amplificazione interna (funzione INT. AMP EQUALIZER)**

VISCOUNT

<span id="page-30-1"></span>La funzione INT. AMP EQUALIZER permette di regolare l'equalizzatore a 5 bande per l'amplificazione interna e quindi del suono udibile tramite gli altoparlanti di cui lo strumento è dotato (non quello dei diffusori esterni collegati alle uscite PROG. OUT che sono dotate ognuna di equalizzatori dedicati disponibili nell'applicazione "Physis Plus The Editor").

Per accedere alla videata di regolazione, selezionare il campo a display INT. AMP EQUALIZER presente nel menu AUDIO.

Nella zona inferiore della videata sono riportate le 5 frequenze centrali delle bande di intervento dei filtri passa-banda. Per spostare il cursore da una banda all'altra utilizzare i pulsanti  $[\wedge]$  e  $[\vee]$ .

Nella zona superiore invece viene riportato il valore di guadagno o attenuazione del segnale nella banda di frequenze che si sta regolando. I valori impostabili vanno da +8 dB (massimo guadano del segnale) a -8 dB (massima attenuazione del segnale). Per regolare il guadagno/attenuazione utilizzare i pulsanti [+] e [-]. Di seguito un grafico esplicativo del funzionamento dell'equalizzatore.

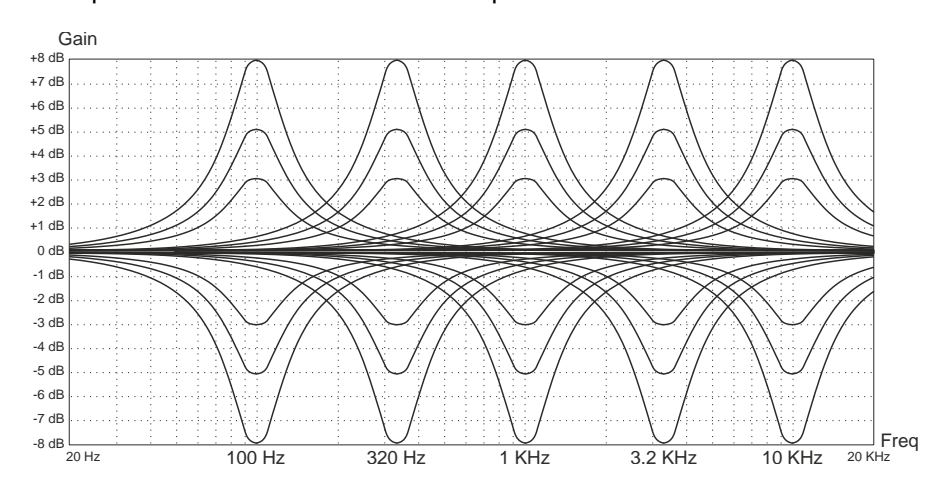

## <span id="page-30-3"></span><span id="page-30-2"></span>**Regolazione dei volumi delle uscite audio PROG. OUT (funzione EXT. OUT VOLUMES)**

La configurazione audio esterna dell'organo può essere personalizzata grazie alla regolazione del volume delle uscite presenti nel pannello posteriore.

Per accedere alla videata di regolazione, selezionare il campo a display EXT. OUT VOLUMES presente nel menu AUDIO.

Nella zona inferiore della videata sono riportati i numeri presenti sul pannello posteriore delle uscite. Per spostare il cursore da un'uscita all'altra utilizzare i pulsanti  $[\wedge]$  e  $[\vee]$ .

Nella zona superiore invece viene riportato il livello del segnale per l'uscita selezionata. Ogni volume può essere regolato da -18 dB a +6 dB. Per regolare il livello utilizzare i pulsanti [+] e [-].

## <span id="page-30-5"></span><span id="page-30-4"></span>**Distribuzione dell'ingresso audio sulle uscite PROG. OUT (funzione INPUT TO OUTPUT)**

Questa funzione permette di impostare la distribuzione dei segnali di ingresso al connettori INPUT sulle uscite PROG. OUT del pannello posteriore. Per accedere alla videata di regolazione, selezionare il campo a display INPUT TO OUTPUT presente nel menu AUDIO.

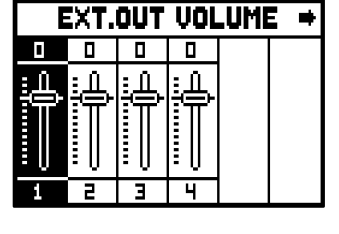

**EXT IN PANNING LEFT: RIGHT:** 1.99 2.00

Le impostazioni che è possibile effettuare sono:

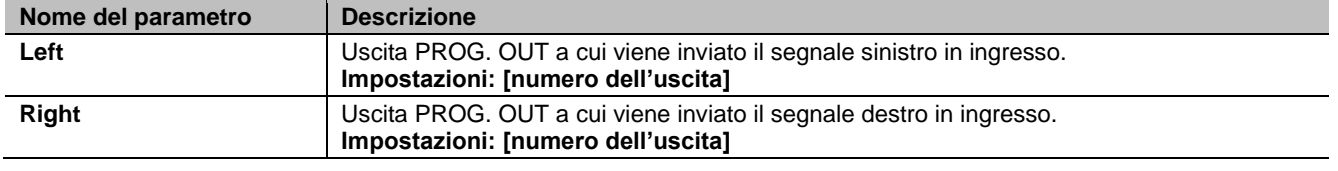

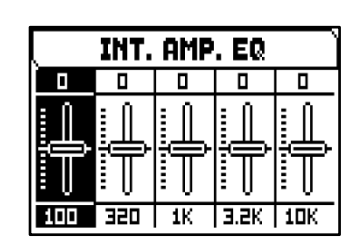

## <span id="page-31-0"></span>**Configurazione rapida delle uscite PROG. OUT. (funzione EXT OUT WIZARD)**

Questa funzione permette di impostare rapidamente la distribuzione dei segnali dell'organo sulle uscite PROG. OUT del pannello posteriore, scegliendo quante uscite si desidera utilizzare e quali segnali siano presenti su ogni coppia di quelle utilizzate.

Per accedere alla videata di configurazione, selezionare il campo a display EXT OUT WIZARD presente nel menu AUDIO, quindi seguire la procedura descritta di seguito.

#### **Modelli equipaggiati con 4 uscite PROG. OUT**

- **1.** Nel campo SUBWOOFER? selezionare YES se si desidera che l'uscita [1] venga automaticamente impostata per l'utilizzo con un diffusore subwoofer. In questo caso dalle restanti uscite sarà possibile prelevare solo il segnale generale dell'organo. Selezionare NO nel caso non si utilizzi un diffusore subwoofer.
- **2.** Se al punto **1** si è selezionato YES, passare direttamente al punto **3**. Se si è selezionato NO, viene visualizzato premere il pulsante  $[MEMU/ENTER]$  o  $[\vee]$ per visualizzare il campo EXT OUTS? con il quale è possibile selezionare il numero di uscite PROG. OUT che si desidera utilizzare.
- **3.** Premere il pulsante [MENU/ENTER] o [V]. Viene ora visualizzata la lista di come verranno configurate in automatico le uscite PROG. OUT, indicando i segnali presenti su ogni uscita. Utilizzare i pulsanti  $[\wedge]$  e  $[\vee]$  per scorrere tutte le voci presenti. La configurazione proposta dal sistema non è modificabile.
- **4.** Posizionare il cursore sul campo ENTER TO CONFIRM e premere il pulsante [MENU/ENTER] per confermare la nuova configurazione, ponendo particolare attenzione al fatto che la configurazione attuale verrà irrimediabilmente persa. Premere [EXIT] per annullare l'operazione e tornare al menu AUDIO.

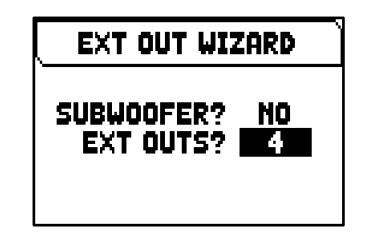

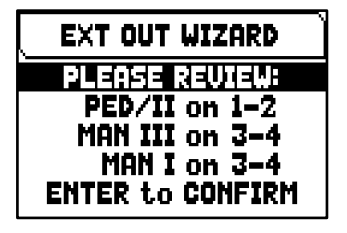

**5.** Alla visualizzazione del messaggio "SETTING WHOLE EXTERNAL OUTS CONFIGURATION, ARE YOU SURE?" premere il pulsante [MENU/ENTER] per memorizzare la nuova configurazione o [EXIT] per annullare l'operazione e tornare al menu AUDIO.

In base alle opzioni selezionate, le uscite vengono configurate come riportato dalla seguente tabella:

#### *Cantorum Trio Plus*

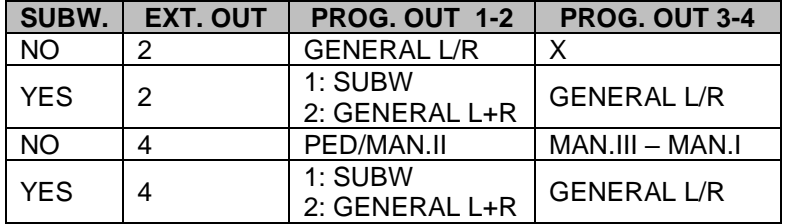

#### *Cantorum Duo Plus*

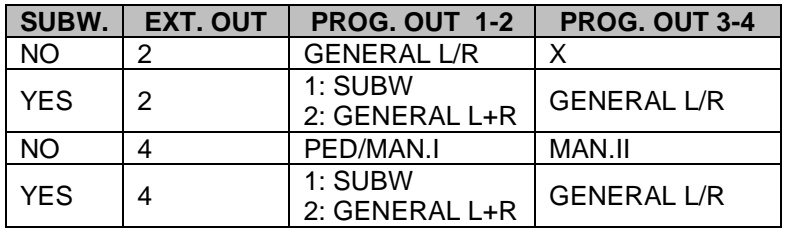

#### **NOTA**

*Per evitare di perdere la configurazione delle uscite presente prima di effettuare la funzione EXT OUT WIZARD, si consiglia di effettuare un backup su penna USB della configurazione dell'organo utilizzando la funzione SAVE SNAPSHOT (pag. [34\)](#page-35-1).*

## <span id="page-32-0"></span>**IMPOSTAZIONI MIDI (menu SETUP / MIDI)**

Il menu MIDI contiene tutte le impostazioni dell'interfaccia MIDI dell'organo. Per visualizzare questo menu, dalla videta principale,

- **1.** premere il pulsante [MENU/ENTER],
- **2.** posizionare il cursore sul campo a display MIDI (2a pagina) e premere [MENU/ENTER].

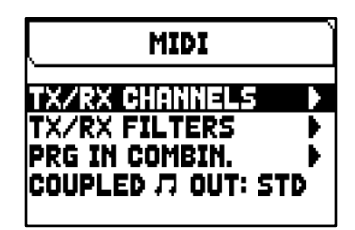

Il menu MIDI contiene le seguenti funzioni:

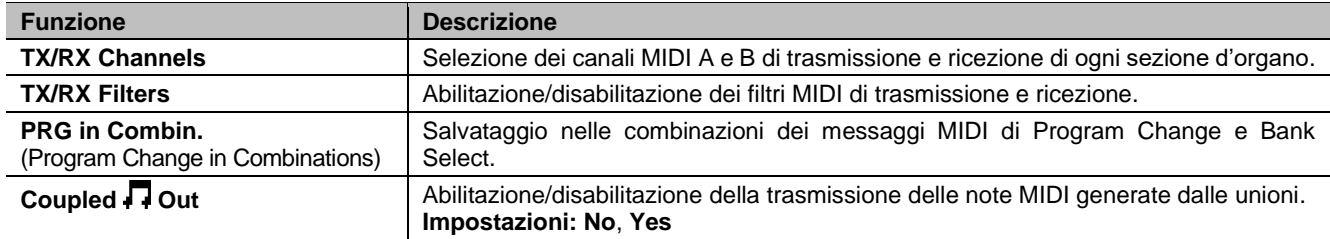

**NOTA**

*Per maggiori informazioni circa l'interfaccia MIDI del Cantorum Trio – Duo Plus, consultare pag. [56.](#page-57-0)* 

### <span id="page-32-1"></span>**Selezione dei canali di trasmissione e ricezione (funzione TX/RX CHANNELS)**

L'organo può trasmettere messaggi MIDI su un singolo canale o due contemporaneamente. La ricezione è su canale singolo. Per impostare i canali MIDI selezionare il campo a display TX/RX CHANNELS nel menu MIDI.

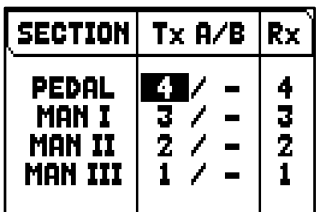

Le impostazioni che è possibile effettuare sono:

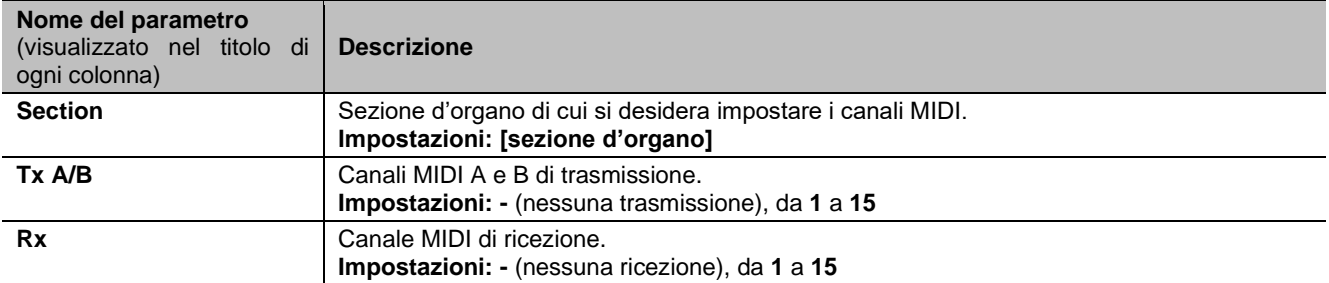

### <span id="page-33-0"></span>**Impostazione dei filtri di trasmissione e ricezione (funzione MIDI FILTERS)**

Un filtro MIDI è una particolare funzione che permette di bloccare, in trasmissione e/o ricezione, un particolare messaggio su tutti i canali MIDI (in caso di messaggio canalizzato). Il filtro in trasmissione per i Control Change, per esempio, permette di non trasmettere questi messaggi MIDI sulla porta MIDI [OUT] su tutti i canali MIDI gestiti dall'organo. Analogamente, il filtro in ricezione blocca su tutti i canali i CC (che quindi non vengono applicati) ricevuti dall'organo tramite la porta MIDI [IN].

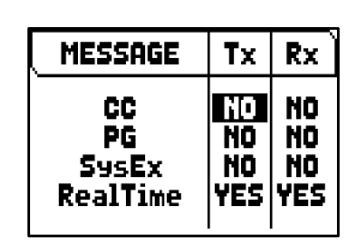

Per impostare i filtri MIDI, selezionare il campo a display TX/RX FILTERS nel menu MIDI.

Le impostazioni che è possibile effettuare sono:

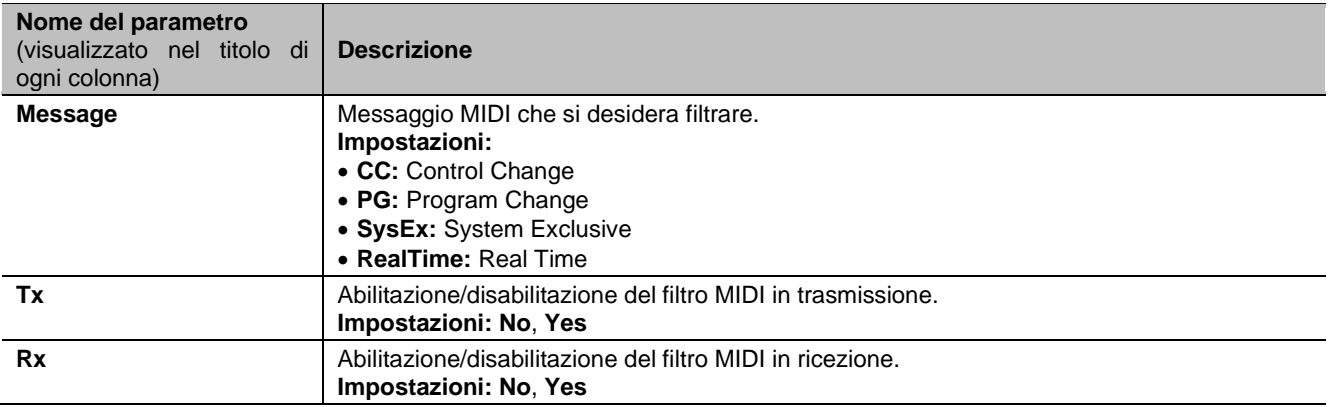

## <span id="page-33-2"></span><span id="page-33-1"></span>**Salvataggio di messaggi di Program Change nelle combinazioni (funzione PRG IN COMBIN.)**

I messaggi MIDI di Program Change (PG) permettono di richiamare, in un'unità collegata, un particolare suono od un determinato programma (patch). Tramite questa funzione pertanto potrete selezionare in un modulo esterno (un expander per esempio) collegato alla porta MIDI [OUT] il timbro desiderato agendo direttamente sull'organo. E' altresì possibile trasmettere i messaggi di Bank Select MSB (CC n. 0) e LSB (CC n. 20) atti alla selezione di diversi banchi di timbri qualora lo strumento ricevente ne sia dotato.

E' importante sottolineare che i messaggi impostati in questa videata, oltre ad essere immediatamente trasmessi alla loro selezione, vengono memorizzati nelle combinazioni generali e nel Tutti. A tal fine, dopo aver selezionato i Program Change e Bank Select nella videata, memorizzare la combinazione desiderata. Tutto ciò risulta essere particolarmente utile qualora, utilizzando per esempio un expander esterno, si desidera disporre di un determinato timbro in combinazione con i registri accesi tramite una combinazione.

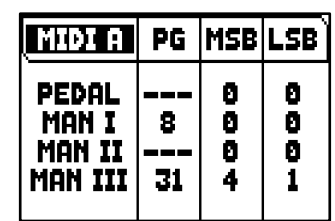

Per accedere alla videata di selezione, selezionare il campo a display PRG IN COMBIN. nel menu MIDI.

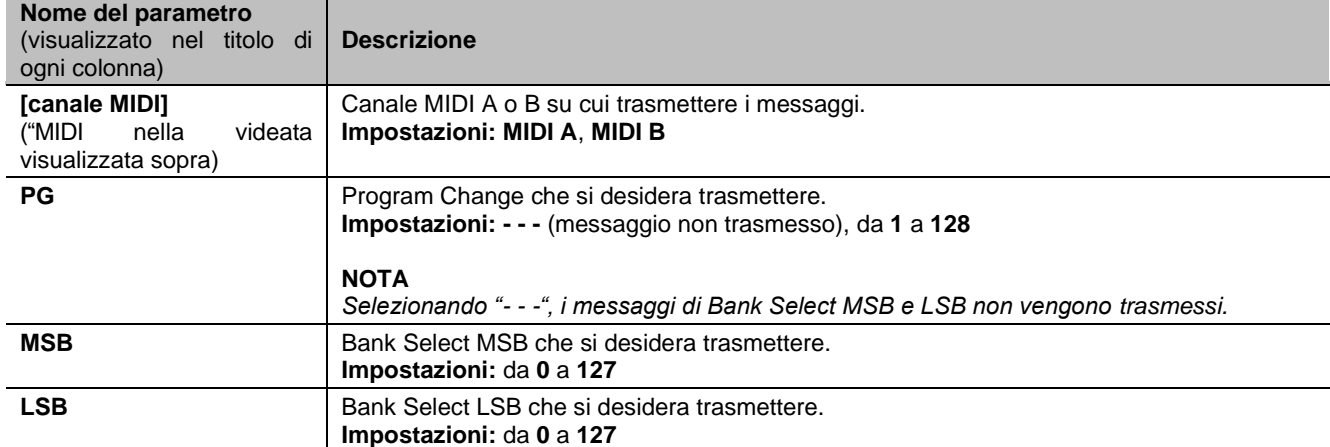

Le impostazioni che è possibile effettuare sono:

## <span id="page-34-0"></span>**SALVATAGGIO, CARICAMENTO E FACTORY RESET DELLA CONFIGURAZIONE DELL'ORGANO (menu BACKUP/RESTORE)**

Il menu BACKUP/RESTORE contiene funzioni per eseguire il backup (salvare come file .ALL) dell'intera configurazione dell'organo (Pipe Set, combinazioni, impostazioni) in un'unità flash USB, ricaricarla (o parti di essa) nella memoria interna e ripristinare la stato di fabbrica di tutte le impostazioni dell'organo. I file di backup creati sono anche chiamati " Snapshot".

**BACKUP/RESTORE SAVE SNAPSHOT** LOAD SNAPSHOT FACTORY RESET **RESTORE DEF.SETTING** 

Per visualizzare questo menu, dalla videta principale,

- **1.** premere il pulsante [MENU/ENTER],
- **2.** posizionare il cursore sul campo a display BACKUP/RESTORE (2a pagina) e premere [MENU/ENTER].

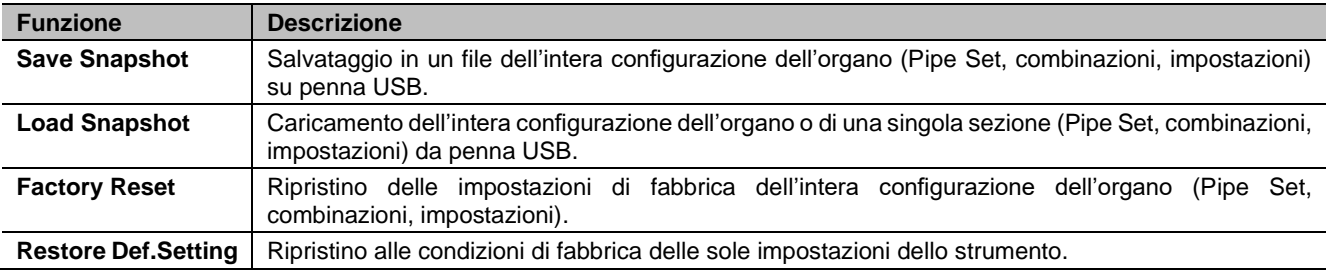

Il menu MIDI contiene le seguenti funzioni:

#### **NOTE**

-

- *Una volta inserita la penna USB attendere qualche secondo prima di visualizzare il menu BACKUP/RESTORE. In caso di mancato riconoscimento, indicato nella zona inferiore della videata dal messaggio "WARNING: NO USB MEM", premere [EXIT] per abbandonare il menu quindi rieseguire l'accesso.*
- *Utilizzando una penna USB mai inserita nell'organo o appena formattata, il sistema crea automaticamente al suo interno due directory: "v\_settings" e "v\_songs". Queste sono cartelle di sistema necessarie all'organo per l'organizzazione dei file e non vanno assolutamente cancellate o rinominate pena il mancato utilizzo dei file in esse memorizzati. Il sistema salva la configurazione dello strumento come file .ALL nella cartella "v\_settings".*
- *Utilizzare esclusivamente penne USB formattate con file system FAT o FAT32 (no NTFS).*

### <span id="page-34-1"></span>**Cosa contiene uno Snapshot**

Di seguito la lista completa dei parametri contenuti in uno Snapshot:

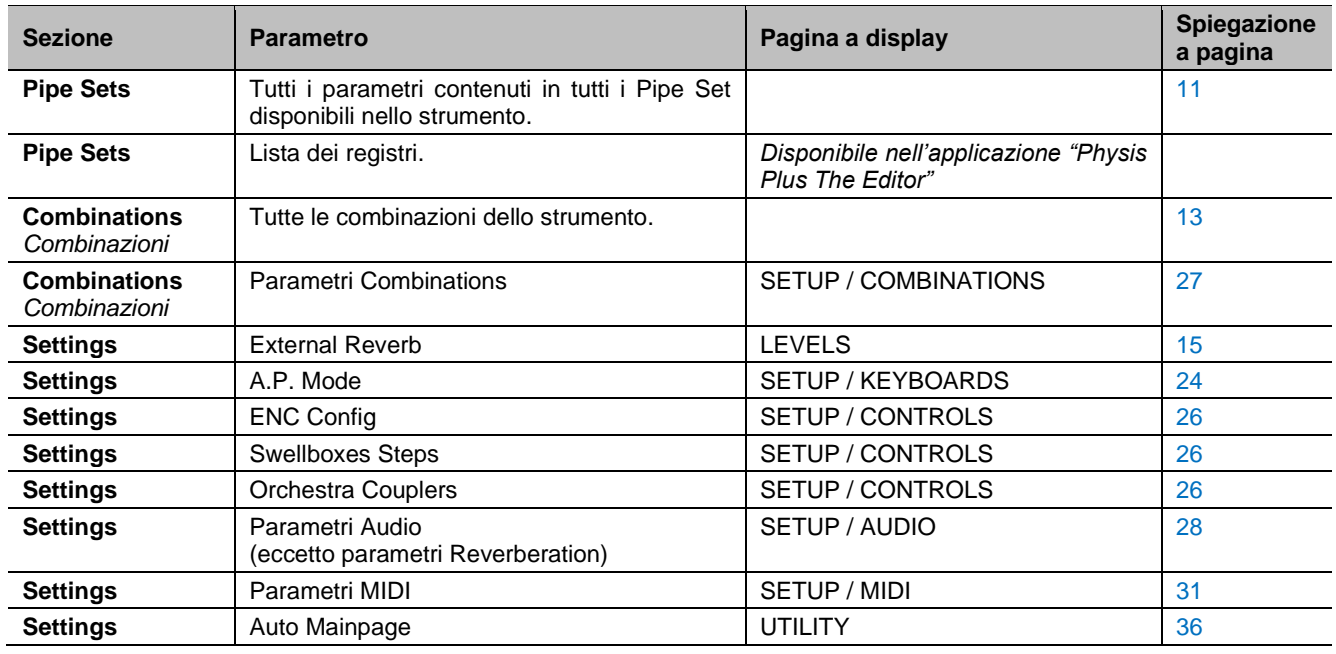

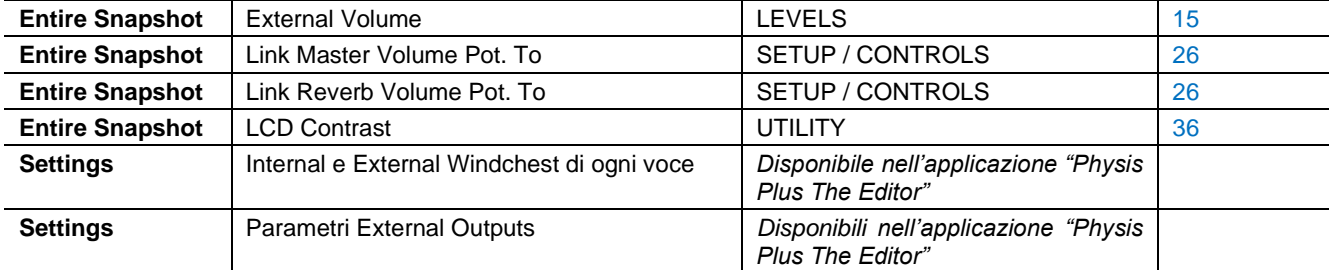

## <span id="page-35-4"></span><span id="page-35-1"></span><span id="page-35-0"></span>**Salvataggio della configurazione dell'organo in una penna USB (funzione SAVE SNAPSHOT)**

Per salvare l'intera configurazione dell'organo (Pipe Set, combinazioni, impostazioni) in una penna USB come file .ALL, seguire questa procedura:

- **1.** inserire una penna USB nel connettore USB [TO DEVICE] presente nel pannello posteriore,
- **2.** nella videata principale premere il pulsante [MENU/ENTER],
- **3.** selezionare il campo a display BACKUP/RESTORE,
- **4.** selezionare il campo a display SAVE SNAPSHOT,
- **5.** assegnare un nome che verrà salvato nella penna USB. Il sistema propone un nome come "SNAP" e la data attualmente impostata nell'organo (pag. [36\)](#page-37-2). Per modificare il nome utilizzare i pulsanti  $[\wedge]$  e  $[\vee]$  per muovere il cursore,  $[+]$  e [-] per selezionare il carattere

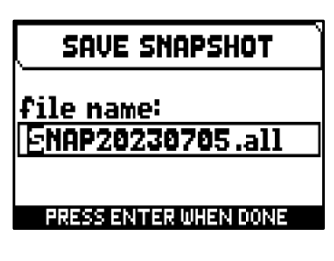

**6.** premere il pulsante [MENU/ENTER] per confermare il salvataggio (o [EXIT] per annullare l'operazione) ed attendere la visualizzazione del messaggio a display "FILE SAVED". Il file .ALL viene salvato nella cartella "v\_settings" della penna USB.

## <span id="page-35-3"></span><span id="page-35-2"></span>**Caricamento della configurazione dell'organo da una penna USB (funzione LOAD SNAPSHOT)**

Per caricare un'intera configurazione dell'organo o singole sezioni di essa (Pipe Set, combinazioni, impostazioni) salvata come file .ALL in una penna USB utilizzando la funzione SAVE SNAPSHOT (vedi sopra), seguire questa procedura:

- **1.** inserire la penna USB contente il file .ALL che si desidera caricare nel connettore USB [TO DEVICE] presente nel pannello posteriore,
- **2.** nella videata principale premere il pulsante [MENU/ENTER],
- **3.** selezionare il campo a display BACKUP/RESTORE,
- **4.** selezionare il campo a display LOAD SNAPSHOT,
- **5.** selezionare il file .ALL della configurazione d'organo che si desidera caricare e premere il pulsante [MENU/ENTER],
- **6.** selezionare cosa si desidera caricare nell'organo dal file .ALL:
	- **Entire Snapshot:** l'intera configurazione d'organo
	- **Only Combinations:** tutte le combinazioni
	- **Only Pipe Sets: tutti i Pipe Set**
	- **Only Settings:** tutte le impostazioni dello strumento

Fare riferimento alla tabella "Cosa contiene uno Snapshot" per conoscere in dettaglio cosa è possibile caricare.

**7.** premere il pulsante [MENU/ENTER] per confermare il caricamento ed attendere il riavvio dello strumento (se sono state selezione le opzioni Entire Snapshot, Only Combinations o Only Pipesets) o il messaggio a display "SNAPSHOT RESTORED", o premere [EXIT] per annullare l'operazione.

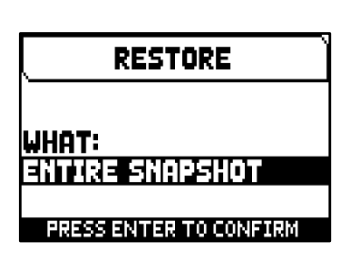

#### **NOTE**

- *Si raccomanda di prestare particolare attenzione durante il caricamento di uno Snapshot, poiché l'attuale configurazione del vostro organo andrà irrimediabilmente persa una volta completato il caricamento. Per evitare ciò, prima di caricare un file .ALL salvare la configurazione attuale in una penna USB utilizzando la funzione SAVE SNAPSHOT e, se necessario, ricaricarla utilizzando la funzione LOAD SNAPSHOT (vedi sopra).*
- *Caricando un file .ALL (utilizzando le opzioni Entire Snapshot o Only Pipesets) contenente una diversa lista di registri, il display visualizzerà il messaggio "DIFFERENT STOP LIST FOUND. REPLEACE PIPESETS ANYWAY?", informandovi che una o più etichette con i nomi dei registri non corrispondono alla voce riprodotta. Premere [MENU/ENTER] per confermare il caricamento o [EXIT] per annullare l'operazione.*
- *Non è possibile caricare file .ALL salvati con un modello d'organo differente. In questo caso il dilsplay visualizzerà il messaggio "DIFFERENT ORGAN MODEL LOAD ABORTED".*
- *Qualora si desideri rinominare tramite un computer i file .ALL salvati nella penna USB, porre particolare attenzione al fatto che i nomi dei nomi possono contenere un massimo di 12 caratteri e non possono contenere caratteri speciali come "&", "@", "#", ecc... Il carattere "\_" viene automaticamente convertito in spazio.*

## <span id="page-36-1"></span><span id="page-36-0"></span>**Ripristino delle impostazioni di fabbrica dell'intera configurazione dell'organo (funzione FACTORY RESET)**

Per ripristinare le impostazioni di fabbrica dell'**intera** configurazione dell'organo (Pipe Set, combinazioni, impostazioni), seguire questa procedura:

- **1.** nella videata principale premere il pulsante [MENU/ENTER],
- **2.** selezionare il campo a display BACKUP/RESTORE,
- **3.** selezionare il campo a display FACTORY RESET,
- **4.** alla visualizzazione del messaggio a display "RESTORING TO FACTORY STATUS, PROCEED" premere il pulsante [MENU/ENTER] per confermare o [EXIT] per annullare l'operazione.

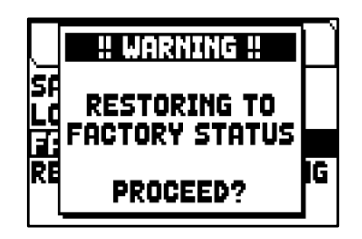

### <span id="page-36-2"></span>**Ripristino alle condizioni di fabbrica delle sole impostazioni dello strumento (funzione RESTORE DEF. SETTING)**

È possibile ripristinare alle condizioni di fabbrica solo la sezione Settings, ovvero solo le impostazioni dell'organo (fare riferimento alla tabella in "Cosa contiene uno Snapshot" per sapere nel dettaglio cosa contiene la sezione Settings). Per fare ciò, seguire questa procedura:

- **1.** nella videata principale premere il pulsante [MENU/ENTER],
- **2.** selezionare il campo a display BACKUP/RESTORE,
- **3.** selezionare il campo a display RESTORE DEF. SETTING,
- **4.** alla visualizzazione dei messaggi a display "REVERTING TO DEFAULT, PROCEED?" e "RESTORING STOP LIST, PIPE SETS, COMBINATIONS AND SETTINGS, ARE TOU SURE?" premere il pulsante [MENU/ENTER] per confermare o [EXIT] per annullare l'operazione.

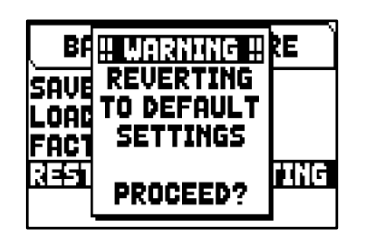

## <span id="page-37-0"></span>**FUNZIONI DI UTILITA' (menu UTILITY)**

Il menu UTILITY contiene funzioni generali come informazioni riguardanti il modello d'organo utilizzato, aggiornamento del sistema operativo, blocco di alcune funzionalità dell'organo, calibrazione dei pedali d'espressione ed altro. Per visualizzare questo menu, dalla videta principale,

- **1.** premere il pulsante [MENU/ENTER],
- **2.** posizionare il cursore sul campo a display UTILITY (2a pagina) e premere [MENU/ENTER].

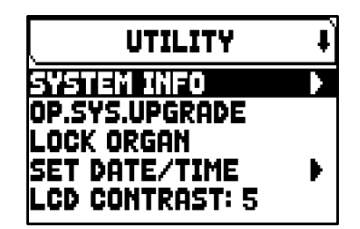

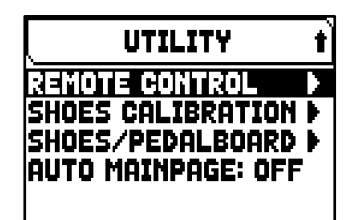

Il menu UTILITY contiene le seguenti funzioni:

<span id="page-37-2"></span>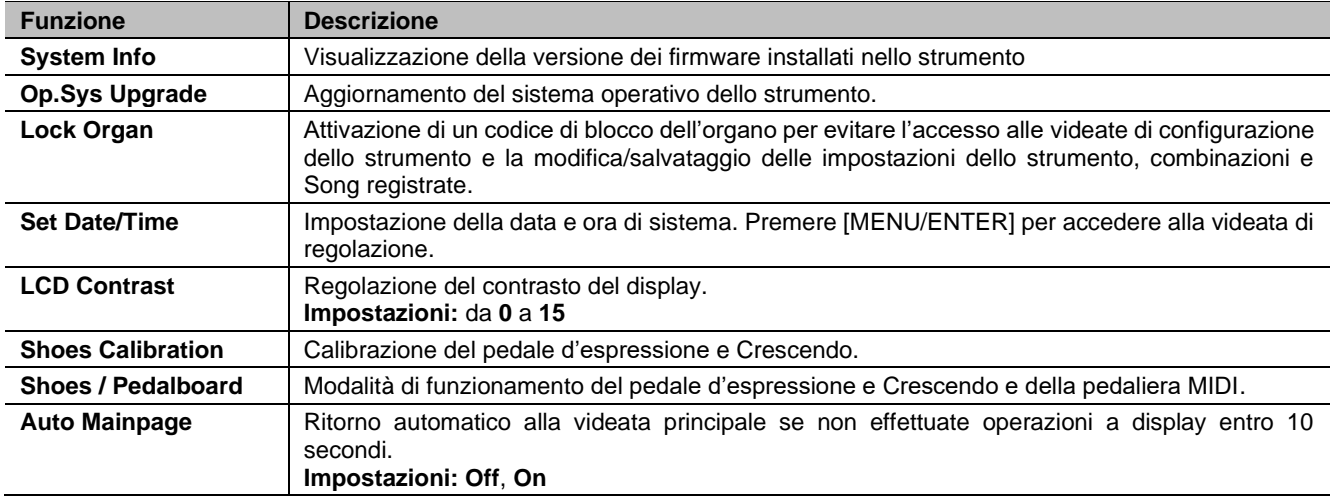

## <span id="page-37-1"></span>**Aggiornamento del sistema operativo (funzione OP. SYS. UPGRADE)**

Ogni qualvolta verrà rilasciato un file di aggiornamento del sistema operativo questo sarà reso disponibile sul sito web *www.viscountinstruments.com*. I file di aggiornamento sono nominati upgrade-X.X.X.PHX, dove X.X.X indica la versione che verrà installata. Per verificare invece la versione attualmente installata nello strumento, accedere alla videata SYSTEM INFO.

Per effettuare l'aggiornamento del sistema operavio, seguire questa procedura:

- **1.** dopo aver scaricato il file .ZIP, estrarre il file .PHX e copiarlo nella cartella principale (root) di una penna USB,
- **2.** inserire la penna USB contenente il file .PXH nel connettore USB a sinistra presente sotto i manuali,
- **3.** in questa fase il sistema verifica la validità del file di aggiornamento presente nella penna USB, attendere quindi qualche secondo,
- **4.** dalla videata principale premere il pulsante [MENU/ENTER],
- **5.** selezionare il campo a display UTILITY,
- **6.** selezionare il campo a display OP.SYS.UPGRADE,
- **7.** ora un pop-up (simile a quello illustrato a destra) mostra la versione del sistema operativo presente nella penna USB e quella installata nello strumento. Se si è certi della nuova versione premere [MENU/ENTER] per procedere con l'aggiornamento o [EXIT] per annullare l'operazione.

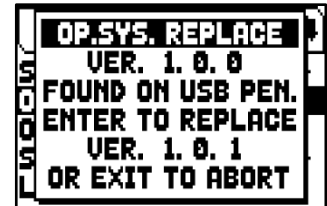

- **8.** Se la versione nella penna USB è la stessa o meno recente di quella installata nello strumento, il display visualizzerà il messaggio "OS.SYS REPLACE WITH SAME OR OLDER VERSION, ARE YOU SURE?". Anche in questo caso premere il pulsante [MENU/ENTER] per procedere con l'aggiornamento o [EXIT] per annullare l'operazione.
- **9.** Una volta confermato l'aggiornamento, sul display verranno visualizzati i messaggi riguardanti le fasi di aggiornamento in corso. Quando questo è completato verrà visualizzato il messaggio a display ""UPGRADE DONE. PLEASE SWITCH OFF THE ORGAN" o "PLEASE SWITCH OFF THE ORGAN, THEN SWITCH ON AGAIN, LEAVING THE USB PEN INSERTED".
- **10.** Spegnere e riaccendere l'organo.

#### **NOTE IMPORTANTI!**

- *Una volta inserita la penna USB attendere alcuni secondi prima di avviare l'aggiornamento. Se lo strumento continua a non rilevare l'unità, visualizzando il messaggio "USB PEN NOT FOUND", premere [EXIT] per abbandonare l'aggiornamento quindi rieffettuare l'operazione. Per lo stesso motivo, il sistema potrebbe non aver ancora completato il controllo del file .PHX. Anche in questo caso premere [EXIT] quindi rieffettuare l'operazione.*
- *Porre particolare attenzione alla copia del file .PHX nella penna USB. Il file deve essere sempre posizionato nella directory principale e non in altre cartelle (il percorso della directory principale è di solito D:\ o F:| e non, ad esempio, D:\Peter o F:\v\_songs, "Peter" e "v\_songs" in questo caso sono altre cartelle e il file .PHX non va salvato al loro interno). In caso di posizionamento errato del file lo strumento non sarà in grado di rilevarlo e non procederà alla sua installazione.*
- *Porre particolare attenzione nel salvare nella penna USB il file .PHX e non il file .ZIP che lo contiene. Inoltre, nella directory principale della penna USB non devono essere presenti altri file .PHX oltre a quello che si desidera installare.*
- *NON spegnere lo strumento o estrarre la penna USB durante l'aggiornamento.*
- *Utilizzare esclusivamente penne USB formattate con file system FAT o FAT32 (no NTFS).*
- *Si consiglia di utilizzare penne USB con una sola partizione. Nel caso siano presenti due o più partizioni (anche nascoste), copiare il file di aggiornamento nella prima partizione. Copiando il file in altre partizioni, questo non viene rilevato dallo strumento visualizzando l'errore "UPDATE FILE NOT DETECTED".*
- *Alla prima accensione dell'organo dopo un aggiornamento del sistema operativo, lo strumento impiegherà più tempo del normale ad avviarsi a causa della necessaria riconfigurazione del sistema. Anche i moduli di generazione sonora potrebbero essere aggiornati, visualizzando a display i messaggi che indicano questa operazione.*

## <span id="page-38-0"></span>**Controllo dell'accesso alle funzioni di configurazione (funzione LOCK ORGAN)**

Se necessario, le impostazioni dell'organo possono essere bloccate, in modo che solo gli utenti autorizzati possano accedervi e modificarle, tramite la funzione LOCK ORGAN. Quando attiva, le combinazioni, il Tutti, gli step del Crescendo, e/o le impostazioni dello strumento, non possono essere modificate. Anche la funzione Record del sequencer può essere bloccatta, così da evitare modifiche ai brani musicali.

Per richiamare questa funzione, seguire questa procedura:

- **1.** dalla videata principale premere il pulsante [MENU/ENTER],
- **2.** selezionare il campo a display UTILITY,
- **3.** selezionare il campo a display LOCK ORGAN,
- **4.** selezionare cosa si desidera bloccare:
	- **Cmb Banks:**
		- modifica di tutte le combinazioni del primo Memory Bank (selezionando **1st**) o di tutti i Memory Bank (selezionando **Yes**), del Tutti e Crescendo.
		- funzione Import dei file delle combinazioni.
		- impostazioni Combinations e caricamento delle combinazioni da Snapshot.
	- **User Paramars:** 
		- funzioni Copy/Rename e Restore Default dei Pipe Set
		- parametri Voicing
		- impostazioni Keyboards (eccetto Keyboards Inversion)
		- impostazioni Controls (eccetto ENC Config e Master/Reverb Volume Pot. Link)
		- impostazioni Audio (eccetto Reverb Dry/Wet Mode)
		- impostazioni MIDI (eccetto Program Change in Combinations)
		- funzione Load Snapshots (eccetto modalità Only Combinations)
		- funzioni Factory Reset e Restore Default Settings
		- funzioni Utility (eccetto LCD Contrast).
		- Seg Record: funzione Record del sequencer.
- 5. premere [MENU/ENTER] per inserire una password. Utilizzare i pulsanti [ $\wedge$ ] e  $[V]$  per muovere il cursore,  $[+]$  e  $[$ - $]$  per selezionare il carattere.
- **6.** premere [MENU/ENTER] per salvare la password o [EXIT] per annullare l'operazione.

Per sbloccare l'organo selezionare il campo a display UNLOCK ORGAN nel menu UTILITY e impostare la password corretta utilizzando i pulsanti sopra descritti. Se la password è corretta verrà visualizzato il messaggio "ORGAN ULOCKED".

LOCK ORGAN CMB BANKS: **NTT** USER PARAMS: NO SEQ RECORD: NO

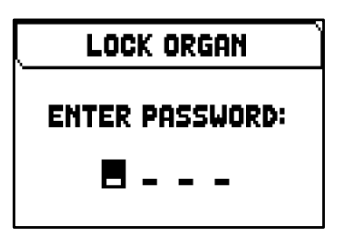

<span id="page-39-0"></span>Quando si collegano nuovi pedali ai connettori PEDALS [EXPR.] e [CRESC.] potrebbe essere utile eseguirne una calibrazione.

- Per richiamare la funzione di calibrazione, seguire questa procedura:
- **1.** dalla videata principale premere il pulsante [MENU/ENTER],
- **2.** selezionare il campo a display UTILITY,
- **3.** selezionare il campo a display SHOES CALIBRATION,
- **4.** nella videata di calibrazione vengono visualizzati i seguenti campi:
	- **[pedal name] Acquired:** nome e valore assunto dal pedale che si sta calibrando.
		- **Current Max:** valore massimo attualmente in memoria.
		- **Current Min:** valore minimo attualmente in memoria.

CURRENT MIN e CURRENT MAX vengono visualizzati solo quando il pedale è, rispettivamente, nella posizione minima o massima.

- **5.** posizionare una staffa espressiva o il Crescendo nella posizione massima o minimo e premere [MENU/ENTER],
- **6.** posizionare lo stesso pedale nella posizione opposta (da massimo a minimo o viceversa) e premere [MENU/ENTER].
- **7.** Effettuare questa operazione per tutti i pedali presenti. Una volta completata l'operazione, premere [EXIT] per memorizzare la calibrazione.

#### **NOTA**

*Il sistema memorizza i valori MIN e MAX leggermente superiori e inferiori a quelli effettivamente letti. Questo viene fatto per garantire che le posizioni minima e massima siano sempre raggiunte.*

### <span id="page-39-1"></span>**Modalità di funzionamento del pedale d'espressione e Crescendo e pedaliera MIDI (funzione SHOES / PEDALBOARD)**

Per un corretto funzionamento di una pedaliera MIDI collegata alla porta MIDI [IN] è necessario informare lo strumento circa il canale MIDI in cui vengono ricevute le note per la sezione Pedal. Così facendo le note ricevute vengono trasposte in base alla regolazione del parametro TRANSPOSER presente nel menu TUNING (pag. [16\)](#page-17-0), non vengono suonate se la funzione Automatic Pedal è attiva, la dinamica viene ricalcolata in base alla regolazione effettuata nella funzione KEYBOARD VELOCITY (pag. [24\)](#page-25-1), e vengono ritrasmesse dalla porta MIDI [OUT] per poter essere ricevute da un dispositivo MIDI eventualmente collegato.

In aggiunta a ciò, lo strumento permette di controllare l'espressione del Man.III (nel Cantorum Trio Plus) o Man.II (nel Cantorum Duo Plus) ed il Crescendo utilizzando pedali a controllo continuo collegati ai connettori PEDALS [EXPR.] e [CRESC.] presenti nel pannello posteriore, oppure tramite la ricezione del messaggio MIDI Control Change n.11 (Expression) trasmesso da un'unità MIDI esterna, come un pedale d'espressione di una pedaliera MIDI. In questa videata è possibile selezionare il tipo di pedale utliizzato o in quale canale MIDI viene ricevuto il CC11.

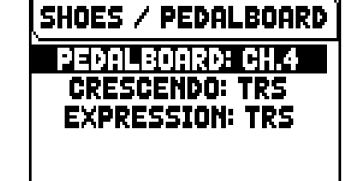

Per effettuare queste impostazioni, selezionare il campo SHOES / PEDALBOARD nel menu UTILITY.

Le impostazioni che è possibile effettuare sono:

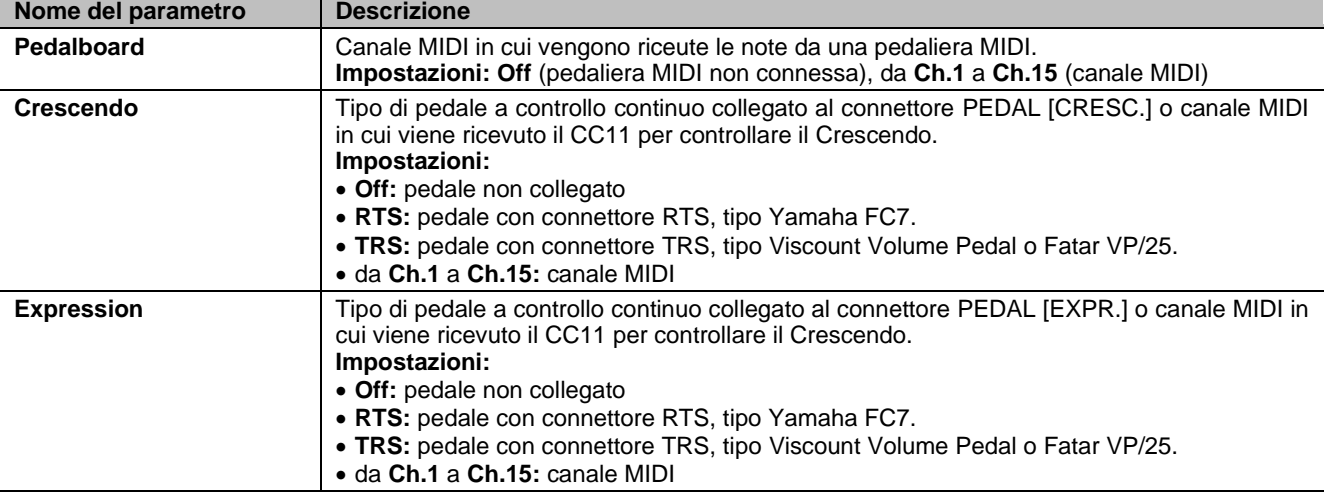

Premere [EXIT] per confermare le nuove impostazioni. Il display visualizzerà la schermata SHOES CALIBRATION (descritta in precedenza) per poter effettuare la calibrazione dei pedali qualora si utilizzino quelli collegati ai connettori jack PEDALS.

SHOES CALIBRATION CRESCENDO ACQUIRED 5 CURRENT MIN = 8 PRESS ENTER TO STORE **SHOES' POSITION** PRESS EXIT WHEN DONE

#### **CONSIGLI PER L'UTILIZZO CON PEDALIERE MIDI VISCOUNT**

Per un corretto utilizzo delle pedaliere MIDI Viscount con Cantorum Trio – Duo Plus, si consiglia di impostare i parametri della funzione SHOES / PEDALBOARD come riportato nella seguente tabella:

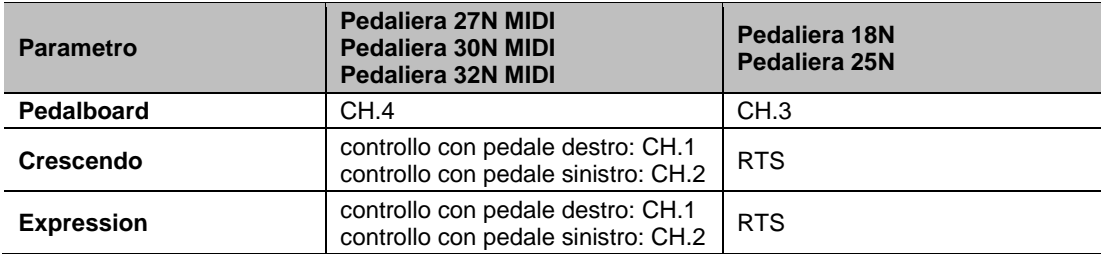

Porre particolare attenzione inoltre a quanto segue:

- Le pedaliere Viscount 27N MIDI, 30N MIDI e 32N MIDI sono quelle per lo specifico utilizzo con gli organi classici.
- Le pedaliere Viscount 18 e 25 sono quelle di norma utilizzate con gli organi della serie Legend.
- Utilizzando una pedaliera Viscount 27N MIDI, 30N MIDI o 32N MIDI, i valori dei parametri riportati nella tabella sono da utilizzarsi con le impostazioni di default della pedaliera.
- Utilizzando una pedaliera Viscount 27N MIDI, 30N MIDI o 32N MIDI i cavi con connettore jack provenienti dai pedali d'espressione della pedaliera vanno collegati ai connettori [EXPR. 1] e [EXPR .2] della pedaliera stessa e non ai connettori [CRESC.] e [EXPR.] del Cantorum Trio – Duo Plus. Di norma inoltre in [EXPR. 1] va collegato il pedale sinistro, in [EXPR. 2] il destro. In caso di collegamento
- invertito, invertire anche le impostazioni dei parametri CRESCENDO e EXPRESSION della funzione SHOES / PEDALBOARD.
- Utilizzando una pedaliera Viscount 27N MIDI, 30N MIDI o 32N MIDI, premere [EXIT] nella videata di calibrazione visualizzata dopo aver impostato i parametri della funzione SHOES / PEDALBOARD, in quanto non necessaria.
- Utilizzando una pedaliera Viscount 18N o 25N il cavo con connettore jack EXPRESSION proveniente dal pedale d'espressione della pedaliera va collegato al Cantorum Trio – Duo Plus al connettore [CRESC.] per il controllo del Crescendo o [EXPR.] per il controllo dell'espressione. E' inoltre possibile collegare il cavo ROTARY al connettore [SUSTAIN] del Cantorum Trio – Duo Plus per il controllo dell'effetto Sustain delle voci orchestrali.

## <span id="page-41-0"></span>**REGISTRAZIONE E RIPRODUZIONE DI BRANI MUSICALI (SEQUENCER)**

L'organo è equipaggiato con un sequencer (registratore digitale) interno in grado di acquisire le esecuzioni, i comandi ed i controlli effettuati sullo strumento, così come i dati MIDI ricevuti dalla porta MIDI [IN]. Le registrazioni poi possono essere salvate nella penna USB o nella memoria interna come file MIDI (Standard MIDI File formato 1 a 125 beats per minute, 384 ticks per quarter note) e riascoltate in qualsiasi momento. E' inoltre possibile eseguire liste di brani (Song List). Per richiamare il sequencer premere il pulsante [SONG], viene visualizzata la videata di selezione delle modalità operative del sequencer.

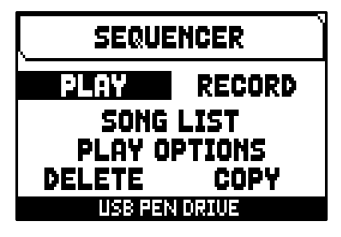

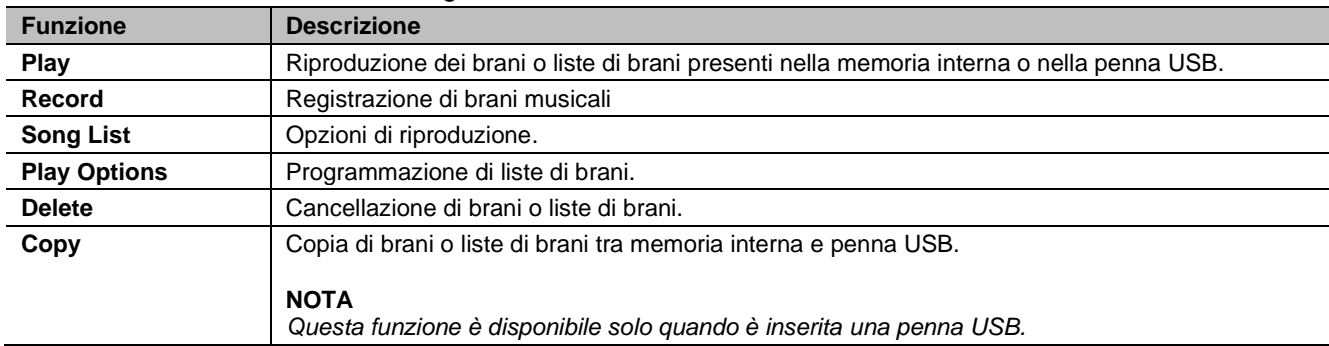

Il menu SEQUENCER contiene le seguenti funzioni:

Nella zona inferiore della videata viene riportata l'unità di memoria al momento utilizzata. Si ricorda che la penna USB ha priorità sulla memoria interna, qualora si desideri utilizzare quest'ultima è necessario disinserire il dispositivo USB.

#### **NOTE**

- *Una volta inserita la penna USB attendere qualche secondo prima di richiamare il sequencer. In caso di mancato riconoscimento premere [EXIT] per abbandonare il sequencer, quindi rieseguire l'accesso.*
- *Utilizzate sempre penne USB formattate con file system FAT o FAT32 (no NTFS).*
- *Se si utilizza una penna USB, il sistema salverà le registrazioni come file .MID nella directory "v\_songs". Si prega di prestare attenzione a non eliminare o rinominare questa cartella per evitare di perdere o rendere inutilizzabili le registrazioni.*
- La trasposizione regolabile nel menu TUNING non ha effetto sulla riproduzione dei brani (al contrario *della registrazione dove invece le note vengono acquisite trasposte). A tal fine utilizzare la funzione di trasposizione descritta a pag[. 44.](#page-45-1)*

## <span id="page-41-1"></span>**Riproduzione di un brano o lista di brani (modalità PLAY)**

Nella menu SEQUENCER precedentemente descritto selezionare il campo PLAY, il display visualizza i file .MID (singolo brano) o .LST (lista di brani) memorizzati nell'unità di memoria attualmente utilizzata. Selezionare ora il file che si desidera riprodurre. La nuova videata informa circa tutti i comandi

necessari per l'utilizzo del sequencer:

- [MENU/ENTER]: avvia la riproduzione del brano.
- [EXIT]: abbandono del sequencer.
- [A]: selezione del brano precedente memorizzato in memoria o programmato in una Song List.
- [V]: selezione del brano successivo memorizzato in memoria o programmato in una Song List.
- [-] (pressione singola): riduzione della velocità di riproduzione, visualizzata in alto a sinistra come percentuale del valore originale (BPM=100 nella videata illustrata a fianco).
- [+] (pressione singola): aumento della velocità di riproduzione, visualizzata in alto a sinistra come percentuale del valore originale (BPM=100 nella videata illustrata a fianco).
- [-] (pressione prolungata): riavvolgimento veloce (Rewind).
- [+] (pressione prolungata): avanzamento veloce (Fast Forward).

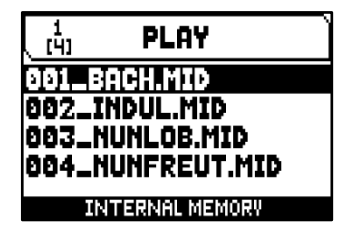

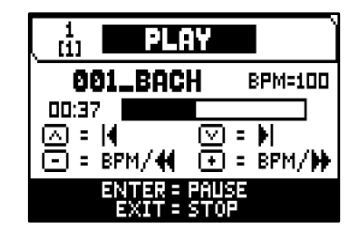

Avviata la riproduzione di un brano le funzioni dei pulsanti [MENU/ENTER] e [EXIT] cambiano in:

- [MENU/ENTER]: pausa / riavvio della riproduzione del brano.
- [EXIT]: arresto della riproduzione del brano.

 $[\wedge]$ ,  $[\vee]$ ,  $[\cdot]$ ,  $[\cdot]$  mantengono le funzioni descritte in precedenza.

### **Utilizzo di brani registrati e/o modificati tramite software dedicato**

Le basi MIDI registrate con il sequencer interno dello strumento possono essere modificate tramite i più comuni software di editing MIDI per computer. Questo talvolta può risultare utile per correggere eventuali errori emersi durante la registrazione oppure per migliorie varie. Si consiglia comunque di eseguire tali operazioni solo ad utenti esperti.

Durante la modifica di una base MIDI è comunque necessario attenersi a queste regole:

- **-** Non modificare i canali delle tracce. Se ciò deve essere fatto (per cambiare sezione di esecuzione per esempio) occorre rispettare la canalizzazione interna del sequencer dell'organo. La sezioni infatti sono così canalizzate:
	- Pedal: 1
	- Man.I (solo Cantorum Trio Plus): 4
	- Man.II (Cantorum Trio Plus), Man.I (Cantorum Duo Plus): 2
	- Man.III (Cantorum Trio Plus), Man.II (Cantorum Duo Plus): 3
	- Man.IV o Solo (traccia non usata nel Cantorum Trio Duo Plus): 5
- **-** Il sequencer dell'organo in fase di memorizzazione assegna anche un nome alle tracce, nome che corrisponde alla sezione in cui le note sono state suonate. La maggior parte dei programmi per computer riconosco i nomi delle tracce, per cui potrete risalire molto velocemente alla sezione:
	- "Pedal" track: Pedalboard
	- "Choir" track: note del Man.I (solo Cantorum Trio Plus)
	- "Great" track: note del Man.I
	- "Swell" track: note del Man.II
	- "Solo" track: note del Man.IV (traccia non usata nel Cantorum Trio Duo Plus)
	- "Volumes" track: volumi divisionali e pedale d'espressione
	- "Stops" track: stato dei registri

Sono inoltre presenti altre tre tracce per usi interni e sviluppi futuri che non vanno modificate

- **-** I volumi divisionali sono registrati come eventi di Control Change 7. Le posizioni del pedale d'espressione come Control Change 11. I canali di questi Control Change sono identici a quelli riportati nel punto precedente.
- **-** Lo stato dei registri, così come quello di comandi generali quali il Cancel, Enclosed, unioni, ecc... vengono registrati come codici di Sistema Esclusivo. Si consiglia di non modificare questi codici. Se si desidera aggiungere o eliminare registri da una esecuzione dovete conoscere il codice di Sistema Esclusivo associato alla voce in oggetto. A tal fine vi consigliamo di monitorare la porta MIDI OUT dell'organo ed accedendo e spegnendo il registro controllare il codice MIDI trasmesso. Aggiungete o eliminate questo codice esclusivamente nella traccia "Stops".
- **-** In fase di salvataggio della file MIDI non modificare la risoluzione di 384 t.p.q.n. (tick per quarter note, tick per nota della durata di un quarto).

E' altresì possibile utilizzare sequenze non registrate con il sequencer interno. Anche in questo caso occorre tenere presente che:

- **-** La canalizzazione delle tracce potrebbe non essere compatibile con il sequencer dell'organo. Reimpostare quindi i canali mantenendo la canalizzazione descritta nei punti precedenti.
- **-** I codici di gestione dei registri potrebbero non essere presenti all'interno della sequenza MIDI. Si consiglia pertanto di eseguire una procedura di sovraincisione (vedi pag. [42\)](#page-43-1) inserendo e spegnendo i registri ove necessario.
- **-** Anche i volumi divisionali ed i valori delle staffe espressive potrebbero mancare. Anche in questo caso vi consigliamo di aggiungerle tramite una sovraincisione.

## <span id="page-43-0"></span>**Registrazione di un brano (modalità RECORD)**

Nel menu SEQUENCER selezionare il campo RECORD, il display visualizza la lista dei file.

Selezionando [NEW SONG] si avvia una nuova registrazione, mentre caricando un file MIDI è possibile eseguirne l'overdub ovvero una nuova registrazione che si andrà ad aggiungere all'esecuzione registrata in precedenza.

Nella parte bassa della videata vengono visualizzate le funzioni dei pulsanti:

- [MENU/ENTER]: avvio della registrazione.
- [EXIT]: abbandono della modalità Record.

Una volta avviata la registrazione le funzioni cambiano in:

- [MENU/ENTER]: pausa / riavvio della registrazione.
- [EXIT]: arresto della registrazione.

Premendo [EXIT] per terminare la sessione il display visualizza la videata relativa al salvataggio della registrazione appena effettuata.

Le funzioni visualizzate permettono di:

- **Save:** salvare la registrazione come file MIDI.
- Play: riascoltare la registrazione prima di procedere con il salvataggio.
- Overdub: eseguire una nuova registrazione in aggiunta alla sequenza appena acquisita.
- **Discard and Exit:** cancellare la registrazione ed abbandonare la modalità Record del sequencer.

 $\frac{1}{(5)}$ **RECORD I NEW SONG I** 001\_BACH.MID 002\_INDUL.MID 003\_NUNLOB.MID **INTERNAL MEMORY RECORD** I NEW SONG I 00:00

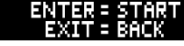

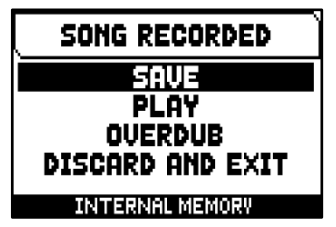

Selezionando il campo SAVE il sistema chiede di assegnare un nome alla sequenza MIDI che si sta per salvare. Nella composizione del nome utilizzare i pulsanti  $[\wedge]$  e  $[\vee]$  per muovere il cursore e  $[+]$  e  $[.]$  per selezionare il carattere. I primi tre caratteri possono essere solo numeri in quanto necessari per future espansioni dello strumento.

Per confermare il nome e procedere con il salvataggio premere il pulsante [MENU/ENTER], [EXIT] invece permette di tornare alla videata precedente ed annullare il salvataggio.

L'avvenuto salvataggo della registrazione viene confermata dal messaggio "SONG SAVED"

Premendo il pulsante [EXIT] nella videata di cui sopra (quindi a registrazione acquisita ma non ancora salvata), il sistema avverte che si sta per perdere la registrazione con il messaggio a display "DISCARD SEQUENCE TAKE?" e di premere [MENU/ENTER] per confermare l'abbandono e l'eliminazione dei dati acquisiti o [EXIT] per tornare alla videata di salvataggio.

#### **NOTA**

*Qualora si desideri rinominare tramite un computer i file .MID memorizzati nella penna USB porre particolare attenzione al fatto che i nomi possono contenere un massimo di 12 caratteri fra numeri e lettere esclusi quelli dell'estensione e non possono contenere caratteri speciali come "\_", "@", "#", etc... Non cancellare inoltre i primi 3 numeri seguiti dal carattere "\_".*

### <span id="page-43-1"></span>**Sovraincisione (modalità OVERDUB)**

Il sequencer permette, in aggiunta alle normali operazioni di riproduzione e registrazioni, di eseguire sovraincisioni di sequenze registrate in precedenza. Questa operazione è fattibile:

- **-** selezionando un file MIDI, presente nell'unità di memoria corrente, all'accesso della modalità RECORD;
- **-** al termine di una sessione di registrazione selezionando la funzione OVERDUB.

Inizialmente il sistema chiede se si desidera sostituire i comandi a pannello (registri, unioni, tremoli, comandi MIDI, comandi generali) attualmente registrati nella base con la situazione presente all'avvio della nuova registrazione o lasciarli invariati. Successivamente viene richiesto se effettuare la stessa operazione per i volumi divisionali e le staffe espressive.

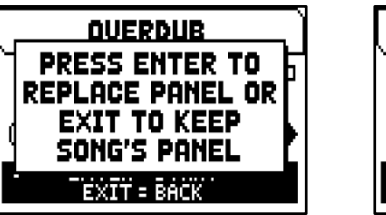

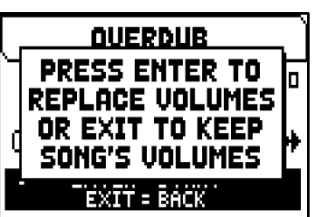

In entrambi i casi premere [MENU/ENTER] per acquisire le nuove impostazioni o [EXIT] per lasciare inalterate quelle già presenti in traccia.

Ora il sequencer è pronto per registrare. Come informa il display i pulsanti assumono le seguenti funzioni:

- **IMENU/ENTERI: avvia la registrazione.**
- [EXIT]: abbandono della modalità Overdub.
- [-] (pressione singola): riduzione della velocità di riproduzione / registrazione, visualizzata in alto a sinistra come percentuale del valore originale (BPM= 100 nella videata illustrata a fianco).
- [+] (pressione singola): aumento della velocità di riproduzione / registrazione, visualizzata in alto a sinistra come percentuale del valore originale (BPM= 100 nella videata illustrata a fianco).
- [-] (pressione prolungata): riavvolgimento veloce (Rewind).
- [+] (pressione prolungata): avanzamento veloce (Fast Forward).

Una volta avviata la registrazione le funzioni cambiano in:

[MENU/ENTER]: pausa / riavvio della registrazione.

[EXIT]: arresto della registrazione.

[+] e [-] mantengono le funzioni descritte in precedenza.

E' utile notare che una volta raggiunta la fine originale del brano la sequenza naturalmente non viene interrotta, per avvertire di ciò la barra di avanzamento come raffigurato a fianco.

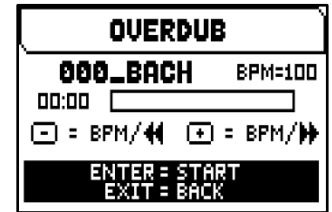

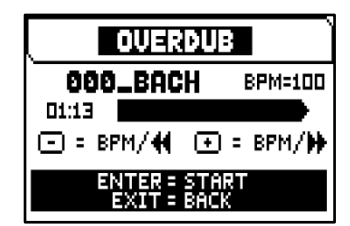

#### **NOTE**

- *Effettuando sovraincisioni di brani con tempo metronomico variabile non è possibile effettuare Rewind e Fast Forward a registrazione avviata ma solo in pausa.*
- La modifica della velocità di riproduzione è utile solo in fase di registrazione, la sequenza MIDI verrà *comunque salvata con il tempo metronomico originale.*

Premendo [EXIT] per terminare la sessione il display visualizza la videata di accettazione della sovraincisione, in cui sono presenti le seguenti opzioni:

- **- Accept:** accetta ed inserisce la nuova registrazione senza alterare la lunghezza del brano qualora la si sia terminata prima della fine originale.
- **- Trim and Accept:** accetta ed inserisce la nuova registrazione e modifica la durata del brano portandola al termine della sovraincisione.
- **- Play:** riproduce il brano con la nuova registrazione al fine di valutarne le modifiche ma senza renderle definitive.
- **- Play from last Ovd (overdub):** riproduce il brano dal primo evento dell'ultima sovraincisione al fine di valutarne le modifiche ma senza renderle definitive.
- **- Discard:** annulla la sovraincisione appena eseguita.

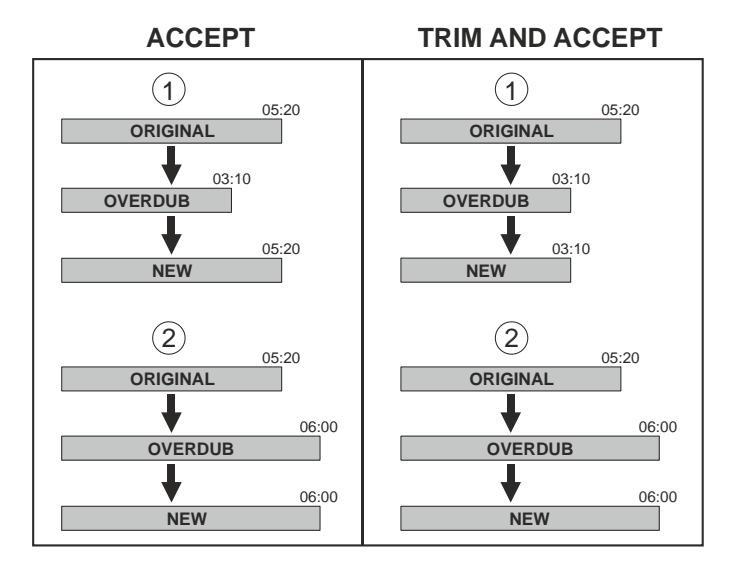

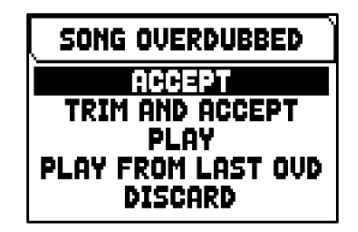

Selezionando ACCEPT o TRIM AND ACCEPT viene visualizzata la videata di salvataggio della sequenza a cui è possibile assegnare anche un diverso nome.

Selezionando PLAY o PLAY FROM LAST OVD il sequencer torna nella modalità di esecuzione del brano.

Premere [EXIT] per abbandonare la videata. Il display visualizzare il messaggio "DISCARD SEQUENCE TAKE?", indicando che la sovraincisione verrà persa. premere [MENU/ENTER] per confermare l'abbandono e l'eliminazione dei dati acquisiti o [EXIT] per tornare alla videata precedente.

## <span id="page-45-0"></span>**Creare e modificare liste di brani (funzione SONG LIST)**

La funzione SONG LIST permette di creare e memorizzare liste di brani (file MIDI)

Per programmare una lista, selezionare il campo a display SONG LIST presente nel menu SEQUENCER; il sistema chiede se si desidera crearne una nuova o modificarne una già esistente.

Selezionando il campo [NEW LIST] si crea una lista nuova, selezionando un file .LST si modifica la lista contenuta in quel file.

In entrambi, per creare / modificare una lista, seguire questa procedura:

- **1.** la prima operazione da eseguire è quella di selezionare i brani che si desidera siano presenti in lista. Utilizzare i pulsanti  $[\wedge]$  e  $[\vee]$  per selezionare il MIDI file, [+] per inserirlo in lista e [-] per disinserirlo. A fianco del nome del file viene visualizzata l'attuale posizione all'interno della lista.
- **2.** premere ora [MENU/ENTER] per continuare con la programmazione o [EXIT] per annullarla, in questo caso il sistema richiede una conferma a procedere con l'abbandono visualizzando il messaggio "DISCARD SONG LIST?".

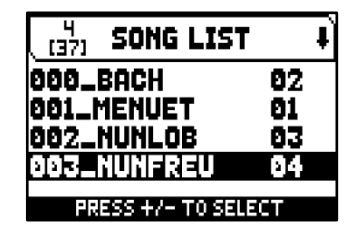

- **3.** la successiva operazione da effettuare è il posizionamento dei brani all'interno della lista (o la conferma della programmazione fatta in precedenza). Qualora si desideri spostare un brano in un'altra posizione posizionare il cursore sul relativo campo del file con i pulsanti  $[\wedge]$  e  $[\vee]$  ed utilizzare  $[+]$ per avanzare la posizione o [-] per selezionare una posizione precedente.
- **4.** premere [MENU/ENTER] per salvare la lista o [EXIT] per tornare alla videata precedente.
- **5.** come per i file MIDI i primi tre caratteri possono essere solo numeri. Per la composizione del nome utilizzare i pulsanti  $[\wedge]$  e  $[\vee]$  per muovere il cursore e  $[+]$  e  $[$ -] per selezionare il carattere.
- **6.** premere [MENU/ENTER] per confermare il nome e procedere con il salvataggio, [EXIT] invece permette di tornare alla videata precedente. Il messaggio "FILE SAVED" conferma che la lista è stata salvata. Premendo il pulsante [EXIT] nella videata si salvataggio, il sistema avverte che si sta per perdere la programmazione della lista con il messaggio a display "DISCARD SONG LIST?" e di premere [MENU/ENTER] per confermare l'abbandono [EXIT] per tornare alla videata di salvataggio.

#### **NOTA**

*Qualora si desideri rinominare tramite un computer i file .LST memorizzati nella penna USB porre particolare attenzione al fatto che i nomi possono contenere un massimo di 12 caratteri fra numeri e lettere esclusi quelli dell'estensione e non possono contenere caratteri speciali come "\_", "@", "#", etc... Non cancellare inoltre i primi 3 numeri seguiti dal carattere "\_".*

## <span id="page-45-1"></span>**Opzioni di riproduzione (menu PLAY OPTIONS)**

Selezionare il campo a display PLAY OPTIONS nel menu SEQUENCER per accedere alle seguenti funzioni:

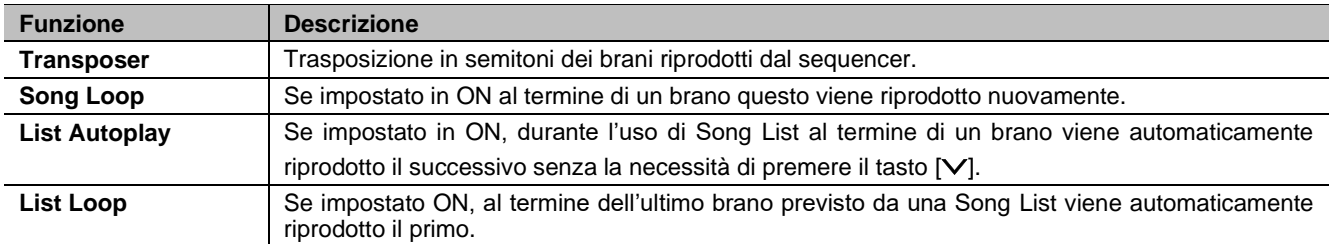

## <span id="page-46-0"></span>**Cancellazione di brani o liste di brani (funzione DELETE)**

Quando si desidera eliminare uno o più brani o liste di brani dall'unità di memoria corrente, selezionare la funzione DELETE nel menu SEQUENCER.

Utilizzare quindi i pulsanti  $[\wedge]$  e  $[\vee]$  per muovere il cursore,  $[+]$  per selezionare il file .MID o .LST che si desidera cancellare, [-] per deselezionarlo. E' possibile selezionare diversi file, selezionando inoltre l'opzione ALL SONGS è possibile selezionare tutti i file .MID memorizzati nell'unità di memoria corrente, ALL LISTS seleziona tutti i file .LST.

Premere ora [MENU/ENTER] per avviare la cancellazione o [EXIT] per annullare l'operazione. Prima di cancellare i file il display visualizza una richiesta di

conferma a procedere. Anche in questo caso, premere il pulsante [MENU/ENTER] per confermare o [EXIT] per annullare.

## <span id="page-46-1"></span>**Copia di brani o liste di brani (funzione COPY)**

Quando si desidera copiare uno o più brani o liste di brani da un'unità di memoria in un'altra, selezionare la funzione COPY nel menu SEQUENCER.

La prima operazione da effettuare è selezionare le unità di memoria sorgente e di destinazione. Per fare ciò premere [MENU/ENTER] per modificare l'impostazione visualizzata a display, quindi premere [EXIT] per procedere con la selezione dei file che si desidera copiare.

Nella successiva videata utilizzare quindi i pulsanti  $[\wedge]$  e  $[\vee]$  per muovere il cursore, [+] per selezionare il file .MID o .LST che si desidera copiare, [-] per deselezionarlo. E' possibile selezionare diversi file, selezionando inoltre l'opzione ALL SONGS è possibile selezionare tutti i file .MID memorizzati nell'unità di memoria sorgente, ALL LISTS seleziona tutti i file .LST. In aggiunta a ciò, a sinistra del nome del file può essere visualizzato il simbolo , che informa che nell'unità di memoria di destinazione è già presente un file con lo stesso nome ed estensione. Selezionando questo file il simbolo cambia in ..., avvertendo che il file presente nell'unità di memoria di destinazione verrà sovrascritto.

Premere ora [MENU/ENTER] per confermare la selezione dei file o [EXIT] per annullare l'operazione. In caso di conferma viene visualizzato un messaggio che informa quanti file verranno copiati e/o sovrascritti, premere nuovamente [MENU/ENTER] per confermare la copia o [EXIT] per annullare.

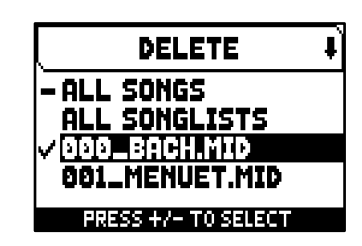

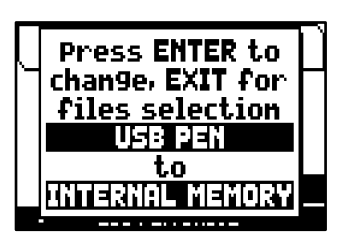

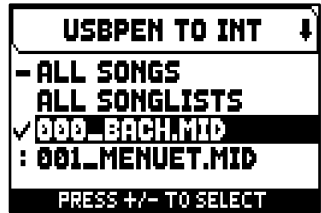

## <span id="page-47-0"></span>**APPENDICE**

## <span id="page-47-1"></span>**Local Off dei registri**

Impostare un registro in Local Off significa fare in modo che questo non suoni tramite la generazione interna dell'organo ma che ne venga comunque trasmesso il relativo messaggio MIDI (codice di Sistema Esclusivo) così da poter essere acceso e suonato su uno strumento collegato. Per impostare il Local Off delle voci è necessario,

quando il display visualizza la videata principale, premere il pistoncino [S] e tenendolo premuto premere il pistoncino [C. I Led di tutti i registri verranno accesi ed il display visualizzerà il messaggio illustrato qui a fianco. Per posizionare una voce in Local Off agire sul tirante o bascula in modo da spegnerne la luce. Dopo aver impostato la configurazione desiderata premere contemporaneamente i pistoncini [S] e [C] per memorizzarla. Successivi accessi al settaggio del Local Off visualizzeranno lo stato dei registri secondo la regola:

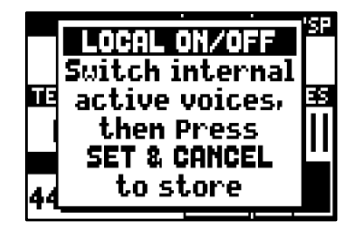

- Luce accesa: registro in Local On (suona con la generazione interna)
- **•** Luce spenta: registro in Local Off

## <span id="page-47-2"></span>**Messaggi di errore e informativi visualizzati a display**

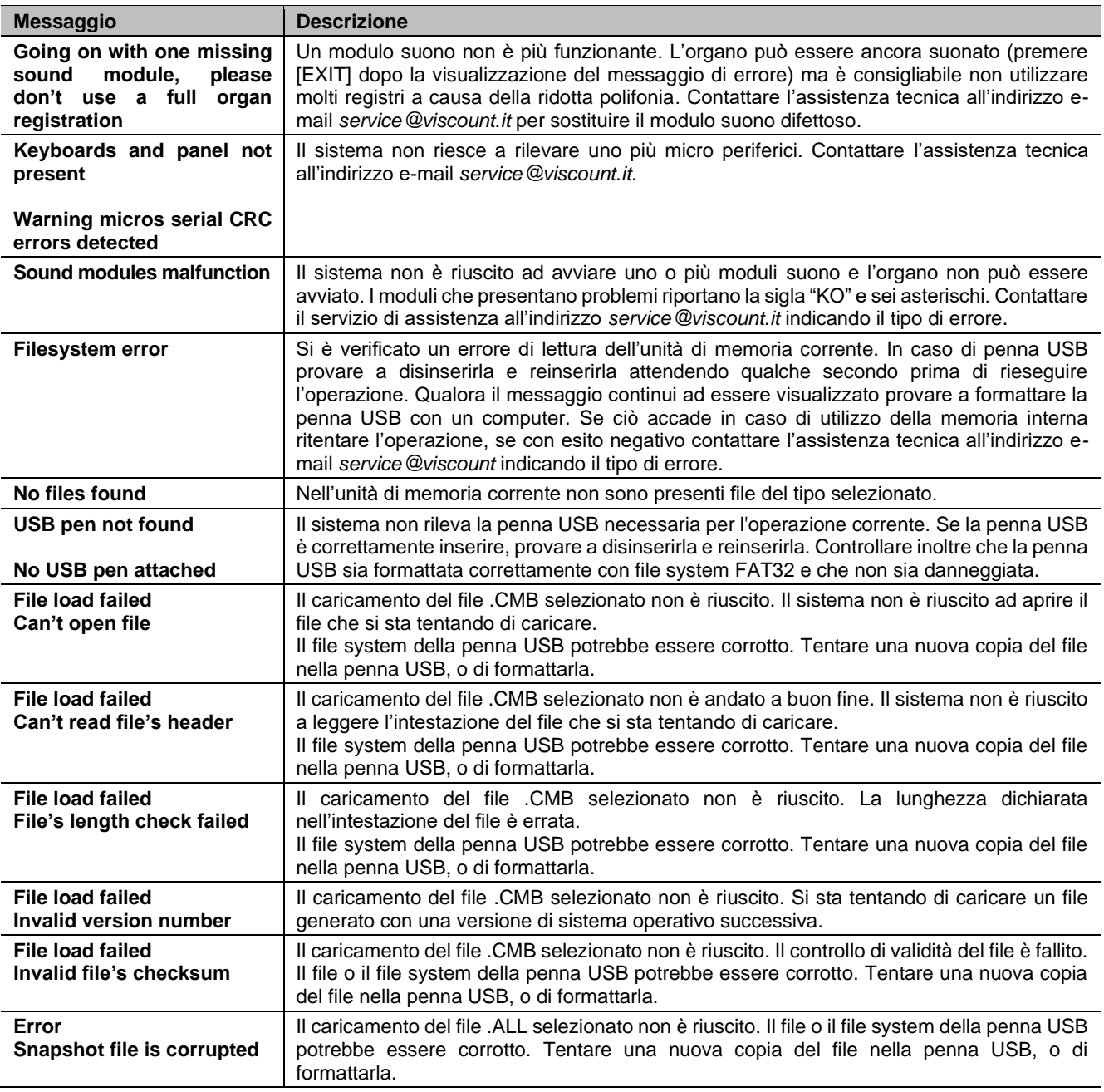

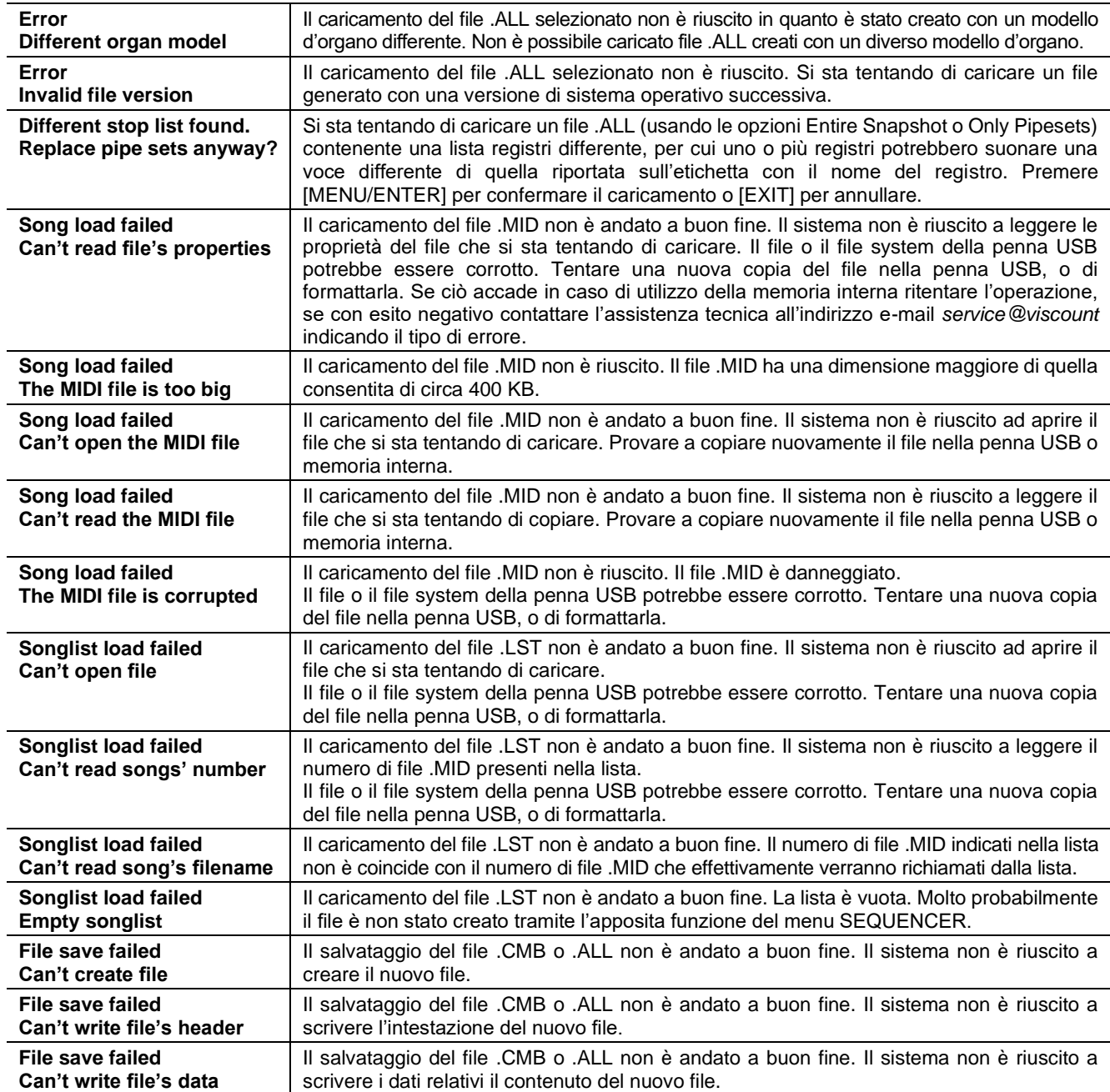

### <span id="page-48-0"></span>**Il temperamento**

L'accordatura di uno strumento ad intonazione fissa consiste nella creazione di una catena di dodici quinte, opportunamente dimensionate, affinchè ai due estremi della stessa ci si trovi su un intervallo riconducibile, mediante opportune moltiplicazioni o divisioni per due, ad una ottava perfetta.

La quinta pura si ha quando due suoni sono in rapporto frequenziale 3:2. Se ad un qualunque suono, che per facilità di calcolo consideriamo di frequenza unitaria, concateniamo 12 quinte pure ascendenti otteniamo un altro suono di frequenza  $(3/2)^{12}$ . Concatenando invece ad esso 7 ottave si otterrà un suono di frequenza  $2^7$ . Paragonando i due valori si osserva subito che il primo è, seppur di poco, maggiore del secondo. Arrotondando al quarto decimale abbiamo che:  $(3/2)^{12}$ =129,7463 mentre  $2^7$  = 128,0000. Il rapporto tra questi due valori è chiamato **comma pitagorico**. Potremmo definire esso come il rapporto che esprime l'esubero di una catena di 12 quinte pure rispetto ad una catena di 7 ottave, entrambe principianti da un unico suono.

![](_page_48_Figure_6.jpeg)

Il disegno soprastante pur non essendo in scala (l'eccedenza a livello grafico sarebbe praticamente impercettibile) può dare un'idea abbastanza esatta del problema.

Ora, se si divide il comma pitagorico in 12 parti uguali e se ne sottrae ciascuna ad ogni quinta pura, si otterrà una catena di 12 quinte che termina in coincidenza della settima ottava.

![](_page_49_Figure_4.jpeg)

E' questo il caso del temperamento equabile (Equal Temperament System con divisione dell'ottava in 12 parti uguali).

![](_page_49_Figure_6.jpeg)

Il comma pitagorico può essere suddiviso in parti più grandi e ripartito, quindi, solo su alcune quinte. Così è costruito, ad esempio, il temperamento Werckmeister III che lo recupera, in quattro parti uguali, sulle quinte C-G, G-D, D-A e B-F#.

Un altro intervallo particolarmente importante nella storia del temperamento è la terza maggiore. Se si concatenano quattro quinte pure si arriva a (3/2)<sup>4</sup> . L'intervallo di terza maggiore naturale è invece rappresentato dalla relazione 5/4. Quindi, sempre arrotondando al quarto decimale, la terza maggiore generata da quinte pitagoriche ha frequenza 1,2656 mentre quella naturale è 1,2500. Questo esubero è chiamato **comma sintonico**. Se si concatenano quattro quinte ridotte ciascuna di 1/4 di comma sintonico si ottiene una terza maggiore pura. Le quinte sottese sono dette quinte mesotoniche; esse sono piuttosto calanti ma ancora accettabili. Va osservato che se un temperamento recupera un solo comma sintonico per "chiudersi" bene è necessario compensare ancora la differenza tra comma pitagorico e comma sintonico. Tale rapporto è detto **skisma**.

Sul comma sintonico è basato ad esempio il temperamento di Kirnberger II che recupera in due quinte il comma sintonico (D-A, A-E) e lo skisma tra F#-C#. Concatenando 3 terze maggiori naturali (5:4 dicevamo) avremo la frequenza (5/4)<sup>3</sup> . Il rapporto tra l'ottava e questa è detto **comma enarmonico**.

Quando un temperamento recupera nell'arco delle sue quinte più del comma pitagorico, in genere, una sola quinta compensa tutto il gap acquisito e diventa inutilizzabile. Essa è detta lupo o **quinta del lupo**.

Il circolo delle quinte sotteso ad ogni temperamento può essere fatto iniziare da qualunque nota mediante il parametro **Base Key**. A seguire una esemplificazione grafica: il primo schema illustra il temperamento Mesotonico con il parametro Base Key impostato su tre diverse note: C, poi G ed infine B. Il secondo illustra il temperamento Werkmeister III sempre con le tre impostazioni di Base Key. Quando il Base Key è su C ogni temperamento ricalca esattamente quanto riportato negli schemi circolari che seguono.

![](_page_50_Figure_2.jpeg)

- 1/4 sc: una quinta pura ristretta di un quarto di comma sintonico
- 1/4 pc: una quinta pura ristretta di un quarto di comma pitagorico

### <span id="page-50-0"></span>**I temperamenti nel Cantorum Trio – Duo Plus**

In aggiunta al temperamento equabile, è possibile suonare altri temperamenti descritti qui di seguito.

#### **Kirnberger II**

Si basa su due quinte ridotte di 1/2 comma sintonico ed una ridotta del rimanente skisma. Si hanno tre terze maggiori pure: C, G, D. Di conseguenza le triadi maggiori su C e G sono pure. Stessa cosa dicasi delle triadi minori su E e su B. Sono pitagoriche le quattro terze maggiori su: C#, G#, Eb, Bb. La coesistenza di accordi puri ed altri temperati dà un particolare carattere a questo temperamento.

![](_page_50_Figure_9.jpeg)

#### **Werckmeister III**

Si basa su quattro quinte ridotte di 1/4 di comma pitagorico ciascuna. Tutte le altre ovviamente sono pure. Da adito a tre terze maggiori pitagoriche: su C#, F#, G#. All'aumentare delle alterazioni in armatura di chiave la tensione armonica cresce.

![](_page_51_Picture_4.jpeg)

#### **Pythagorean**

Si basa su undici quinte pure (pitagoriche appunto) ed un lupo su G#. E' utilizzabile solo per eseguire musica monodica o, comunque, che escluda intervalli armonici di terza. Ha funzione soprattutto didattico-informativa.

#### **Meantone 3# - Meantone 3b**

E' il prototipo di tutti i temperamenti basati su quinte ridotte di 1/4 di comma sintonico. Esso da adito ad otto terze maggiori

pure: Eb, Bb, F, C, G, D, A, E; di contro le restanti quattro sono inutilizzabili: B, F#, C#, G#. Le quinte sono caratteristiche al punto da essere definite quinte mesotoniche. Più piccole delle pure sono ancora sufficientemente consonanti. Una sola, G#, si incarica di colmare tutto il gap acquisito dalle altre 11 divenendo larghissima ed inutilizzabile: è la cosiddetta quinta del lupo. Le tonalità con nessuna o poche alterazioni risultano particolarmente piacevoli. La scala cromatica è molto caratteristica. Spostando il lupo su C# si può usare il tasto apparente G# in funzione di Ab.

![](_page_51_Figure_10.jpeg)

**Cantorum Trio – Duo Plus** Manuale di Riferimento IT - 50

#### **Vallotti**

Si basa su sei quinte ridotte di 1/6 di comma pitagorico. Va da sé che le altre sono pure. Equivalenti le coppie di terze maggiori su Eb e B, Bb ed E, F ed A; equivalenti tra loro le terze maggiori su C, G e D. Sono invece pitagoriche quelle su F#, C# e G#.

![](_page_52_Picture_4.jpeg)

#### **Chaumont**

E' un temperamento mesotonico in cui la quinta del lupo è resa meno difettosa ingrandendo le quinte su Eb e Bb. Le terze maggiori pure sono solo sei: F, C, G, D, A, E. La terza maggiore su B, seppure poco piacevole, è comunque utilizzabile.

#### **Kellner 1975**

Questo temperamento è stato realizzato da Kellner desumendone la struttura dallo stemma coronato apposto sul frontespizio del "Wohltemperierte Klavier" del 1722. Esso si basa su cinque quinte ridotte ciascuna di 1/5 di comma pitagorico. Da adito a tre terze maggiori pitagoriche: su C#, F#, G#. Comunque nessuna delle altre terze è pura. Massimamente consonante è la terza maggiore su C.

#### **Kirnberger III**

Si basa su quattro quinte ridotte di 1/4 di comma sintonico ed una ridotta del rimanente skisma. L'unica terza maggiore pura è su C; via via meno pure sono G, D, A; speculari a queste tre F, Bb ed Eb. Equivalenti tra loro E, B ed F#; sono invece pitagoriche le due terze maggiori su C# e G#. Le tonalità con molte alterazioni sono ben caratterizzate.

![](_page_53_Picture_4.jpeg)

#### **Werckmeister IV**

Si realizza riducendo cinque quinte di un terzo di comma pitagorico ed allargandone della stessa quantità altre due. Particolarmente piacevole nelle tonalità con poche alterazioni diventa piuttosto "duro" all'aumentare di queste.

#### **Werckmeister V**

Si realizza riducendo cinque quinte di un quarto di comma pitagorico ed allargandone della stessa quantità un'altra. Poco utilizzato poichè nessuna tonalità è particolarmente eufonica.

#### **Silbermann**

Si basa su quinte ridotte di 1/6 di comma sintonico. Il lupo si colloca su G#. Le terze che nel mesotonico classico sono pure qui sono più larghe di 1/3 di comma sintonico. Per contro il lupo è meno pronunciato ed al limite tra accettabile ed inaccettabile.

#### **Meantone Pure Minor 3rd**

Si basa su quinte ridotte di 1/3 di comma sintonico. Il lupo su G# è molto grande ed inutilizzabile. 9 terze minori sono pure: C, G, D, A, E, B, F#, C#, G#. 8 terze maggiori sono invece più piccole delle pure di 1/3 di comma sintonico. Esse sono quelle basate su: Eb, Bb, F, C, G, D, A, E. Anche in questo temperamento la scala cromatica è molto caratteristica.

![](_page_54_Picture_6.jpeg)

 $16<sub>sc</sub>$ 

#### **Zarlino**

.

Undici quinte sono ridotte di 2/7 di comma sintonico. Il lupo, particolarmente ampio e, dunque, inutilizzabile, si trova su G#. Le otto terze maggiori utilizzabili sono ridotte di 1/7 di comma sintonico. Anche in questo temperamento la scala cromatica è assai caratteristica.

![](_page_54_Figure_9.jpeg)

#### **Sauveur 1 – Sauveur 2**

Il temperamento di Sauveur 1 si basa su undici quinte ridotte di 1/5 di comma sintonico. Il lupo si trova su G#. Nel temperamento Sauveur 2 la quinta su F# è pura. Le otto terze maggiori pure del mesotonico sono qui leggermente più grandi mentre il "lupo" è meno pronunciato. Le tonalità consonanti sono però particolarmente "calde" e piacevoli.

![](_page_55_Picture_4.jpeg)

#### **Barca**

Il temperamento di Barca si basa su sei quinte consecutive (da C) ridotte di 1/6 di comma sintonico ed una (su Eb) ridotta del rimanente skisma. La presenza di questo comporta la totale assenza di terze maggiori pitagoriche. Sono quindi bene utilizzabili anche le tonalità con molte alterazioni.

#### **Neidhardt II**

Consiste di tre quinte pure su E, Ab e F; tre ridotte di 1/6 di comma pitagorico su C, G e D; le restanti sei su A, B, F#, C#, Eb e Bb ridotte di 1/12 di comma pitagorica. Condivide l'esatta intonazione di sei chiavi con il temperamento di Vallotti: C, G, D, A, Eb e Ab. Gli altri sei sono leggermente spostati a favore di una migliore eufonia nel caso di molte alterazioni. È quindi un temperamento circolante che permette di suonare in tutte le tonalità.

![](_page_55_Picture_9.jpeg)

## <span id="page-56-0"></span>**I somieri degli organi liturgici**

Il somiere è una cassa dove avviene la distribuzione dell'aria proveniente da un mantice (manuale o azionato tramite un motore elettrico) che la mantiene in pressione e ne garantisce una distribuzione uniforme nelle canne. Normalmente ogni manuale ha un proprio somiere sul quale sono inserite le canne. Esistono comunque diversi tipi di somieri, a seconda che contengano un singolo registro o se hanno in cascata un ventilabro (cassa piena d'aria riempita dal mantice) con le derivazioni di tutti i registri per ciascuna nota.

Qui di seguito una breve descrizione dei somieri simulati dal vostro organo.

#### **Cuspide singolo**

In questa configurazione le canne più alte e larghe sono posizionate al centro per cui le note più gravi della voce si odono nelle posizioni centrali della cassa. Salendo di tonalità le canne che suonano sono distribuite sempre più all'esterno ed in maniera alternata (DO a destra, per esempio, DO# a sinistra).

![](_page_56_Figure_7.jpeg)

#### **Cuspide doppio**

In questa configurazione le canne più alte e larghe sono in una posizione intermedia fra il centro e l'esterno, in maniera alternata. Salendo di tonalità le canne che suonano sono distribuite sempre più all'esterno ed all'interno in maniera alternata (DO a destra, per esempio, DO# a sinistra).

#### **Ala doppia**

Al contrario della configurazione precedente, in questa modalità le canne più alte e larghe sono all'esterno, per cui le note più basse vengono diffuse, sempre in alternato, dall'esterno verso l'interno della cassa.

#### **Ala singola (da sinistra)**

Come è possibile notare dal disegno le canne più alte e larghe sono installate sulla sinistra, per cui le note più gravi vengono suonate a sinistra. Salendo di tonalità le note vengono suonate sempre più a destra.

#### **Ala singola (da destra)**

Questa configurazione rappresenta l'inverso della precedente, per cui le note più gravi vengono suonate a destra. Salendo di tonalità le note vengono suonate sempre più a sinistra.

#### **Center**

Le canne sono tutte raccolte in una posizione all'interno del somiere, pertanto il suono diffuso non varia di posizione in funzione della tonalità.

![](_page_56_Picture_18.jpeg)

![](_page_56_Picture_19.jpeg)

![](_page_56_Picture_20.jpeg)

![](_page_56_Picture_21.jpeg)

#### **Alternato**

Le canne sono disposte alternativamente in due posizioni (DO in una posizione, DO# in un'altra).

![](_page_57_Picture_4.jpeg)

## <span id="page-57-0"></span>**Cosa e' il MIDI**

L'interfaccia MIDI (Musical Instrument Digital Interface, Interfaccia Digitale per Strumenti Musicali) permette a strumenti di marca e genere diverso di comunicare tra loro tramite questo ben specifico protocollo di codici. Ciò rende possibile creare sistemi di strumenti MIDI che offrono una versatilità ed un controllo molto migliore di quanto sia possibile con strumenti isolati. Per rendere possibile questa comunicazione, tutti gli strumenti MIDI sono dotati di due o tre connettori DIN 5 poli denominati:

- **MIDI IN:** Tramite questa presa la macchina riceve i dati MIDI trasmessi da altre unità.
- **MIDI OUT:** Tramite questa presa la macchina invia i dati MIDI da lei generati, ad altre unità.
- **MIDI THRU:** Questa presa, non sempre presente sugli strumenti, viene utilizzata per il collegamento in serie di più unità dato che trasmette i dati MIDI tali e quali vengono ricevuti dalla rispettiva porta MIDI IN.

Gli strumenti dotati di interfaccia MIDI trasmettono messaggi MIDI che specificano, per esempio, quale nota è stata suonata e con quale dinamica attraverso il connettore MIDI OUT. Se questo connettore è collegato al MIDI IN di un altro strumento MIDI, come un expander, quest'ultimo risponderà precisamente alle note suonate sullo strumento trasmittente. Lo stesso tipo di trasferimento di informazioni è utilizzato per la registrazione di sequenze MIDI. Un computer od un sequencer possono essere usati per registrare i dati MIDI generati dallo strumento trasmittente. Quando tali dati registrati vengono reinviati allo strumento, automaticamente esso esegue la "performance" registrata. Il MIDI è in grado di trasmettere una moltitudine di dati digitali tramite un singolo cavo e quindi un singolo connettore: questo grazie ai canali MIDI. Esistono 16 canali MIDI e, analogamente a quanto succede nella radiofonia per cui due stazioni possono comunicare solo se sintonizzate sulla stessa frequenza (o canale), due strumenti MIDI collegati fra loro sono in grado di comunicare solo se il canale dello strumento trasmittente coincide con il canale del ricevente.

I messaggi MIDI sono suddivisi in messaggi di canale e messaggi di sistema. Di seguito una breve descrizione di questi messaggi:

#### *MESSAGGI DI CANALE*

#### **Note On**

Questo messaggio viene trasmesso quando si preme una nota sulla tastiera. Ogni messaggio di Note On contiene le informazioni di:

*Note On*: quando è stato premuto un tasto;

*Note Number*: il tasto e quindi relativa nota che è stata suonata;

*Velocity*: dinamica (con quanta forza è stato premuto il tasto) della nota.

I messaggi di nota sono espressi come un numero da 0 a 127, con il DO centrale rappresentato dal numero 60.

#### **Note Off**

Questo messaggio viene trasmesso al rilascio di un tasto della tastiera premuto precedentemente.

Quando viene ricevuto, il suono della nota di quel tasto viene spento. Ogni messaggio di Note On contiene le informazioni di:

*Note Off*: un tasto è stato rilasciato;

*Note Number*: quale tasto è stato rilasciato;

*Velocity*: dinamica (con quanta forza) è stato rilasciato.

#### **NOTA**

*Il messaggio di Note On con Velocity=0 viene equiparato ad un messaggio di Note Off.*

#### **Program Change**

Questo messaggio viene usato per la selezione dei programmi o dei suoni sullo strumento ricevente. Esiste inoltre uno specifico standard chiamato General MIDI che descrive quale suono richiamare per ogni Program Change che viene ricevuto. Questa associazione viene di solito descritta tramite una tabella riportata nel manuale d'uso dello strumento che si attiene a questo standard.

Questo messaggio contiene le informazioni di:

*Program Change*: cambio voce o programma;

*Program Change Number*: il numero del programma o timbro da attivare;

### **Control Change**

Si tratta di messaggi di controllo (associati spesso ai potenziometri o ai pedali) che vengono utilizzati per aggiungere espressività alla "performance" permettendo di definire (ed eventualmente controllare in tempo reale) i parametri della timbrica tra cui ad esempio il volume (CC n.7) o la posizione dei pedali di espressione (CC n.11), ecc...

Questo messaggio contiene le informazioni di: *Control Change*: un controllo è stato regolato *Controller Number*: quale controllo è stato regolato *Controller Position*: la posizione del controllo

#### *MESSAGGI DI SISTEMA*

#### **System Exclusive**

Si tratta di messaggi che possono essere interpretati solamente da uno strumento dello stesso produttore del trasmittente (in alcuni casi solo da un modello analogo) e riguardano principalmente i parametri di generazione sonora e di programmazione dello strumento. L'organo utilizza questi messaggi per controllare tutti i parametri interni e per l'accensione / spegnimento delle voci.

#### **Real Time**

I messaggi di Real Time comprendono il codice di Active Sensing il quale viene inviato per mantenere attivo il dialogo tra due strumenti MIDI. Quando lo strumento ricevente non riceve più nessun dato MIDI o il codice di Active Sensing in un intervallo di tempo di 300 millisecondi circa considera il collegamento MIDI disattivato per cui spegne eventuali note ancora accese.

Si ricorda che la trasmissione e ricezione di questo messaggio è opzionale, quindi non tutti gli strumenti sono predisposti per gestirlo.

### <span id="page-58-0"></span>**Detailed MIDI Implementation**

#### **CHANNEL MESSAGES**

Utilizzando le impostazioni di fabbrica, i messaggi di canale vengono inviati e ricevuti sui seguenti canali MIDI:

- Ch.1: note e controlli del Pedal
- Ch.2: note e controlli del Manual II (Cantorum Trio Plus) / Manual I (Cantorum Duo Plus)
- Ch.3: note e controlli del Manual III (Cantorum Trio Plus) / Manual II (Cantorum Duo Plus)
- Ch.4: note e controlli del Manual I (Cantorum Trio Plus)

Ch.16 è un canale riservato (messaggi di sistema)

#### **Note On**

Message which is generated when a key is pressed.

Data format: 9nH kkH vvH

![](_page_58_Picture_337.jpeg)

#### **Note Off**

Message which is generated when a key is released.

![](_page_58_Picture_338.jpeg)

This message can be also received as Note On with velocity=0.

#### **Control Change**

Messages to control volumes, expressions and other system controls.

#### • **Bank Select MSB (CC 0)**

Controller transmitted in combination of Program Change and Bank Select LSB in order to select a specific bank of sound. It can be transmitted using the PRG IN COMBIN. function and when stored in the combinations and Tutti.

It also can be received on channel 16 to select the Memory Bank.

Data format: BnH 00H vvH

![](_page_58_Picture_339.jpeg)

#### • **Volume (CC 7)**

#### Message which controls the sections volume.

Data format: BnH 07H vvH

![](_page_58_Picture_340.jpeg)

#### • **Expression (CC 11)** Message which controls the sections expression.

Data format: BnH 0BH vvH

n=channel number :0H–EH (1–15) vv=expression value :00H–7FH (0–127)

#### • **Bank Select LSB (CC 32)**

Controller transmitted in combination of Program Change and Bank Select MSB in order to select a specific bank of sound. It can be transmitted using the PRG IN COMBIN. function and when stored in the combinations and Tutti.

Data format: BnH 20H vvH

![](_page_59_Picture_486.jpeg)

#### • **Sustain (CC 64)**

#### Message which controls the Sustain effect.

Data format: BnH 40H vvH

![](_page_59_Picture_487.jpeg)

#### • **All Sounds Off (CC 120)**

Terminates all voices currently on for the specific channel.

Data format: BnH 78H 00H

n=channel number :0H-EH (1–15)

#### • **Reset All Controllers (CC 121)** Controllers are set to the default value.

Data format: BnH 79H 00H

n=channel number :0H–EH (1–15)

This message is transmitted only.

#### • **All Notes Off (CC 123)**

Terminates all notes currently on for the specific channel.

Data format: BnH 7BH 00H

```
n=channel number :0H–EH (1–15)
```
#### **Program Change**

Messages for selecting sounds, timbres or programs in external modules. It also can be received by the organ to recall combinations, Tutti and Crescendo steps.

Control Change 0 can be used to select Memory **Banks** 

Data format: CnH mmH

#### Transmitted:

```
n=channel number :0H–EH (1–15)
mm=Program Ch. number:00H–7FH (0–127)
```
#### Received:

n=channel number :FH (16) mm=Program Ch. number: 01H-0AH (0-9): general combinations 0-9 60H (96): Tutti OFF 61H (97): Tutti ON 6FH (111): Crescendo — (OFF) 70H–7BH (112-123): Crescendo steps 1-12

#### *STANDARD SYSTEM EXCLUSIVE MESSAGES*

#### • **Device Inquiry**

Instrument information sent after switching on and when a Device Inquiry Request is received.

Data format: F0H 7EH 00H 06H 02H 31H ffH ffH mmH mmH xxH yyH zzH vvH F7H

F0H: Exclusive status 7EH: Universal Non Realtime message 00H: channel 06H: general information 02H: device ID reply 31H: Viscount ID ffH ffH: device family code mmH mmH: device family member code xxH yyH zzH vvH: software version F7H: End of Exclusive

#### • **Master Fine Tuning** Parameter: Tuning Video page: Tuning

Data format: F0H 7FH 7FH 04H 03H vvH nnH F7H

```
F0H: Exclusive status
7FH: Universal Realtime message
7FH: channel (any)
04H: Sub-ID #1=Device Control message
03H: Sub-ID #2=Master Fine tuning
vvH nnH: fine tuning value 
        00H 00H: A4=415,30 Hz
        00H 40H: A4=440 Hz
        7FH 7FH: A4=466,16 Hz
F7H: End of Exclusive
```
This message is transmitted only.

#### • **Temperament** Parameter: Temperament Video page: Tuning

Data format: F0H 7EH 7FH 08H 08H 03H 7FH 7FH [ss] ... F7H

F0H: Exclusive status 7EH: Universal Non Realtime message 7FH: channel (any) 08H: Sub-ID #1=MIDI Tuning standard 08H: Sub-ID #2=scale/octave tuning 1-byte form (Non Real-Time) 03H: channel/options byte 1 7FH: channel byte 2 7FH: channel byte 3 [ss]:12 byte tuning offset of 12 semitones from C to B 00H: -64 cents 40H: 0 cents 7FH: +64 cents F7H: End of Exclusive

This message is transmitted only.

#### *VISCOUNT SYSTEM EXCLUSIVE MESSAGES*

• **Register on/off** Data format: F0H 31H snH xxH yyH F7H F0H : Exclusive status 31H : Viscount ID sH : switch 0H=voice off 4H=voice on nH : channel number (0H–EH, 1-15) xxH : voice id – first byte yyH : voice id – second byte F7H: End of Exclusive

#### • **Tremulant on/off**

Data format: F0H 31H 2nH 5EH 00H ttH ssH F7H

F0H : Exclusive status 31H : Viscount ID 2nH : channel number (n=0H–EH, 1-15) 5EH : tremulant parameter 00H: tremulant switch ttH: tremulant number 00H=1st tremulant 01H=2nd tremulant ssH : switch 00H=tremulant off 01H=tremulant on F7H: End of Exclusive

#### • **Tremulant parameters** Parameter: Depth, Speed, Amplitude, Shape Video page: Tuning / Tremulants

Data format: F0H 31H 2nH 5EH 01H ttH ppH vvH F7H F0H : Exclusive status 31H : Viscount ID 2nH : channel number (n=0H–EH, 1-15) 5EH : tremulant parameter 01H: tremulant values ttH: tremulant number 00H=1st tremulant 01H=2nd tremulant ppH : parameter 00H=depth 01H=speed 02H=amplitude 03H=shape vvH: value (04H-20H for speed and depth, 00H-07H for amplitude, 00H-01H for shape) F7H: End of Exclusive Data format: F0H 31H 2nH 5CH vvH F7H F0H : Exclusive status

```
31H : Viscount ID
2nH : channel number (n=0H–EH, 1-15)
5CH : tremulant depth
vvH: depth value
```
- F7H: End of Exclusive
- Messages of Depth, Speed, Amplitude and Shape parameters are always transmitted when the Tremulant is switched on and off.

#### • **Air Pressure** Parameter: Air Pressure Video page: Tuning

Data format: F0H 31H 2FH 2EH vvH F7H F0H : Exclusive status 31H : Viscount ID 2FH : system control 2EH : air pressure vvH : air pressure value (40H–48H, 64-72) F7H: End of Exclusive

#### • **Ensemble** Parameter: Ensemble Video page: Tuning

Data format: F0H 31H 2FH 32H vvH F7H

F0H : Exclusive status 31H : Viscount ID 2FH : system control 32H : ensamble vvH : ensamble value (40H–48H, 64-72) F7H: End of Exclusive

#### • **Pitch**

#### Parameter: Pitch Video page: Tuning

Data format: F0H 31H 2FH 67H 00H 0nH 0nH 0nH F7H

F0H : Exclusive status 31H : Viscount ID 2FH : system control 67H : pitch 0nH 0nH 0nH: nibblezed data of pitch value 00H 01H 08H: A=415,30 Hz 04H 00H 00H: A=440 Hz 07H 0EH 08H: A=466,16 Hz F7H: End of Exclusive

#### • **Cancel**

Data format: F0H 31H 2FH 6CH 00H F7H F0H : Exclusive status 31H : Viscount ID 2FH : system control 6CH : cancel 00H : execute cancel F7H: End of Exclusive • **Couplers (Cantorum Trio Plus)** Data format: F0H 31H 2FH 70H vvH F7H

F0H: Exclusive status 31H: Viscount ID 2FH: system control 70H: coupler vvH: type and switch 00H=III/P on 10H=III/P off 01H=II/P on 11H=II/P off 02H=I/P on 12H=I/P off 03H=III/II on 13H=III/II off 04H=I/II on 14H=I/II off 05H=III/I on 15H=III/I off F7H: End of Exclusive

This message is received only.

#### • **Couplers (Cantorum Duo Plus)**

Data format: F0H 31H 2FH 70H vvH F7H

F0H: Exclusive status 31H: Viscount ID 2FH: system control 70H: coupler vvH: type and switch 00H=II/P on 10H=II/P off 01H=I/P on 11H=I/P off 03H=II/I on 13H=II/I off F7H: End of Exclusive

This message is received only.

#### • **Orchestra volume** Parameter: ORC Video page: Levels

Data format: F0H 31H 2FH 72H vvH F7H

F0H: Exclusive status 31H: Viscount ID 2FH: system control 72H: orchestra volume vvH: orchestra volume value (00H–7FH, 0-127) F7H: End of Exclusive

#### • **Orchestral Voice Change**

Data format: FOH 31H 2nH 41H xxH yyH iiH ttH v1H v2H b1H b2H o1H o2H u1H u2H kkH F7H

```
F0H: Exclusive status
31H: Viscount ID
2nH: channel number (n=0H–EH, 0-15)
41H: orchestral voice change
xxH: voice id – first byte
yyH: voice id – second byte
iiH: alternative voice id
ttH: timbre type
     05H=single
     06H=layer
     07H=split
v1H: voice1/L volume
v2H: voice2/R volume
b1h: voice1/L brilliance
b2h: voice2/R brilliance
o1H: voice1/L octave shift
o2H: voice2/R octave shift
u1H: voice1/L sustain enable
u2H: voice2/R sustain enable
kkH: split key
F7H: End of Exclusive
```
- This message is transmitted only when an alternative orchestral voices changes after recalling a combination.
- With Single type, voice2 bytes are fixed to 40H
- With Single and Layer types, "split key" byte is not used.
- After recalling a combination, if the orchestral voice is setted as in the Pipe Set, the message change to: FOH 31H 2sH 41H xxH yyH 00H 7FH 00H 00H 00H 00H 00H 00H 00H 00H 00H F7H

#### *SYSTEM REAL TIME MESSAGES*

FEH: Active Sensing

FEH is transmitted every 300 msec. whenever is no other MIDI data being transmitted.

## **MIDI IMPLEMENTATION CHART**

## **Viscount Cantorum Trio - Duo Plus <b>Viscount Cantorum Trio - Duo Plus Version: 1.0**

Portable 3-2 manuals 61-keys organ Date: 18 Oct. 2023

![](_page_62_Picture_382.jpeg)

Mode 1: Omni On, Poly Mode 2: Omni On, Mono C=YES<br>Mode 3: Omni Off, Poly Mode 4: Omni Off, Mono X=NO

Mode 3: Omni Off, Poly Mode 4: Omni Off, Mono X=NO

**Smaltimento dei rifiuti elettrici ed elettronici (applicabile nell'Unione Europea e negli altri paesi europei con servizio di raccolta differenziata)** 

![](_page_64_Picture_1.jpeg)

**Ai sensi dell'art. 13 del Decreto legislativo 25 luglio 2005, n. 151 "Attuazione delle Direttive 2002/95/CE, 2002/96/CE e 2003/108/CE"** 

II simbolo presente sul prodotto o sulla sua confezione indica che il prodotto non verrà trattato come rifiuto domestico. Sarà invece consegnato al centro di raccolta autorizzato per il riciclo dei rifi uti elettrici ed elettronici. Assicurandovi che il prodotto venga smaltito in modo adeguato, eviterete un potenziale impatto negativo sull'ambiente e la salute umana, che potrebbe essere causato da una gestione non conforme dello smaltimento del prodotto. Il riciclaggio dei materiali contribuirà alla conservazione delle risorse naturali. Per ricevere ulteriori informazioni più dettagliate Vi invitiamo a contattare l'uffi cio preposto nella Vostra città, il servizio per lo smaltimento dei rifi uti o il negozio in cui avete acquistato il prodotto.

Lo smaltimento del prodotto da parte dell'utente comporta l'applicazione delle sanzioni amministrative previste dalla normativa di legge.

![](_page_64_Picture_5.jpeg)

Questo prodotto è conforme ai requisiti delle direttive EMCD 2004/108/EC e LVD 2006/95/EC.

![](_page_65_Picture_0.jpeg)

**Viscount International S.p.A.**  Via Borgo, 68 / 70 – 47836 Mondaino (RN), ITALY *Tel: +39-0541-981700 Fax: +39-0541-981052 Website: www.viscountinstruments.com*